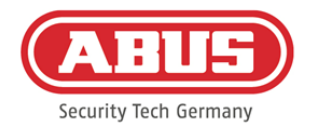

# **Montage- en gebruikershandleiding**

### wAppLoxx Pro Control (WLX-Pro-CTRL)

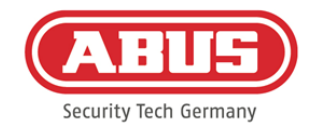

### **Inhoud**

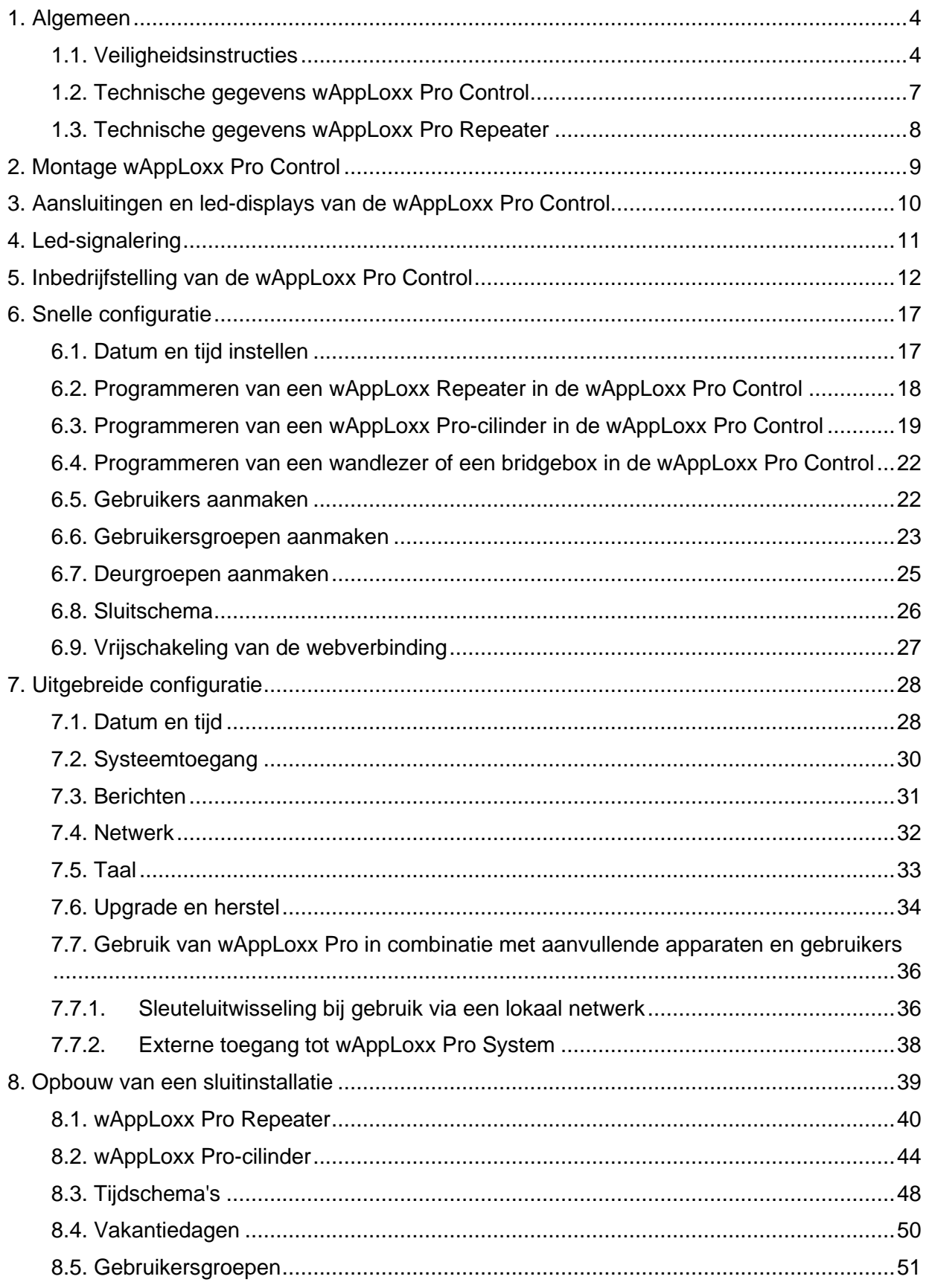

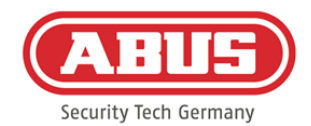

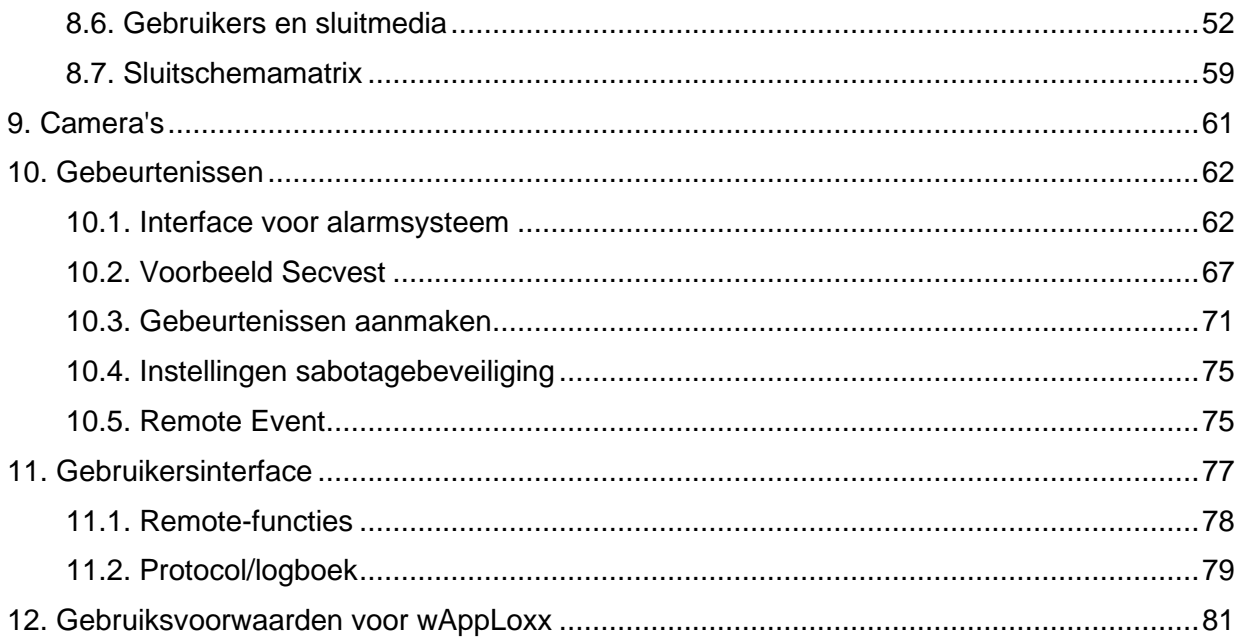

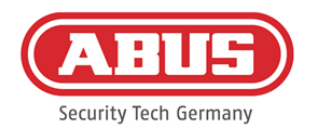

### <span id="page-3-0"></span>**1. Algemeen**

Dit product voldoet aan de eisen van de geldende Europese en nationale richtlijnen. De conformiteit is aangetoond en de overeenkomstige verklaringen en documenten zijn bij de fabrikant gedeponeerd. Om deze staat van het product te behouden en een veilig gebruik te garanderen, moet deze gebruikershandleiding worden gelezen en opgevolgd. Het product mag niet worden veranderd of omgebouwd. Bovendien moet worden vermeden om de elektronica met de vingers aan te raken. ABUS Security-Center GmbH & Co. KG kan niet aansprakelijk worden gesteld voor verlies of schade die direct of indirect door deze handleiding veroorzaakt is of die men aan deze handleiding meent te kunnen toeschrijven. De inhoud van deze handleiding kan zonder voorafgaande kennisgeving worden veranderd.

#### <span id="page-3-1"></span>**1.1. Veiligheidsinstructies**

#### Verklaring van symbolen:

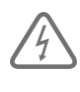

Het symbool met de flits in de driehoek wordt gebruikt als er gevaar voor de gezondheid bestaat, bijv. door een elektrische schok.

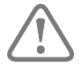

Een driehoek met uitroepteken wijst op belangrijke instructies in deze gebruikershandleiding die altijd in acht genomen moeten worden.

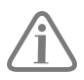

Dit symbool wijst op bijzondere tips en instructies over de bediening.

#### Veiligheidsinstructies:

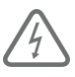

Om brand en letsel te voorkomen, dient u de volgende instructies voor de wAppLoxx Pro Control op te volgen:

- Bevestig het apparaat veilig op een droge plaats in het gebouw.
- Zorg voor voldoende ventilatie van het apparaat.
- Het apparaat is alleen voor binnengebruik gebouwd.
- De maximale luchtvochtigheid mag niet hoger zijn dan 80% (niet condenserend).
- Verzeker u ervan dat er geen metalen voorwerpen van buitenaf in het apparaat gestoken kunnen worden.
- Voer alle montagewerkzaamheden aan het apparaat in spanningsloze toestand uit.

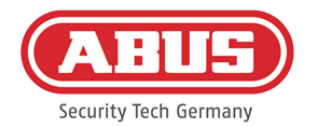

- Het apparaat wordt gevoed via een aparte netstekkervoeding (niet bij levering inbegrepen).
- De netstekkervoeding wordt via een apart beveiligde kabel met het 230 VACstroomnet in het gebouw verbonden.
- De aansluitwerkzaamheden aan het elektriciteitsnet zijn onderworpen aan nationale bepalingen.

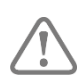

#### Aanwijzingen over de draadloze reikwijdte:

- De draadloze reikwijdte tussen de wAppLoxx Pro-cilinder en de wAppLoxx Pro Control is in hoge mate afhankelijk van de individuele lokale situatie, in het bijzonder het bouwmateriaal en de elektromagnetische storingen (machines, hoogspanningsleidingen etc.). Bij extreme storingen in het draadloze verkeer kan een veiligheidsuitschakeling van 4 minuten plaatsvinden.
- Vóór de installatie en inbedrijfstelling moet eerst worden gecontroleerd of het bereik van de draadloze verbinding op alle installatieplaatsen voldoende is.

#### Aanwijzingen over de batterij:

De wAppLoxx Pro-cilinder wordt via de 3 volt-lithiumbatterijen van het type CR2 gevoed met gelijkspanning. Deze is bij levering inbegrepen.

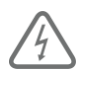

Voor een lange levensduur en om brand en letsel te voorkomen, dient u zich te houden aan de volgende instructies:

- Bij het plaatsen van de batterij moet u erop letten dat de polen correct worden geplaatst.
- De batterijen mogen niet aan direct zonlicht of andere warmtebronnen worden blootgesteld en niet op een plaats met een zeer hoge temperatuur worden bewaard.
- Batterijen horen niet in kinderhanden terecht te komen.
- Batterijen zijn niet oplaadbaar.
- Batterijen mogen niet uit elkaar worden gehaald, aangestoken of beschadigd. Ze mogen niet worden verbrand, met water in aanraking komen of kortgesloten worden.
- Als batterijen worden vervangen, dient u op de aanwijzingen over de temperatuur van de fabrikant te letten.

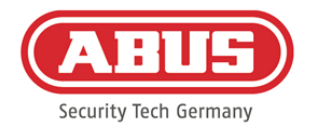

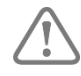

Als na de eerste inbedrijfstelling van de wAppLoxx Control Pro de controlelampjes niet correct branden, start u de wAppLoxx Pro Control opnieuw op.

Na de tweede initialisatie van de cilinder zou de melding niet meer moeten verschijnen.

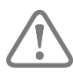

Voor een lange levensduur en een betrouwbare werking moeten hoogwaardige batterijen worden gebruikt:

wAppLoxx Pro-cilinder: Varta CR2 lithium CR17355 fotobatterij

wAppLoxx Pro Control: Panasonic-knoopcel lithium CR1220 35 mAh, 3 volt (Om een betrouwbare buffering van de systeemtijd te garanderen, wordt aanbevolen de in de wAppLoxx Pro Control gebouwde CR1220 regelmatig – om de 2 jaar – te vervangen.)

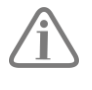

Na vervanging van de batterijen moet de werking van het apparaat worden gecontroleerd.

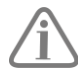

Volgens de batterijverordening mogen oude batterijen niet in het huisvuil worden gegooid, ze moeten bij speciale verzamelpunten worden afgegeven.

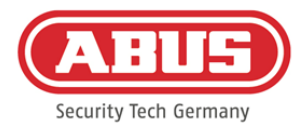

#### <span id="page-6-0"></span>**1.2. Technische gegevens wAppLoxx Pro Control**

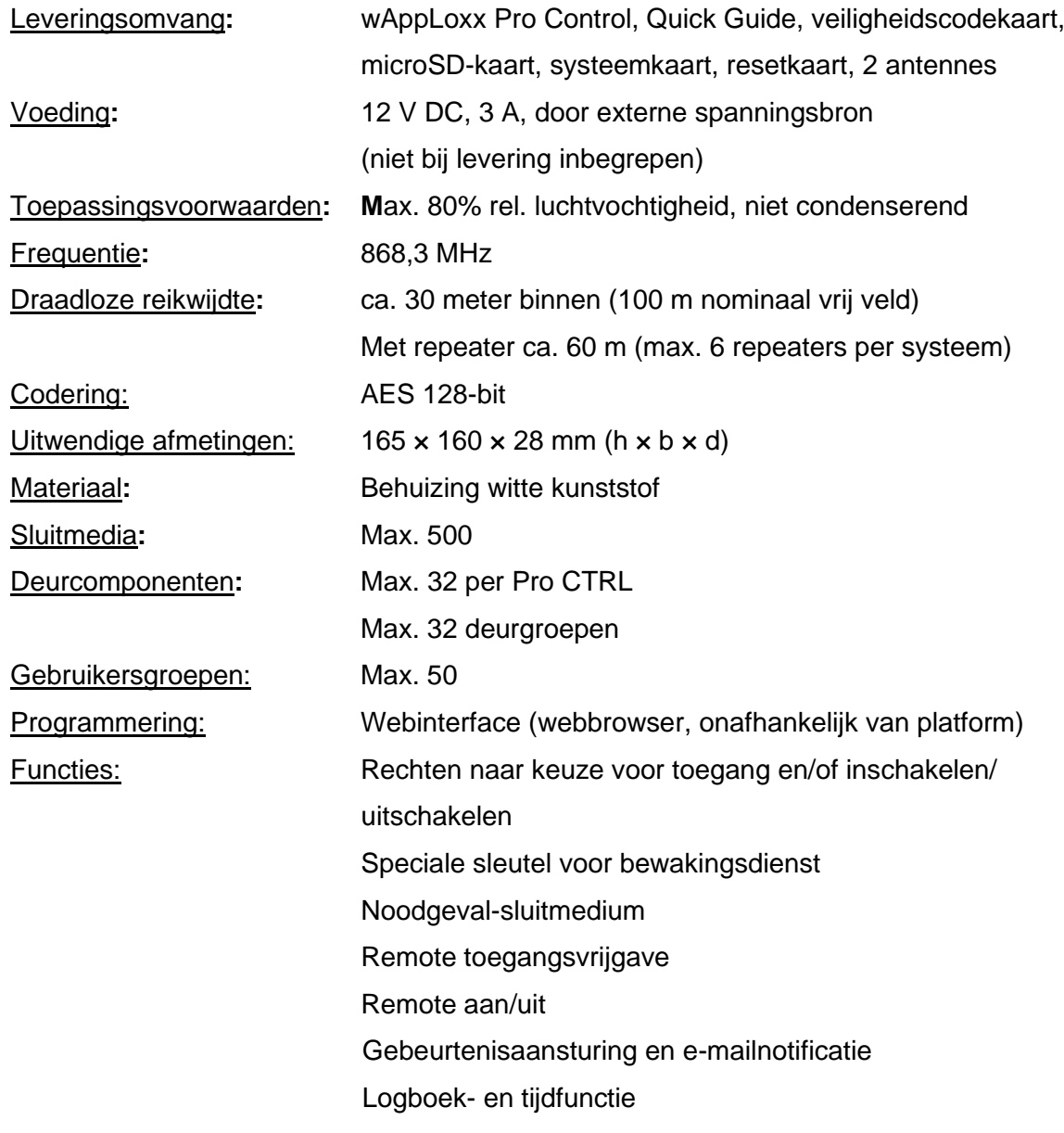

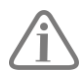

De wAppLoxx Pro Control is geoptimaliseerd voor gebruik in combinatie met alarmsystemen. Enkele functies zijn daarom alleen beschikbaar als voor de wAppLoxx Pro Control een interface naar een alarmsysteem is ingericht (hoofdstuk 9.1).

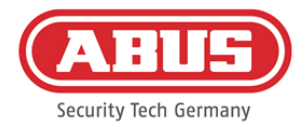

#### <span id="page-7-0"></span>**1.3. Technische gegevens wAppLoxx Pro Repeater**

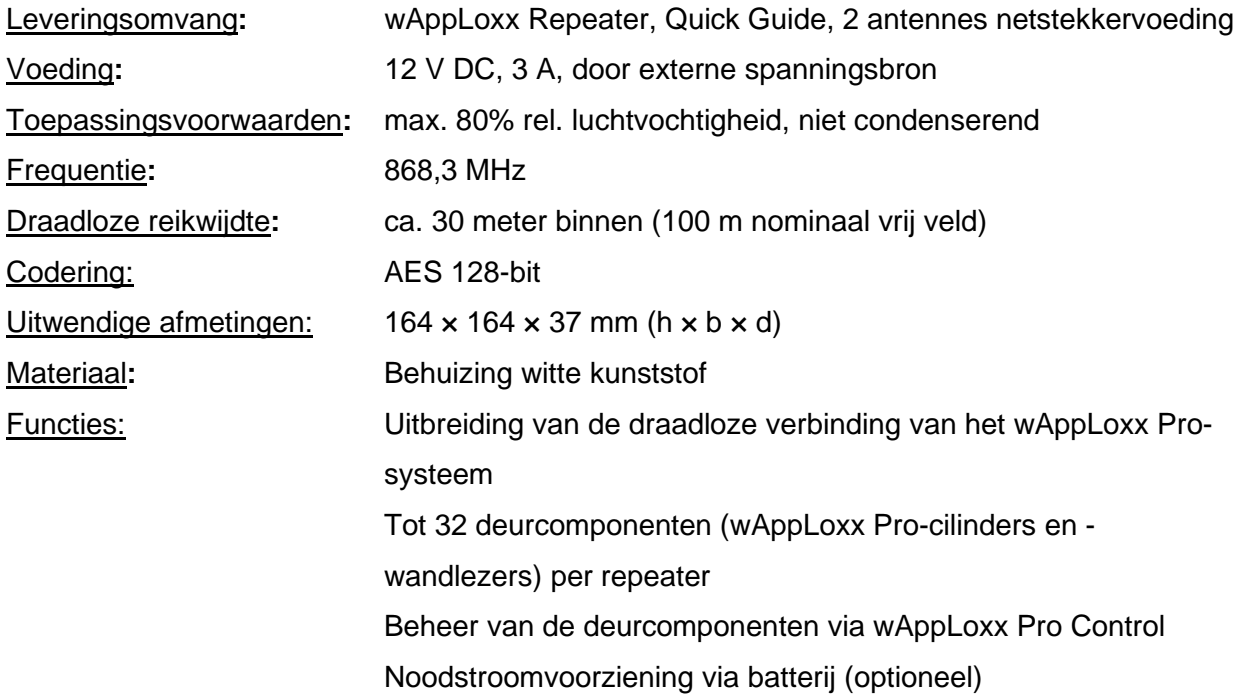

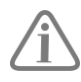

De wAppLoxx Pro Repeater is geoptimaliseerd voor gebruik in combinatie met alarmsystemen. Enkele functies zijn daarom alleen beschikbaar als voor de wAppLoxx Pro Control een interface naar een alarmsysteem is ingericht (hoofdstuk 9.1).

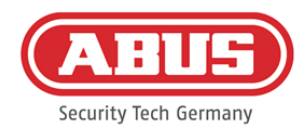

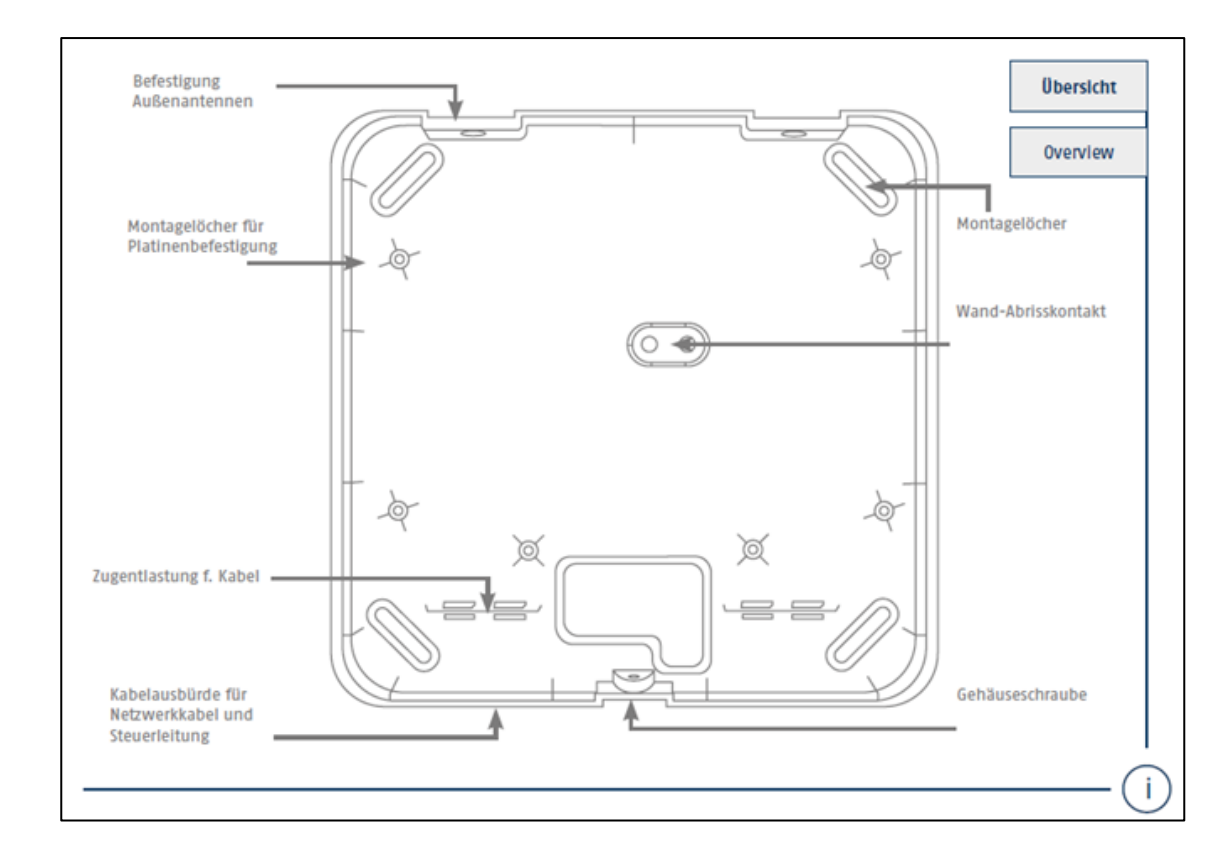

### <span id="page-8-0"></span>**2. Montage wAppLoxx Pro Control**

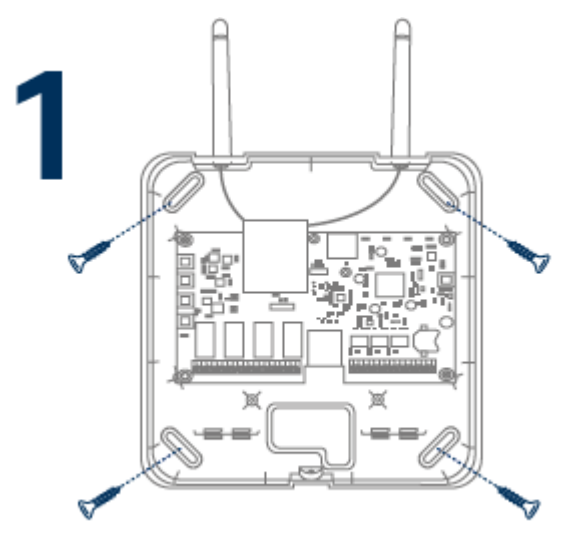

Schroef de meegeleverde buitenantennes op de hiervoor bedoelde aansluitingen en bevestig de behuizing met vier schroeven.

Zorg er bij de montage voor dat de printplaat niet wordt beschadigd.

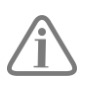

Bevestig het behuizingsdeksel

Let hierbij ook op voldoende afstand van ca. 1 meter tot de muren en het plafond.

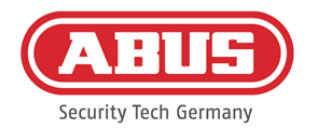

## <span id="page-9-0"></span>**3. Aansluitingen en led-displays van de wAppLoxx Pro**

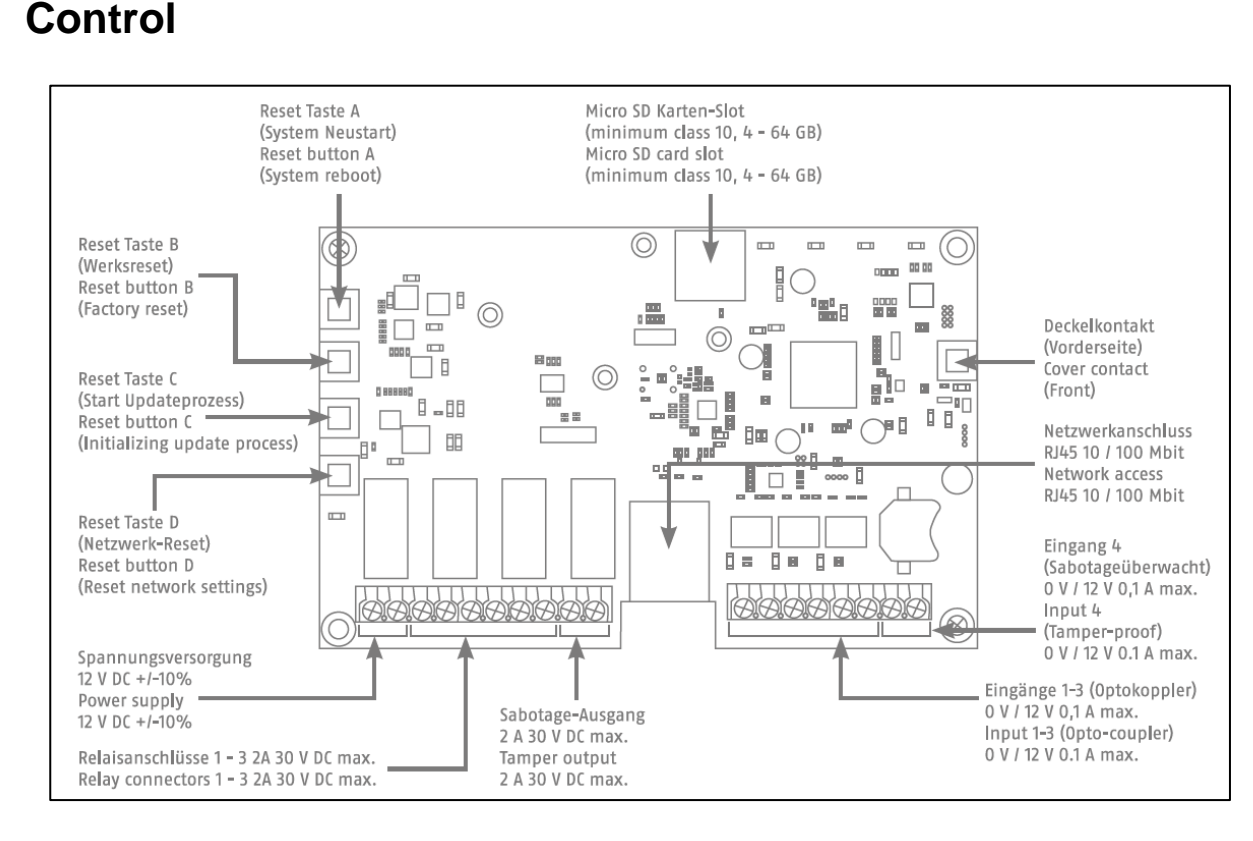

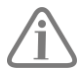

De functie van de in- en uitgangen is afhankelijk van de ingestelde configuratie van de wAppLoxx Pro Control.

Voedingsspanning AC: 12 V DC – stroomverbruik 1,5 A

Let op: Om gebruik in het kader van de CE-toelating te garanderen, adviseren wij uitsluitend een originele ABUS-netstekkervoeding te gebruiken. (Bestelnummer: ACAC00058). Vooral bij problemen met de voedingsspanning of bij een defecte netstekkervoeding adviseren we om deze te vervangen met een originele ABUS-netstekkervoeding.

```
Relaisaansluiting 1-4: Schakelvermogen wisselrelais: max. 30 V DC, 2 A
               Relaiscontact (normaal gesloten of normaal open) wordt 
               geregeld door de software.
```
Ingang 1-4: 12 V DC max. 0,1 A 1 In 1-4  $(+)$  (ingang actief bij 12 V DC) 2 GND (-)

[10] wAppLoxx Pro Control Algemene handleiding V8

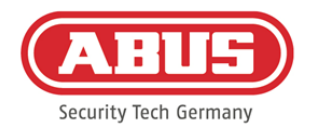

### <span id="page-10-0"></span>**4. Led-signalering**

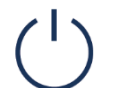

De functie van de in- en uitgangen is afhankelijk van de ingestelde configuratie van de wAppLoxx Pro Control.

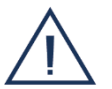

Systeem in updatemodus of start opnieuw (knippert blauw)

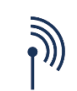

Draadloze communicatie tussen wAppLoxx Pro Control en wAppLoxx Procilinder (blauw tijdens draadloze communicatie)

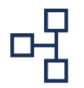

Netwerkverbinding actief (continu blauw)

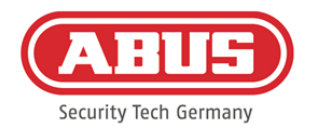

### <span id="page-11-0"></span>**5. Inbedrijfstelling van de wAppLoxx Pro Control**

Voordat u met de inbedrijfstelling begint, controleert u eerst of de meegeleverde microSDkaart correct is geplaatst. Deze slaat het aantal openingen per cilinder op en is nodig voor de correcte werking van de batterijwaarschuwing via de WLX-PRO-CTRL. Gebruik uitsluitend de meegeleverde microSD-kaart.

#### Variant 1:

Directe aansluiting van de wAppLoxx Pro Control op een pc/laptop.

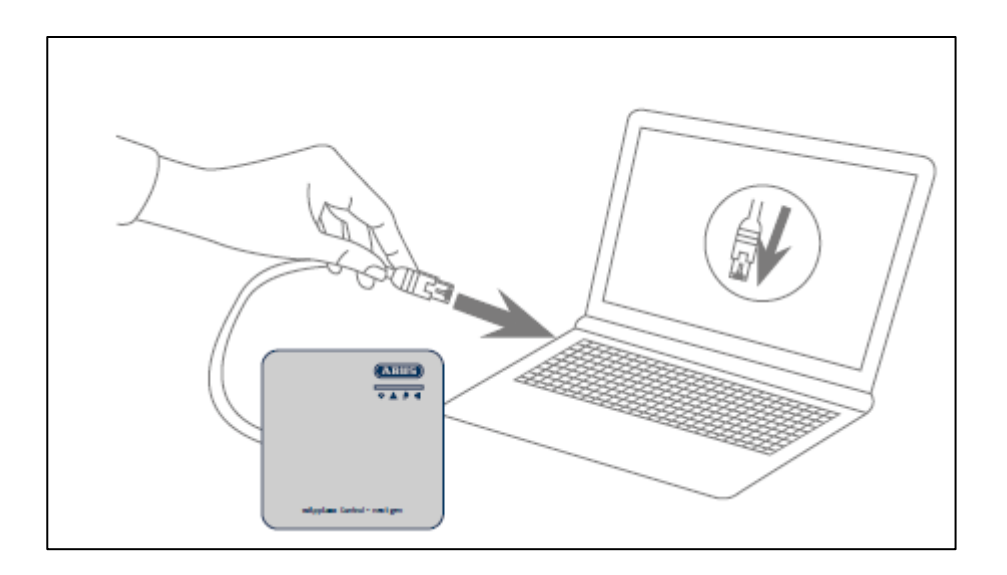

- 1. Verbind de wAppLoxx Pro Control via een netwerkkabel met uw pc/laptop.
- 2. Sluit de voedingsspanning aan op de wAppLoxx Pro Control. Deze herkent automatisch of er een directe verbinding tussen pc/laptop en de wAppLoxx Pro Control moet worden gemaakt.
- 3. De wAppLoxx Pro Control heeft in de leveringstoestand het IP-adres 192.168.0.50.
- 4. Configureer de netwerkinterface van uw pc/laptop als volgt:

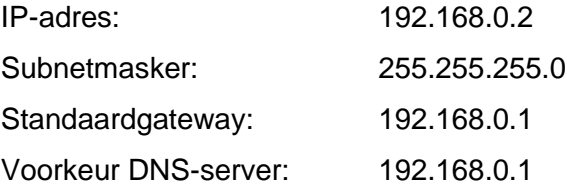

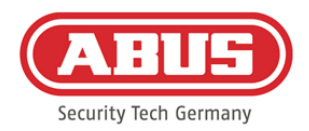

#### Variant 2:

Aansluiting van de wAppLoxx Pro Control op een pc/laptop via een router/switch

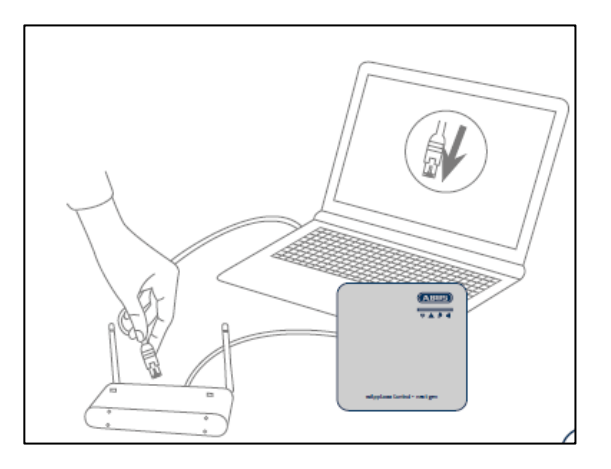

- 1. Verbind de wAppLoxx Pro Control met de router/switch.
- 2. Sluit de voedingsspanning aan op de wAppLoxx Pro Control. Als uw router op DHCP Mode ingesteld is, vergeeft deze nu automatisch een IP-adres aan de wAppLoxx Pro Control. Als uw router **niet** op DHCP Mode ingesteld is, heeft de wAppLoxx Pro Control standaard het IP-adres 192.168.0.50. Configureer in dit geval eerst uw router/switch en uw pc/laptop als volgt:

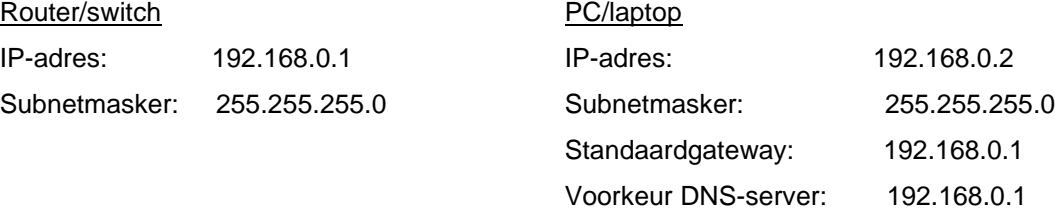

3. Bij veranderingen aan de router/switch kan de functionaliteit van het netwerk beperkt worden. Lees daarvoor de aanwijzingen in de handleiding van de router-/switchfabrikant of overleg eventueel met uw netwerkadministrator.

Open nu de software wAppLoxx Pro Control Finder. De huidige softwareversie is beschikbaar om te downloaden op abus.com. Nadat uw wAppLoxx Pro Control is gevonden, kunt u deze selecteren.

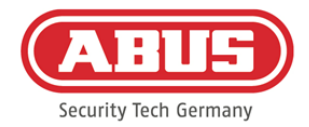

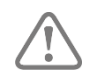

De wAppLoxx Pro Control is klaar om binnen de eerste vijf minuten een beveiligde verbinding met een apparaat tot stand te brengen. Indien deze tijd verstreken is of uw Control al op een andere computer aangesloten is geweest, reset de netwerkinstellingen dan met resetknop D.

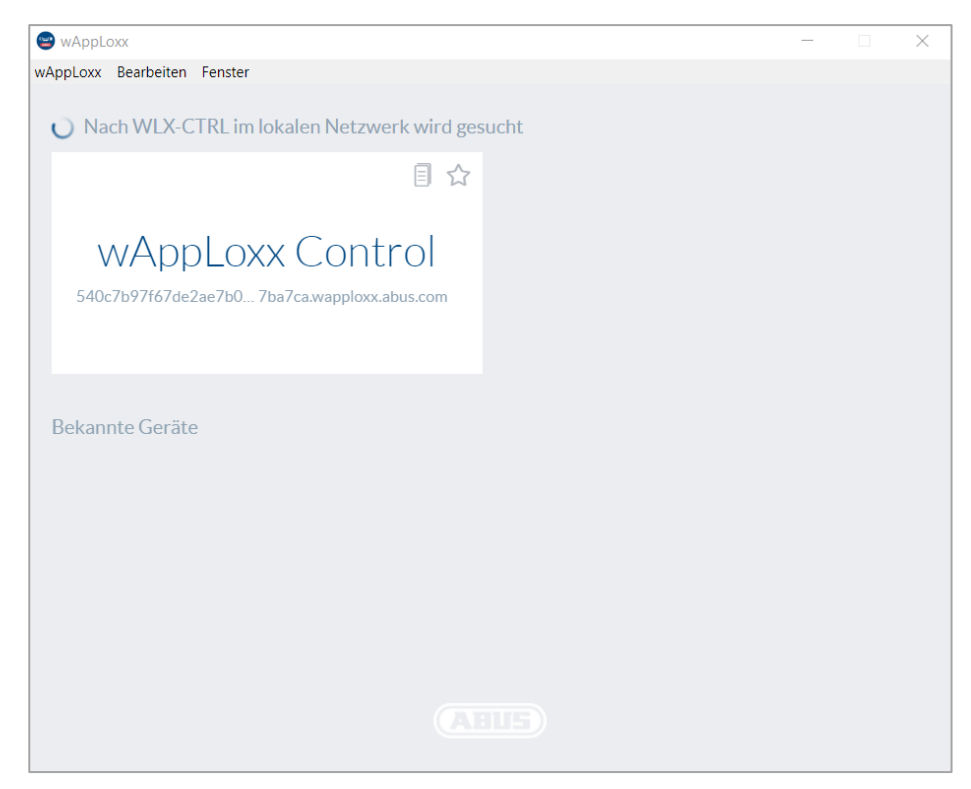

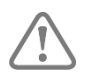

Aanbevolen configuratie:

Aanbevolen wordt om de wAppLoxx Pro Control te configureren met wAppLoxx Control Finder.

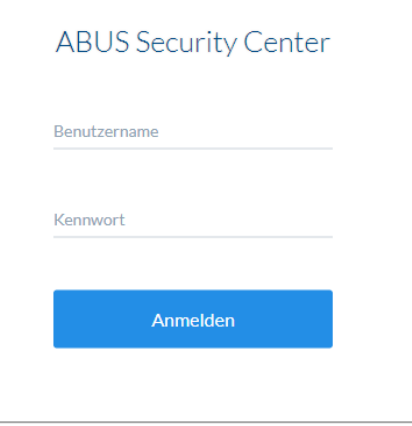

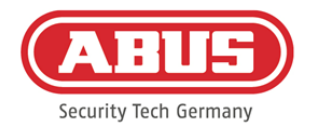

U komt op de website van de wAppLoxx Pro Control en wordt verzocht om uw gebruikersnaam en uw wachtwoord in te voeren.

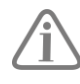

In de toestand bij aflevering gelden de volgende aanmeldgegevens: Gebruikersnaam: administrator Wachtwoord: 12345678

Wijzig na de initiële inbedrijfstelling altijd de toegangsgegevens voor het administratoraccount!

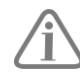

Bewaar het wachtwoord voor het administratoraccount zorgvuldig. Als u dit wachtwoord kwijt bent, moet de wAppLoxx Pro Control met de resettoets "B" op de printplaat worden gereset.

Let op: Bij een fabrieksreset worden alle instellingen en configuraties gewist! Maak regelmatig een back-up van uw gegevens.

#### Eerste inbedrijfstelling

Na de eerste aanmelding verschijnt een pop-upvenster waarin u wordt gevraagd om de taal voor het systeem in te stellen. Selecteer de gewenste taal door met de muis op de bijbehorende vlag te klikken en bevestig uw keuze daarna door op de toets "Taalinstelling opslaan" te klikken. U kunt de door u gekozen taal op ieder moment wijzigen in het menupunt "Taal" in het menu "Systeeminstellingen".

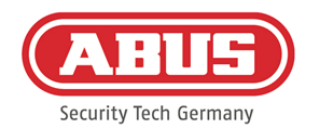

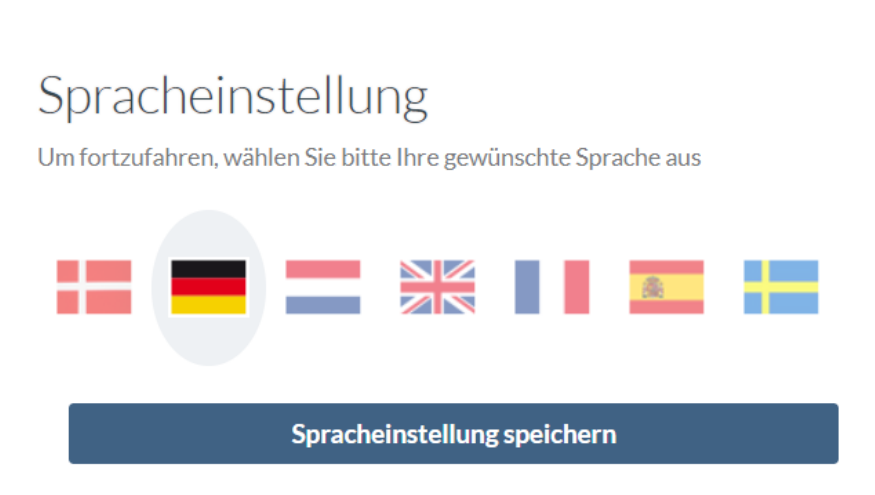

Als u zich voor het eerst aanmeldt, verschijnt er nog een pop-upvenster, waarin u wordt gevraagd om het wachtwoord van de administrator te wijzigen. Volg hierbij de weergegeven minimale vereisten voor het wachtwoord op. U kunt het wachtwoord op ieder moment wijzigen in het menupunt "Systeemtoegang" in het menu "Systeeminstellingen". Als u het wachtwoord op dit moment niet wijzigt, wordt u iedere keer als u zich weer aanmeldt verzocht om dat te doen.

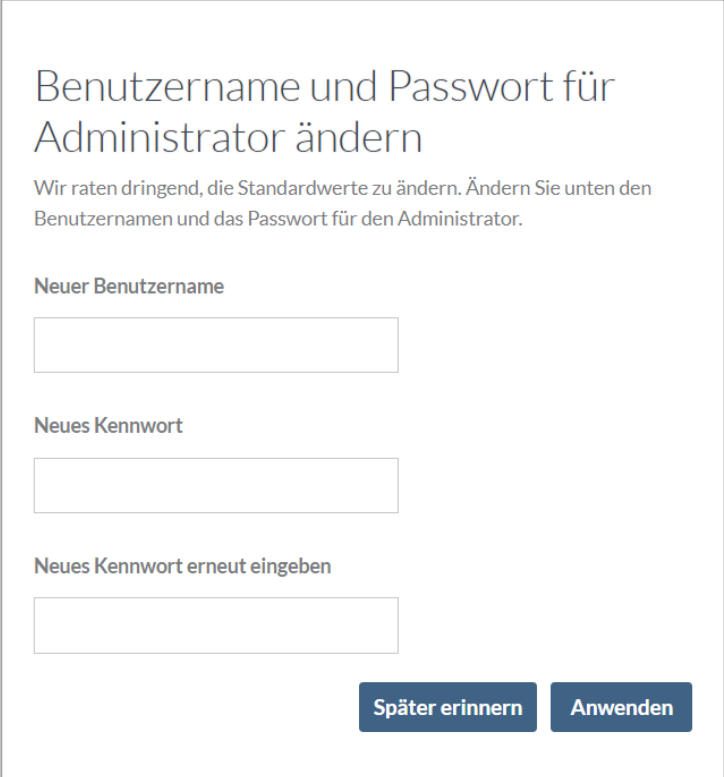

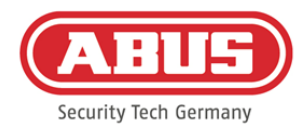

### <span id="page-16-0"></span>**6. Snelle configuratie**

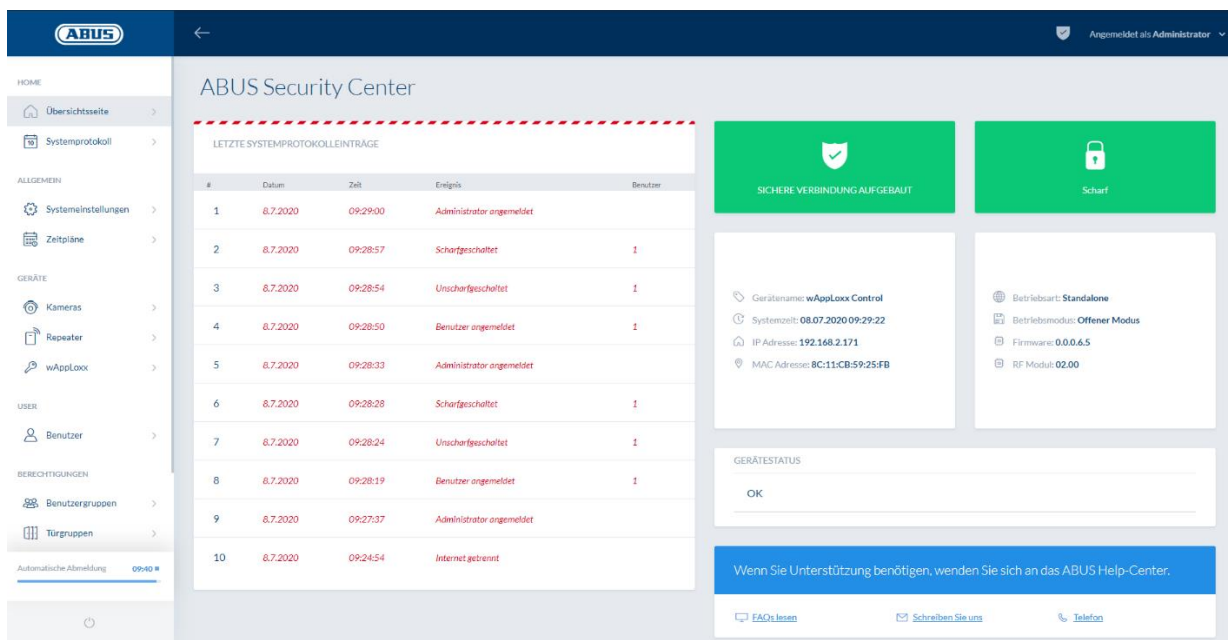

Op de overzichtspagina van het hoofdmenu vindt u in één oogopslag alle belangrijke informatie over uw wAppLoxx Pro Control. Zorg ervoor dat u de nieuwste firmware op uw wAppLoxx Control hebt. Meer informatie over het update van de firmware vindt u in hoofdstuk 6.6. "Upgrade en herstellen".

#### <span id="page-16-1"></span>**6.1. Datum en tijd instellen**

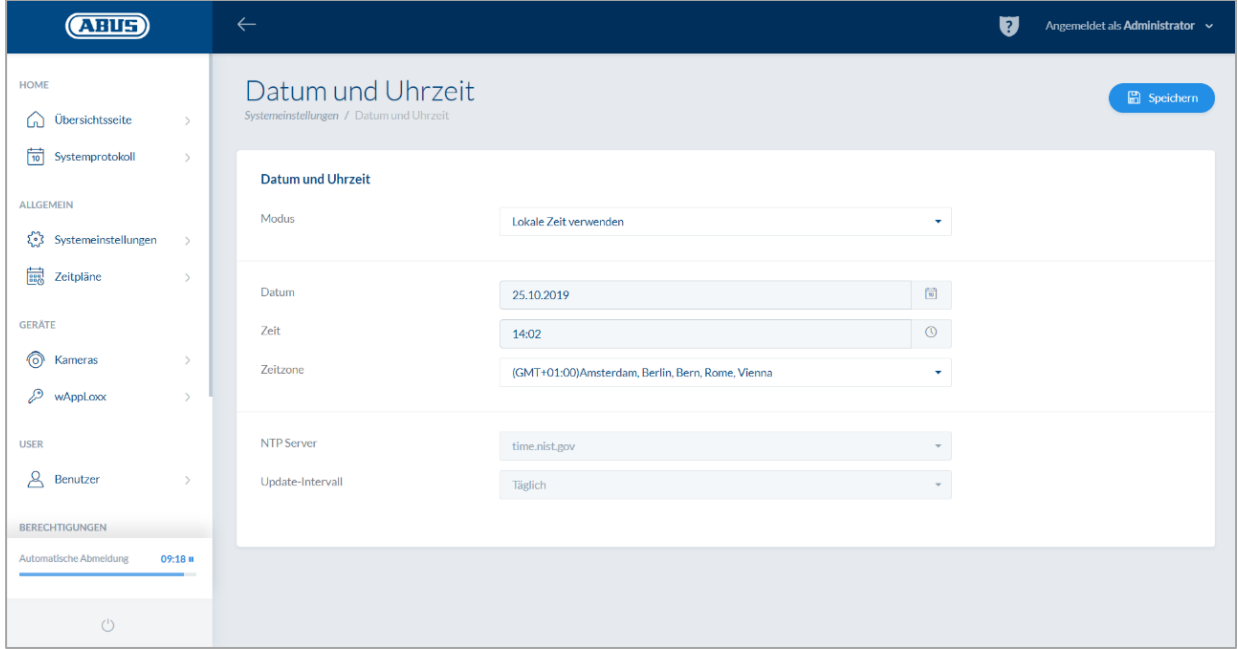

ABUS | Security Center GmbH & Co. KG abus.com

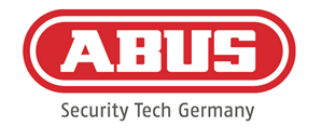

Voor een storingsvrije werking moeten datum en tijd altijd actueel zijn.

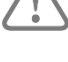

Als de tijd correct wordt aangegeven, klikt u op "Opslaan".

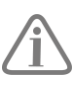

Een gedetailleerde beschrijving van de instelmogelijkheden vindt u onder punt 6.1

#### <span id="page-17-0"></span>**6.2. Programmeren van een wAppLoxx Repeater in de wAppLoxx Pro Control**

Als een wAppLoxx Pro Repeater in het sluitsysteem moet worden geïntegreerd, moet deze eerst worden geprogrammeerd, omdat de bijbehorende wAppLoxx Pro-componenten tijdens het programmeren aan een repeater moeten worden toegewezen. Een gedetailleerde beschrijving van de instelmogelijkheden vindt u in hoofdstuk 7.1

Via het menu-item "Repeater" kunt u een nieuwe wAppLoxx Pro Repeater aanmaken door op het groen plusteken te klikken.

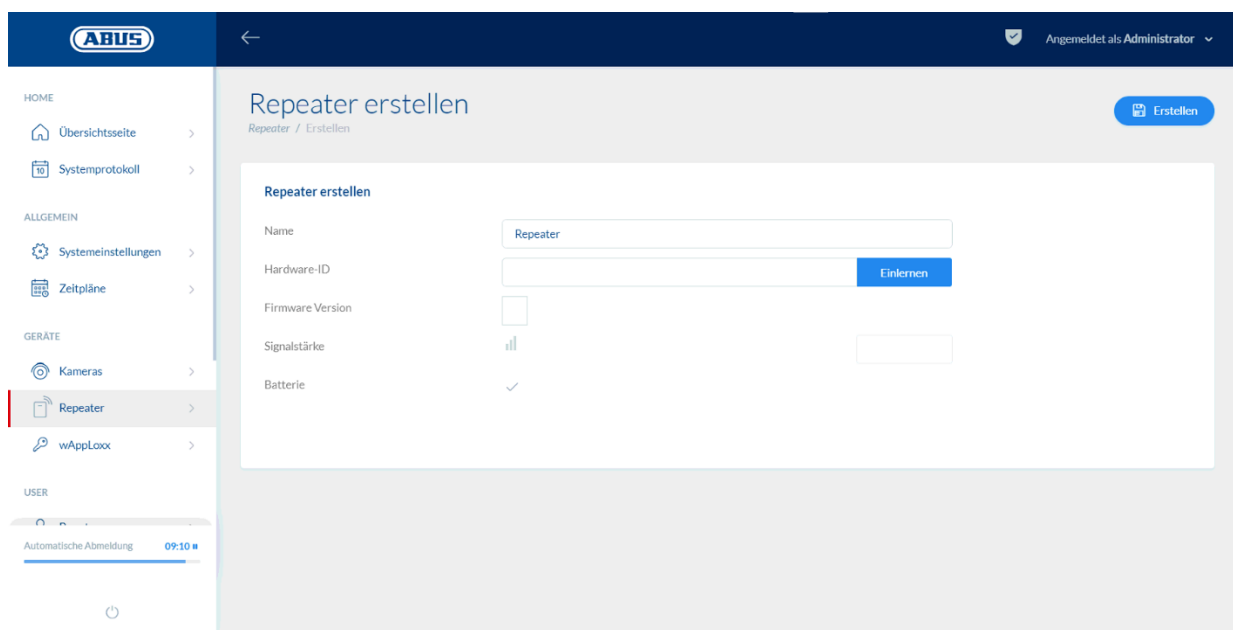

#### Naam:

Voer de naam van de wAppLoxx Pro Repeater in. Aanbevolen wordt om met een prefix te beginnen omdat de repeaters in het overzicht alfanumeriek worden gerangschikt.

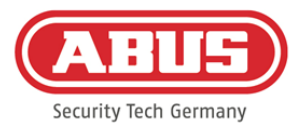

#### Programmeren:

Om een wAppLoxx Pro Repeater op te slaan gaat u als volgt te werk:

- 1. Geef het apparaat een naam
- 2. Klik op "Programmeren"
- 3. Houd koppelingsknop "A" 3 seconden ingedrukt led 2 knippert
- 4. Nu maakt de repeater verbinding met de wAppLoxx Pro Control. Dit proces kan een enkele seconden duren.
- 5. Als het programmeren is gelukt, licht led 2 blauw op.

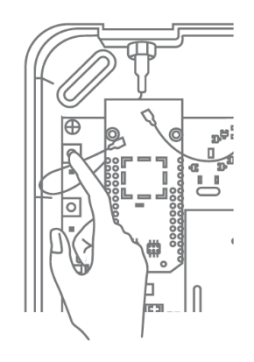

#### <span id="page-18-0"></span>**6.3. Programmeren van een wAppLoxx Pro-cilinder in de wAppLoxx**

#### **Pro Control**

Als een wAppLoxx Pro Repeater in het sluitsysteem moet worden geïntegreerd, moet deze eerst worden geprogrammeerd, omdat de bijbehorende wAppLoxx Pro-componenten tijdens het programmeren aan een repeater moeten worden toegewezen. Een gedetailleerde beschrijving van de instelmogelijkheden vindt u in hoofdstuk 7.1

Bij levering van de wAppLoxx Pro Control zijn een systeemkaart en een resetkaart inbegrepen. Deze kaarten hebben de volgende functie:

#### Systeemkaart:

Op vertoon van de systeemkaart wordt de cilinder in de programmeermodus gezet. De systeemkaart kan op elke wAppLoxx Pro-cilinder worden gebruikt.

#### Resetkaart:

Om onbevoegd programmeren van de cilinder door derden te voorkomen, moet een resetkaart met absoluut worden geprogrammeerd. De ID van deze resetkaart wordt vervolgens naar elke cilinder in het systeem geschreven (analoog aan een noodgeval-gebruiker) en is dus een unieke identiteitsdrager. Daarmee wordt gegarandeerd, dat een cilinder alleen in combinatie met de door u aangemaakte, unieke resetkaart kan worden gereset.

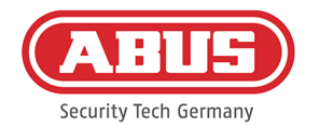

Bewaar de resetkaart altijd op een veilige plaats. Mocht u de resetkaart onverhoopt verliezen, dan kan de administrator een nieuwe kaart aanmaken.

In het menupunt "wAppLoxx" kunt u een nieuwe wAppLoxx Pro-cilinder aanmaken door op het groen plusteken te klikken.

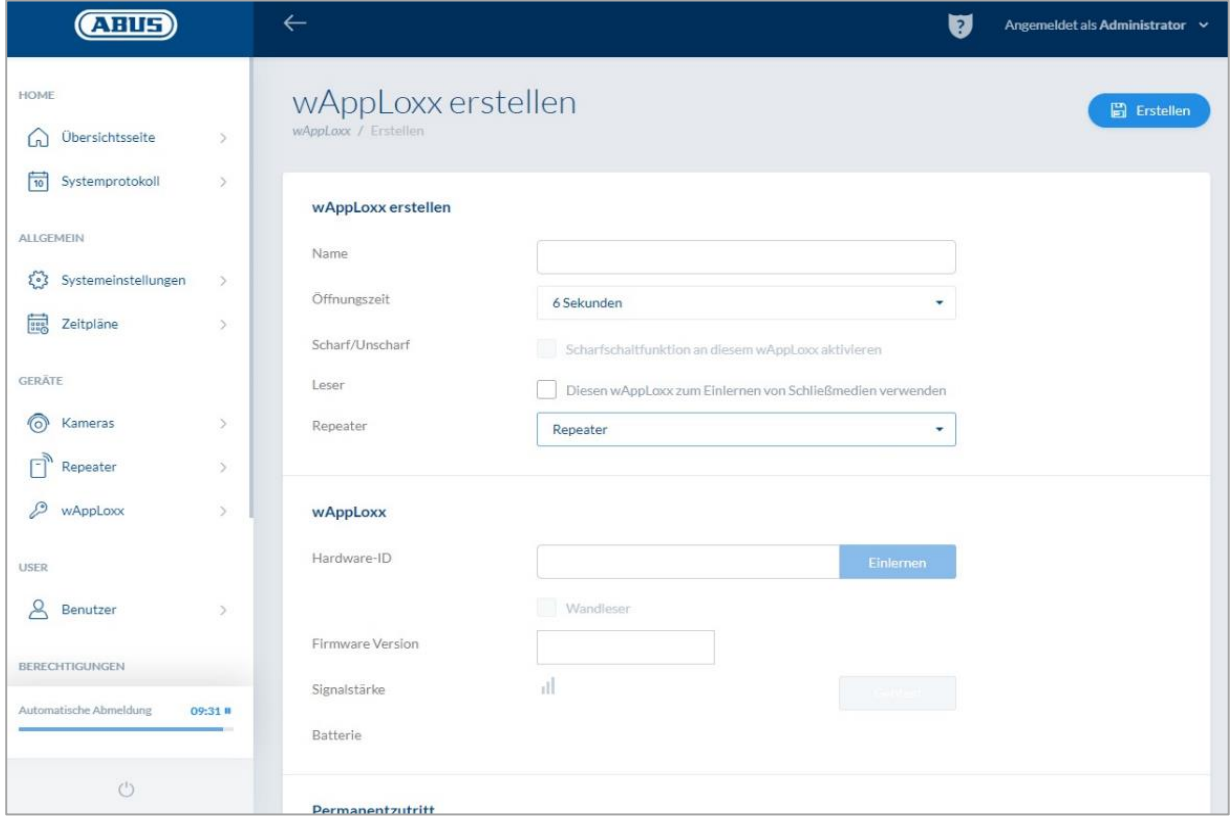

#### Naam:

Voer de naam van de deur/wAppLoxx in. Aanbevolen wordt om met een prefix te beginnen omdat in het deuren de deuren alfanumeriek worden geordend.

#### Openingstijd:

Kies een inkoppeltijd van de wAppLoxx Pro-cilinder tussen 6 en 12 seconden.

#### Aan/uit:

Vink deze optie aan om de cilinderrechten voor aan- en uitschakeling van het alarmsysteem toe te kennen. Deze functie is alleen voor de intrusion-cilinder beschikbaar en niet voor de access-cilinder.

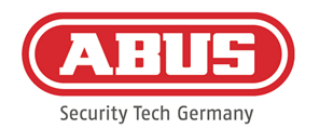

#### Lezer:

De eerste cilinder moet als lezer worden gedeclareerd om de wAppLoxx Pro-cilinder voor het programmeren van de resetkaart en nieuwe sluitmedia te gebruiken. Activeer de functie in het keuzevakje. Alternatief kunnen sluitmedia ook direct op de computer worden ingelezen met behulp van de wAppLoxx Pro Card Reader.

#### Repeater:

Selecteer hier de eerder geprogrammeerde wAppLoxx Pro Repeater. Als er geen repeater voor uw sluitsysteem is voorzien, kunt u deze stap overslaan.

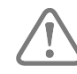

Als een wAppLoxx Pro Repeater in het sluitsysteem moet worden geïntegreerd, moet deze eerst worden geprogrammeerd, omdat de bijbehorende wAppLoxx Pro-componenten tijdens het programmeren aan een repeater moeten worden toegewezen. Een gedetailleerde beschrijving van de instelmogelijkheden vindt u in paragraaf 7.1

#### Programmeren:

Als u de wAppLoxx Pro-cilinder wilt programmeren, gaat u als volgt te werk:

- 1. Klik op "Programmeren"
- 2. Houd de "systeemkaart" voor de cilinder. Als het programmeren succesvol was, wordt dit door een groen knipperend lampje aangegeven.
- 3. Nu maakt de cilinder verbinding met de wAppLoxx Pro Control. Dit proces kan een enkele seconden duren.
- 4. Het succesvolle programmeren wordt bevestigd door het volgende venster; u wordt gevraagd om de knop van de cilinder om te draaien of een sluitmedium te presenteren.

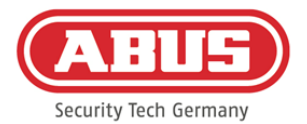

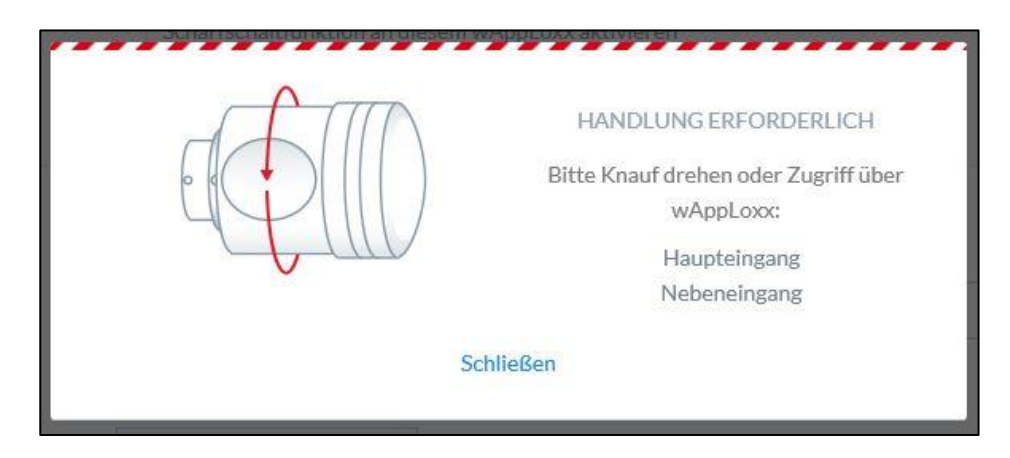

#### Programmeren van de resetkaart

- 1. In het menupunt "Systeemtoegang" in de systeeminstellingen kunt u de meegeleverde resetkaart programmeren. Klik hiervoor op "Resetkaart programmeren"
- 2. Houd vervolgens de meegeleverde resetkaart voor de cilinder die u vooraf hebt geprogrammeerd.
- 3. Als het programmeren van de resetkaart succesvol was, wordt dit door een groen knipperend lampje op de cilinder aangegeven en de ID van de kaart wordt ingevoerd in het veld.
- 4. Klik op "Opslaan".
- 5. De ID van de resetkaart wordt nu overgedragen op de geprogrammeerde cilinder en alle toekomstig geprogrammeerde cilinders.

#### <span id="page-21-0"></span>**6.4. Programmeren van een wandlezer of een bridgebox in de wAppLoxx Pro Control**

Alle relevante informatie hierover vindt u in de gebruikershandleiding van de bridgebox.

#### <span id="page-21-1"></span>**6.5. Gebruikers aanmaken**

Via het menu-item "Gebruiker" kunt u nu de diverse gebruikers van het systeem aanmaken. Voordat u de eerste gebruiker toevoegt, moet eerst de resetkaart worden aangemaakt. Om een nieuwe gebruiker aan te maken, klikt u in het gebruikersmenu op het groene plusteken. Het gebruikersmenu is onderverdeeld in de volgende punten:

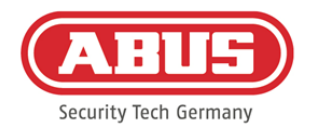

#### Gebruiker bewerken:

- Achter- en voornaam van de gebruiker
- Sluitmedium

Door op "Programmeren" te klikken en een sluitmedium aan de wAppLoxx Pro-cilinder te presenteren, kunt u de gebruiker een uniek sluitmedium toewijzen.

• Beschrijving

In dit veld kunt u het betreffende sluitmedium als vrije tekst beschrijven. (bijvoorbeeld: het opgedrukte nummer van het medium)

#### Webtoegang

Wijs de betreffende gebruiker een gebruikersnaam en een wachtwoord toe waarmee de gebruiker zich via het web of de app in het gebruikersmenu kan aanmelden. De maximale tekenlengte voor de gebruikersnaam en het wachtwoord voor de app login is 45 tekens.

#### Toegang geldig

In dit menupunt kunt u de periode inperken waarin de betreffende gebruiker of zijn sluitmedium geldig is. Dit geldt zowel voor de toegang in ruimten als voor de toegang tot het web. Sla de instellingen op door op de knop te "Opslaan" te klikken.

#### <span id="page-22-0"></span>**6.6. Gebruikersgroepen aanmaken**

Om een nieuwe gebruikersgroep aan te maken, klikt u in het menu-item "Gebruikersgroepen" op het groene plusteken.

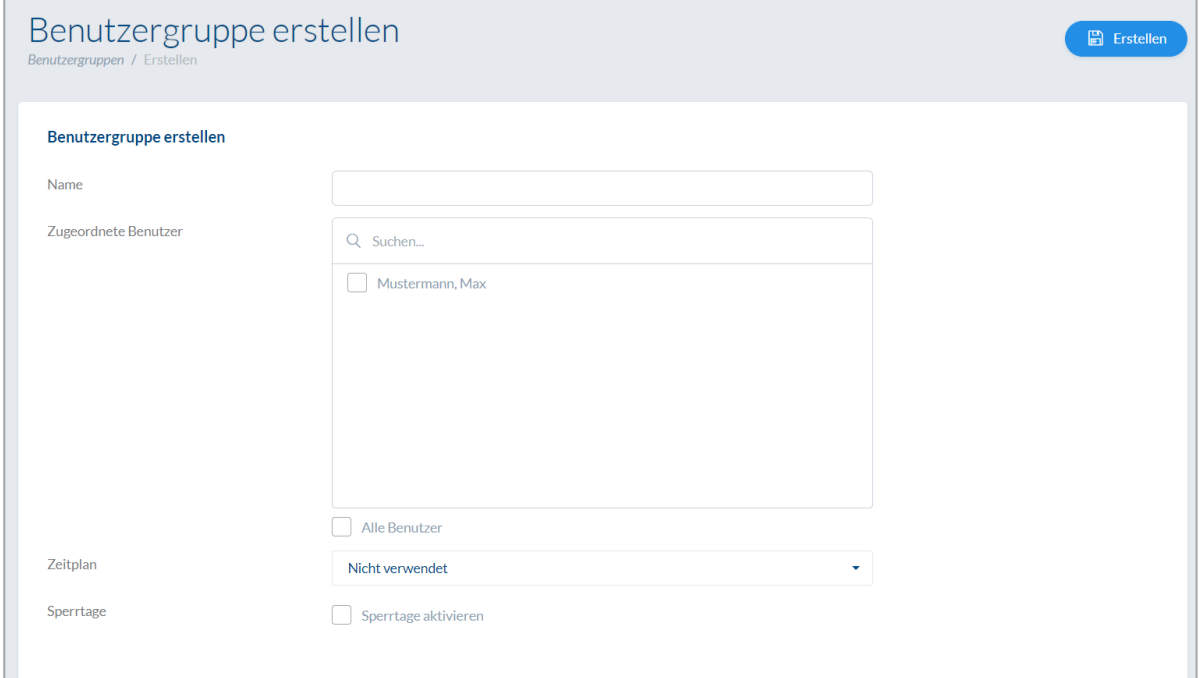

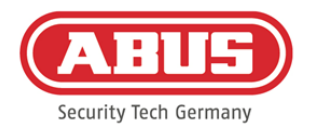

#### In het menu "Gebruikersgroep aanmaken" kunt u de volgende items vastleggen:

#### Naam:

Definieert de naam van de betreffende gebruikersgroep (bijv. "Directie" of "Productiemedewerkers").

#### Toegewezen gebruiker:

Hier wijst u de betreffende gebruikers aan de gebruikersgroep toe.

#### Tijdschema:

Als u een of meer tijdschema's hebt gemaakt, kunt u het desbetreffende tijdschema toewijzen aan de gebruikersgroep. Als u geen tijdschema's gebruikt, laat dan het veld dan op "Niet gebruikt".

#### Vakantiedag:

Als u vakantiedagen heeft gedefinieerd, kunt u deze activeren door het keuzevakje aan te vinken.

Sla de instellingen op door op de knop te "Opslaan" te klikken.

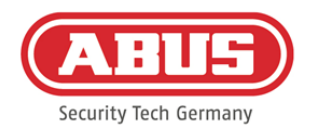

#### <span id="page-24-0"></span>**6.7. Deurgroepen aanmaken**

Om een nieuwe deurgroep aan te maken, klikt u in het menupunt "Deurgroepen" op het groene plusteken. In het menu "Deurgroep aanmaken" kunt u de volgende items vastleggen:

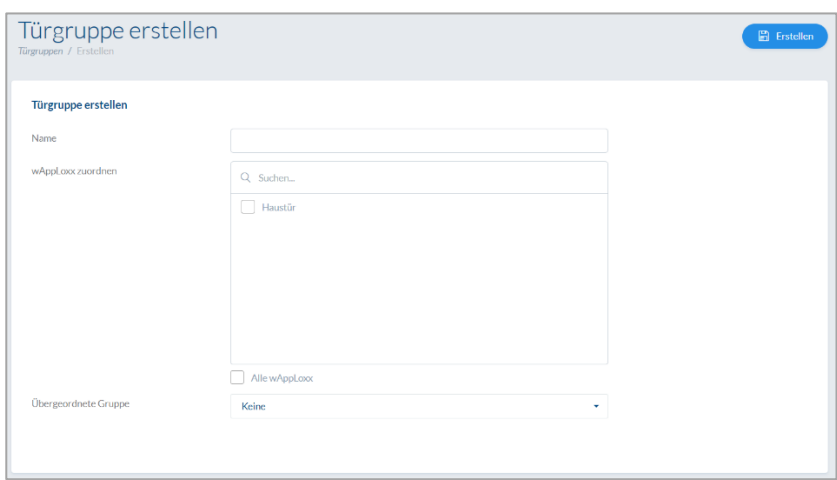

#### Naam:

Definieert de naam van de betreffende deurgroep (bijv. "Buitendeuren" of "Kantoren constructie")

#### Toegewezen wAppLoxx:

Hier wijst u de betreffende deuren/wAppLoxx Pro-cilinders toe aan de deurgroep door op de keuzevakken te klikken. Bepaalde deuren kunnen sneller worden gevonden met behulp van de zoekfunctie. Een wAppLoxx kan altijd maar aan één deurgroep zijn toegewezen.

#### Bovenliggende groep

U kunt aan de betreffende deurgroep een deurgroep van hogere orde toewijzen. Als "Root" is geselecteerd, is geen enkele andere deurgroep van hogere orde en is deze dus de hoogste in de hiërarchie.

Sla de instellingen op door op de knop te "Opslaan" te klikken:

In het menupunt "Deurgroepen" ziet u nu de hiërarchische structuur en de toewijzing van de afzonderlijke wAppLoxx Procilinders aan de betreffende deurgroepen.

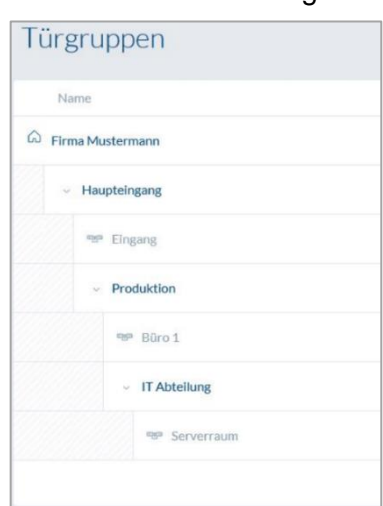

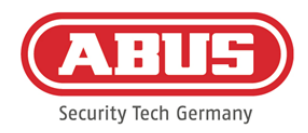

#### <span id="page-25-0"></span>**6.8. Sluitschema**

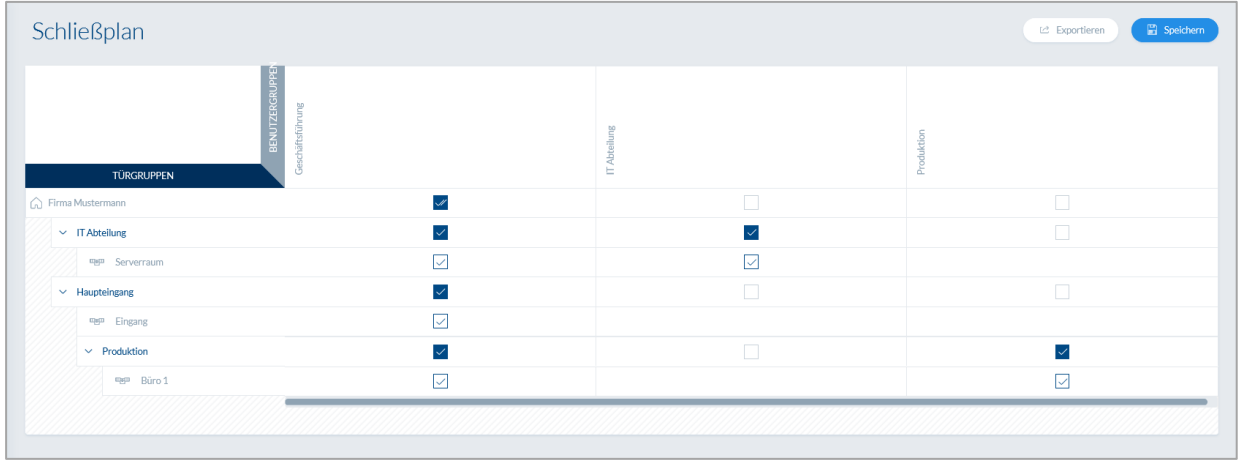

Het toewijzen van de specifieke bevoegdheden voert u uit in het wAppLoxx Pro-systeem door middel van een sluitschemamatrix. De toewijzingen, resp. toegangsrechten worden toegewezen door gewoon in de opgegeven vakjes te klikken. Als u op een van de vakjes klikt, verschijnen de volgende keuzemogelijkheden:

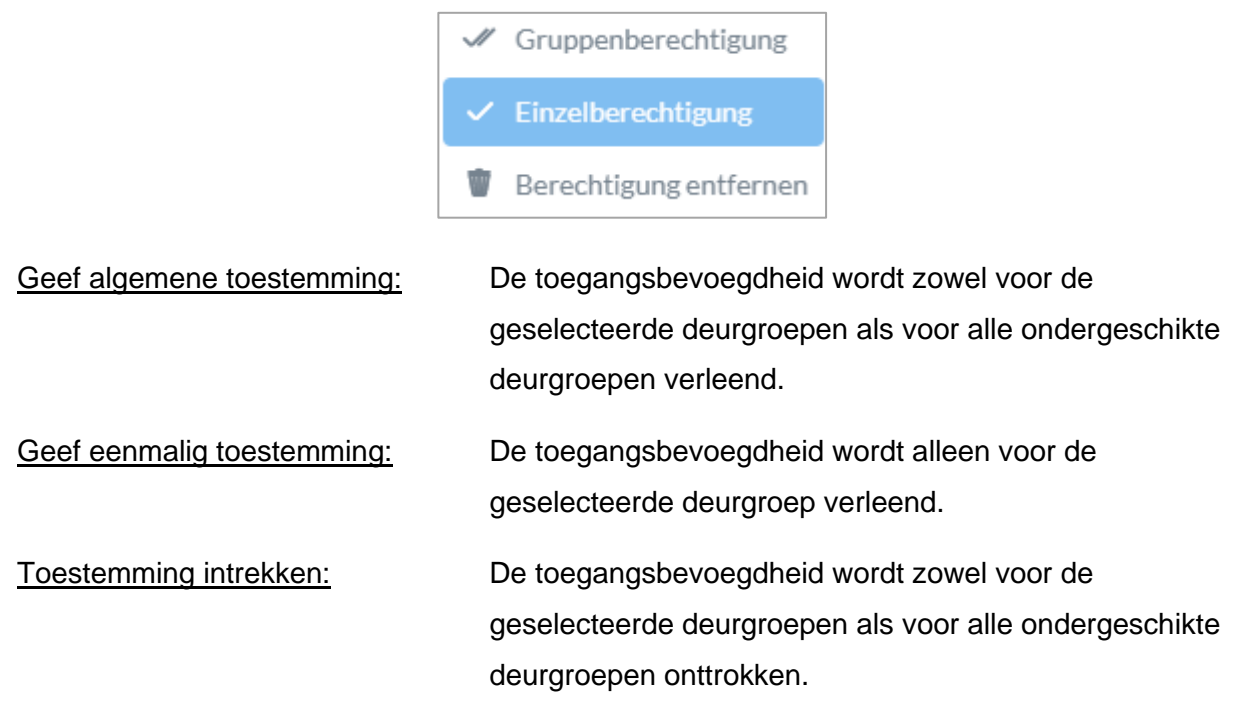

#### Voorbeeld (zie boven)

Dubbel vinkje (groepsbevoegdheid) van de gebruikersgroep "Directie" in het hoogste hiërarchieniveau "Voorbeeldfirma". Dit betekent dat de directie toegang heeft tot alle deuren van Voorbeeldfirma ofwel toegangsbevoegdheid heeft tot alle ondergeschikte groepen.

Een enkelvoudig vinkje bij gebruikersgroep "Productie" en deurgroep "Productie". Dit betekent dat de gebruikers van de deurgroep alleen toegang hebben tot de deur "Kantoor 1".

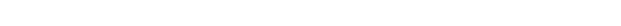

#### <span id="page-26-0"></span>**6.9. Vrijschakeling van de webverbinding**

#### Vrijschakeling van de webverbinding voor de wAppLoxx Pro-app:

De wAppLoxx Pro Control moet hiervoor verbonden zijn met het internet (router).

- 1. Om uw wAppLoxx pro Control met een app via internet te bereiken, moet de webverbinding eerst met de veiligheidscode worden vrijgeschakeld.
- 2. De veiligheidscode vindt u op de veiligheidscodekaart die bij uw wAppLoxx Pro Control wordt geleverd.
- 3. Open het invoerveld voor de veiligheidscode door op het vakje "Nu veilige verbinding opbouwen" op het dashboard te klikken.
- 4. Kras het veld op de veiligheidscodekaart open en voer de veiligheidscode die op de kaart is aangegeven in (bijvoorbeeld 32B4- 1334-CD45-EGGH).
- 5. Klik vervolgens op "Activeren". De veiligheidscode wordt gecontroleerd. Het symbool op het dashboard geeft vervolgens aan dat de activering is gelukt is.
- 6. Nu kunt u met de wAppLoxx-app een verbinding maken met uw wAppLoxx Pro Control. Gebruik daarvoor de QR-codescanfunctie van uw app in het menupunt "Handmatig toevoegen". De QR-code kunt u met behulp van de app scannen via het gebruikersmenu (het inrichten hiervan wordt uitgelegd onder "Gebruiker aanmaken")

Voor een correcte werking van de P2P-verbinding is het nodig dat de volgende poorten niet worden geblokkeerd door de firewall:

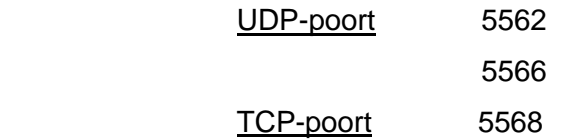

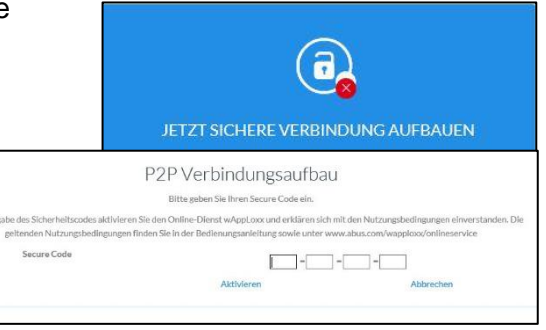

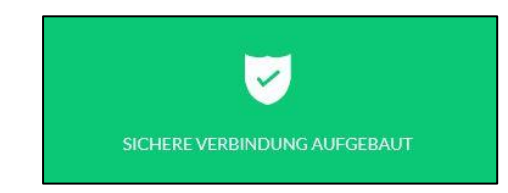

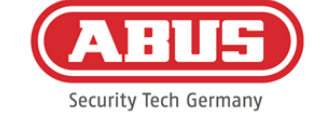

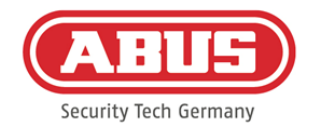

Het is niet noodzakelijk om een portforwarding in te richten.

### <span id="page-27-0"></span>**7. Uitgebreide configuratie**

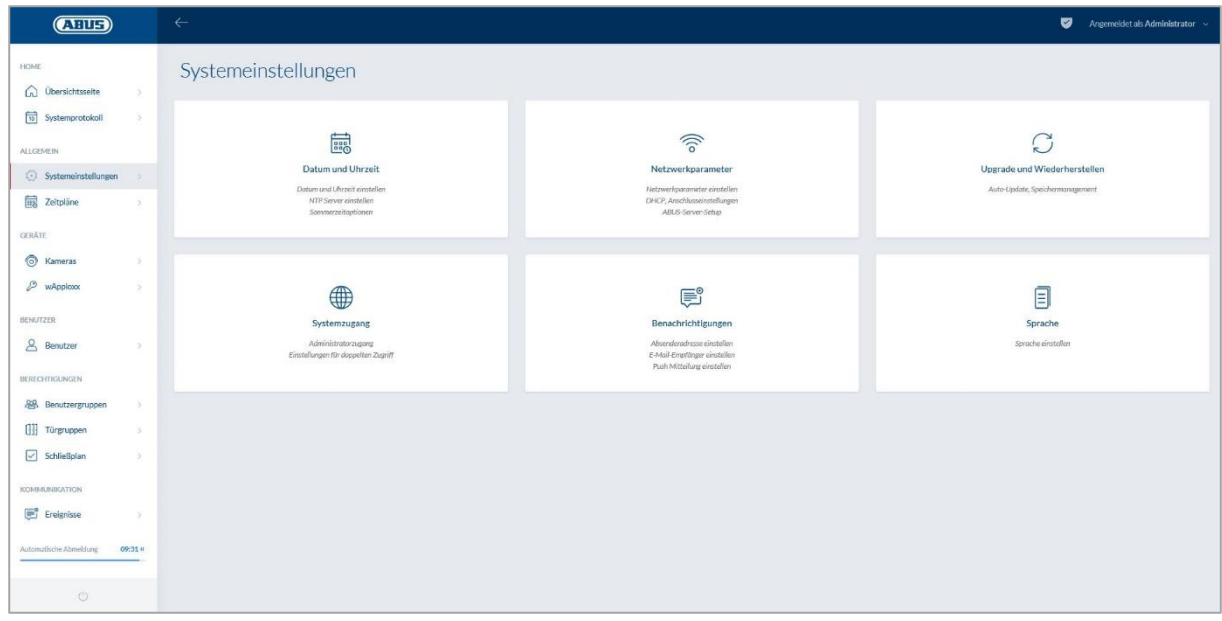

#### <span id="page-27-1"></span>**7.1. Datum en tijd**

De programmering van datum en tijd is essentieel voor een correcte werking.

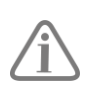

Voor een storingsvrije werking moeten datum en tijd altijd actueel zijn.

Controleer bij elke inbedrijfstelling van het apparaat of datum en tijd correct zijn.

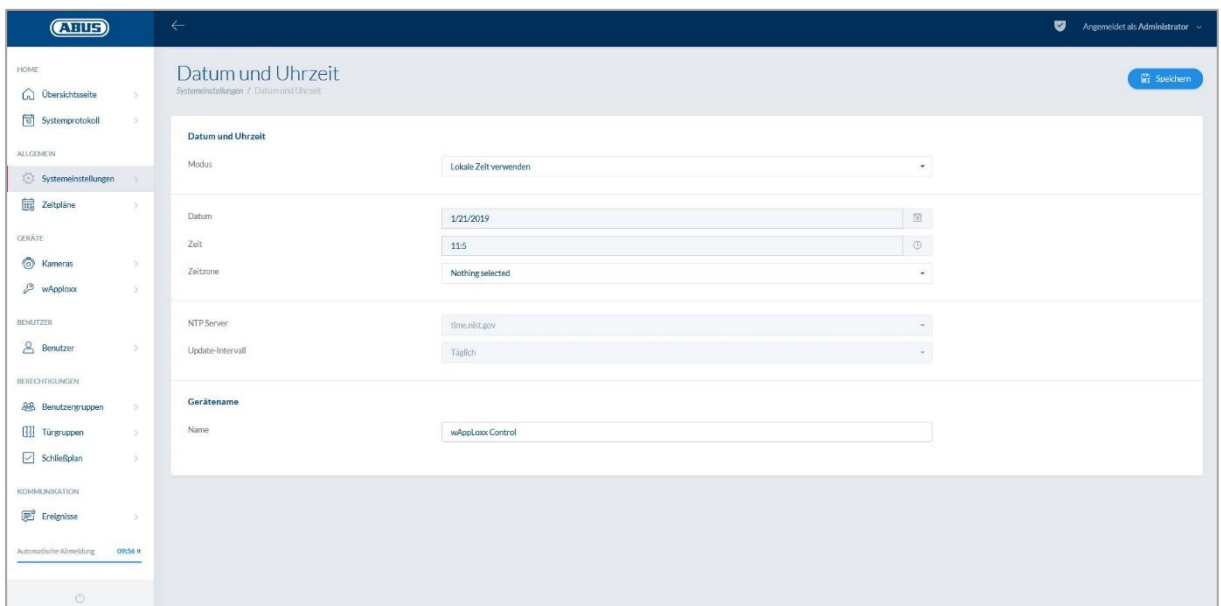

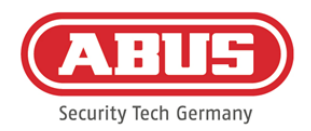

### Modus: Lokale tijd gebruiken: Kies deze instelling om de systeemtijd met uw pc te synchroniseren. De interne klok van het systeem heeft een precisie van ± 10 minuten per jaar. NTP-server gebruiken Kies deze instelling om een NTP-server te gebruiken die de systeemtijd met een tijdserver synchroniseert. Deze instelling werkt alleen als het systeem met het netwerk verbonden is.

#### NTP-server:

Kies een NTP-server. In Duitsland adviseren we de NTP-server: ptbtime1.ptb.de.

#### Update-interval:

Kies de tijdsinterval waarin de tijd via de NTP-server wordt gesynchroniseerd.

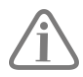

Hiervoor moet de wAppLoxx Pro Control toegang hebben tot het internet.

#### Handmatig

Kies deze instelling om de systeemtijd handmatig in te stellen.

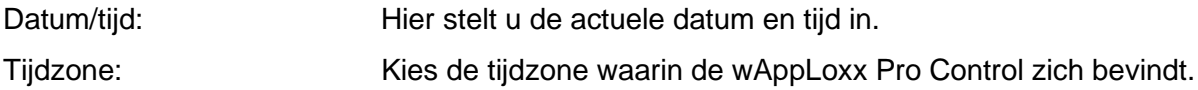

#### Apparaatnaam

Kies de apparaatnaam waarmee uw wAppLoxx Pro Control in het netwerk of de app wordt geïdentificeerd.

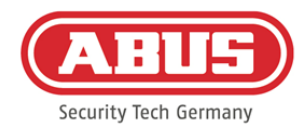

#### <span id="page-29-0"></span>**7.2. Systeemtoegang**

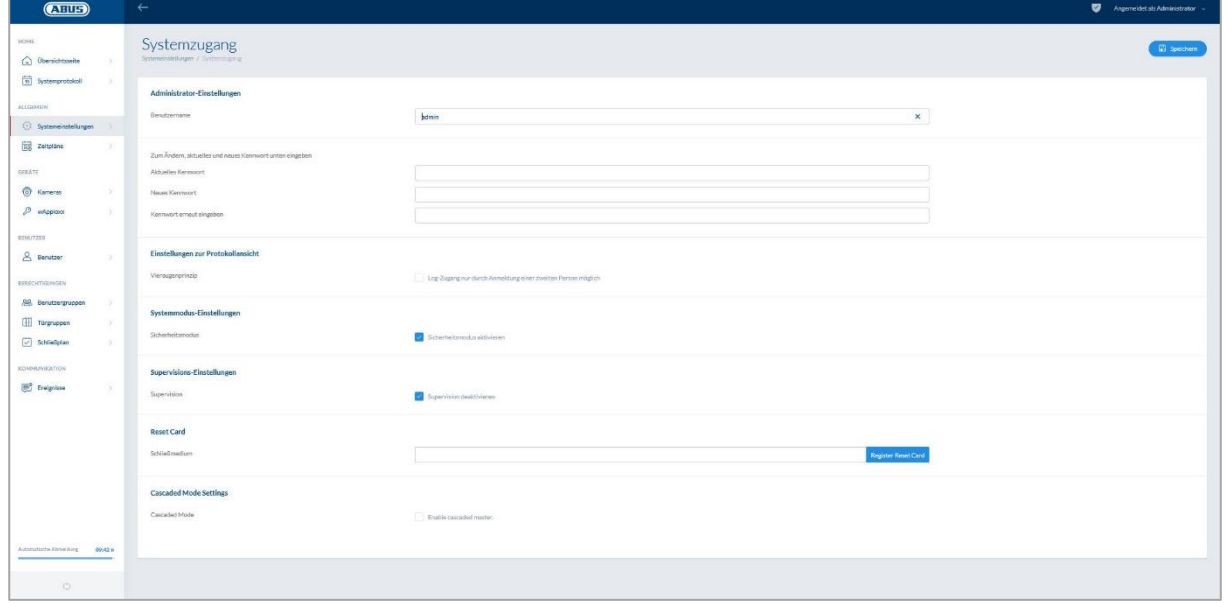

#### Administratorinstellingen:

Voer de nieuwe gebruikersnaam voor de administrator en een nieuw wachtwoord in.

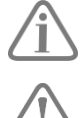

Daarbij moet rekening worden gehouden met veiligheidsrelevante criteria.

Wijzig na de initiële inbedrijfstelling altijd de toegangsgegevens voor het administratoraccount!

#### Administrator 2 instellingen:

Als u een andere gebruiker met administratorrechten wilt aanmaken, activeert u "Toegangsrechten voor tweede beheerder".

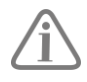

Bij het aanmaken van een gebruikersnaam en wachtwoord moet rekening worden gehouden met de veiligheidsrelevante specificaties.

#### Instellingen voor protocolweergave:

Door het kiezen van het vierogenprincipe is toegang tot het logboek alleen mogelijk als een tweede gebruiker in het logboekmenu is aangemeld.

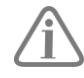

Het vierogenprincipe werkt alleen bij de toegang via de website. Als het vierogenprincipe geactiveerd is en toegang wordt verkregen via de app, kan er geen logboek worden ingezien.

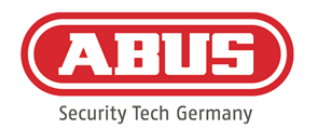

#### Systeemmodus-instelling:

Wanneer de veiligheidsmodus actief is, worden alleen ABUS Mifare DESFire EV1-sluitmedia ondersteund.

Als de veiligheidsmodus gedeactiveerd is, kunnen zowel Mifare Classic-sluitmedia als Mifare DESFire EV1-sluitmedia van ABUS of andere aanbieders gelezen worden.

#### Supervisie-instellingen:

Als supervisie geactiveerd is, wordt om de 24 uur gecontroleerd of de cilinders nog bereikbaar zijn. U kunt dan onder "Gebeurtenissen" een actie selecteren voor het geval dat een cilinder niet bereikbaar is.

#### Privacyinstellingen:

Wanneer de privacymodus is geactiveerd, worden logboekgegevens die ouder zijn dan 42 dagen automatisch gewist.

<span id="page-30-0"></span>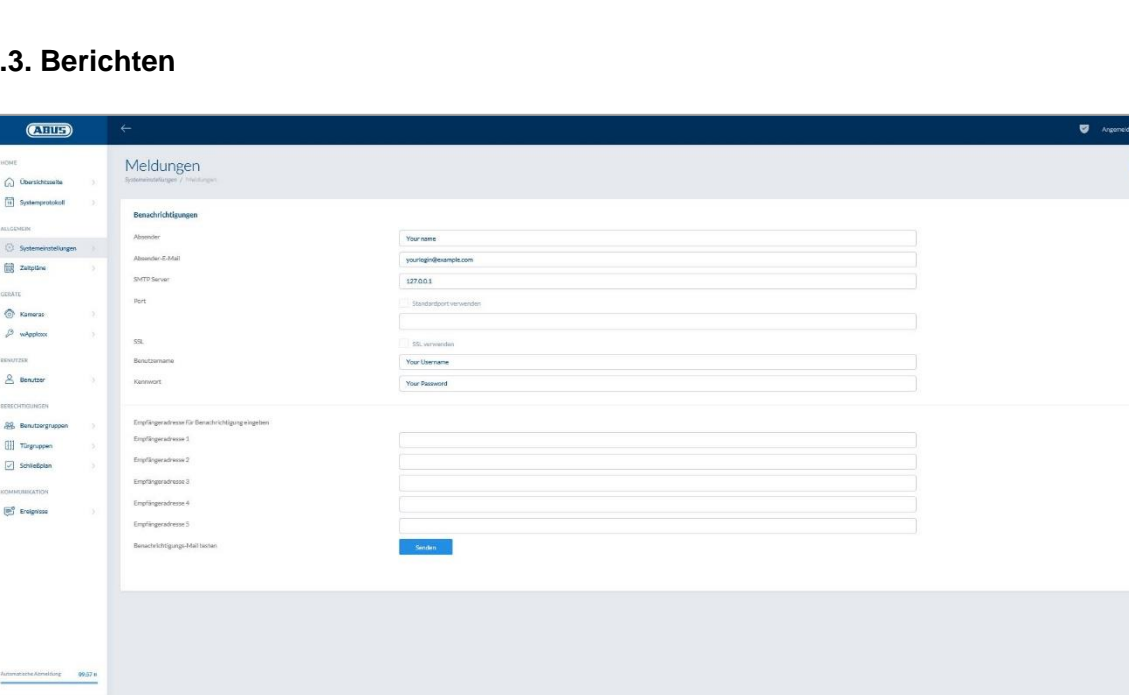

#### **7.3. Berichten**

 $\frac{1}{10}$  se  $\circ$ 最去  $\odot$  is  $\beta$  wh  $2<sub>m</sub>$  $rac{1}{2}$  $III$  m  $\boxed{7}$  set

Om berichten per e-mail te kunnen gebruiken, heeft u een e-mailaccount van een emailprovider nodig (bijvoorbeeld GMX). U kunt een bestaand account gebruiken of een nieuw account maken voor uw Control.

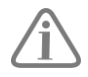

De benodigde serveradressen en poorten krijgt u van uw e-mailprovider.

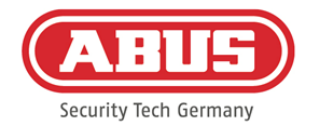

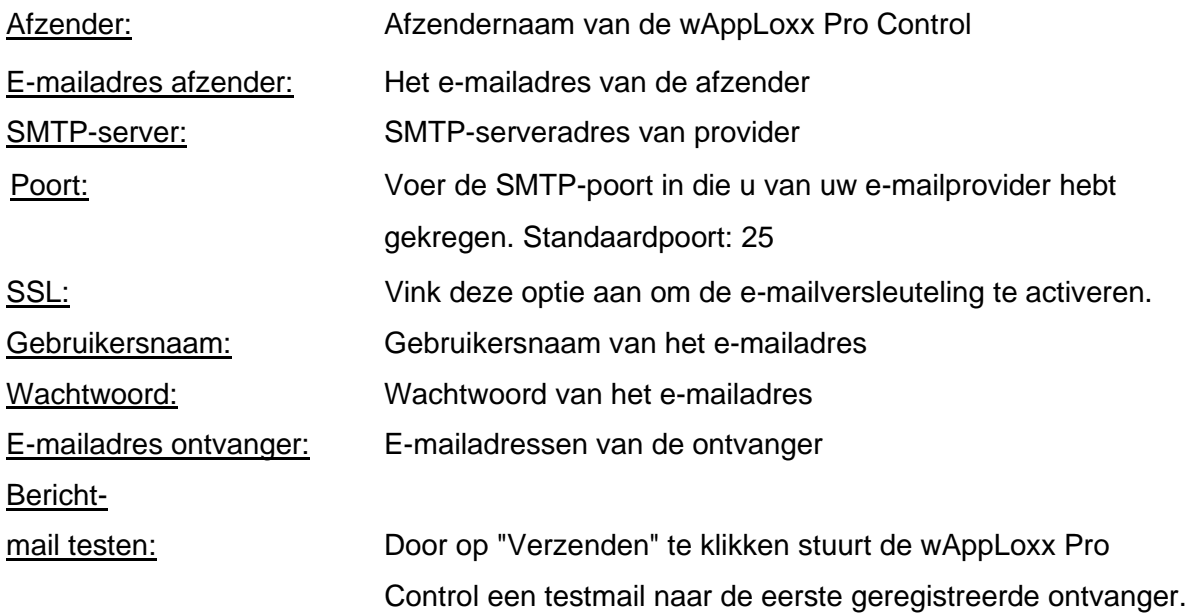

#### <span id="page-31-0"></span>**7.4. Netwerk**

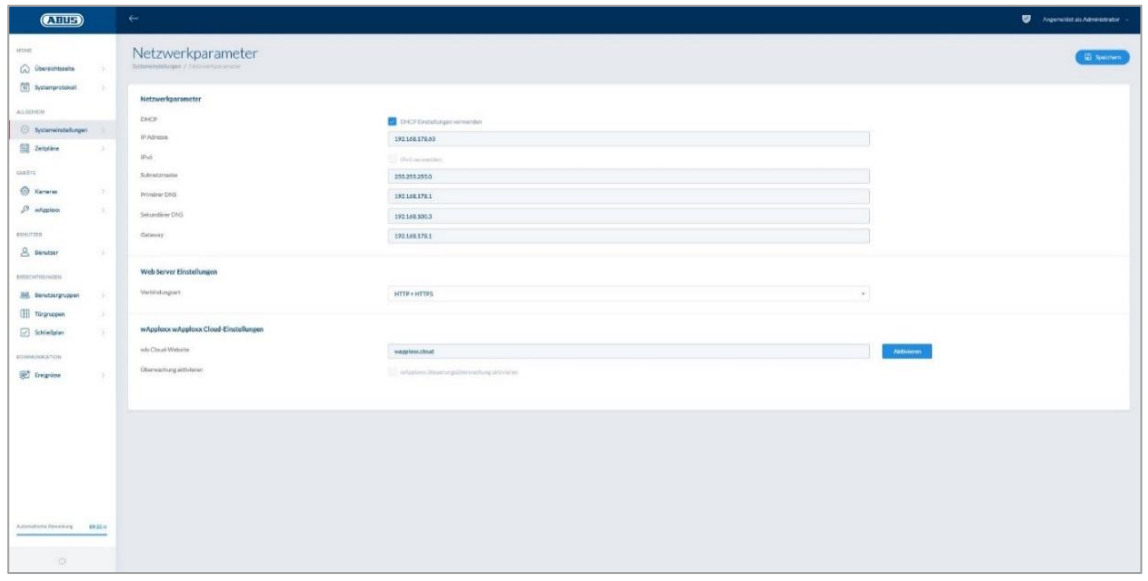

#### Netwerkinstellingen DHCP-server gebruiken:

Vink deze optie aan als de wAppLoxx Pro Control op een router met DHCP-functie is aangesloten. Alle verbindingsgegevens worden nu automatisch door de router toegewezen.

Als geen DHCP-functie beschikbaar is, kunt u de verbindingsgegevens handmatig invullen. Overleg eventueel met uw netwerkadministrator.

ABUS | Security Center GmbH & Co. KG abus.com

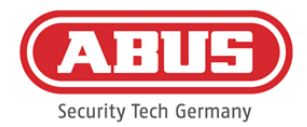

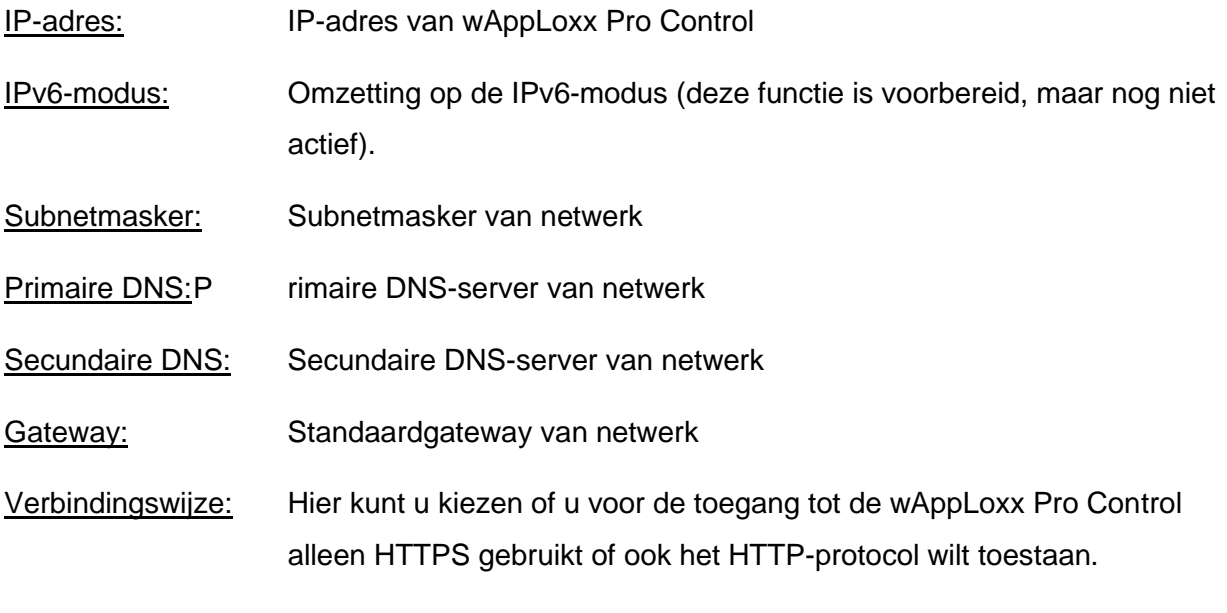

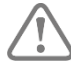

Om veiligheidsredenen staat de wAppLoxx Pro Control standaard alleen toegang via het HTTPS-protocol toe.

#### <span id="page-32-0"></span>**7.5. Taal**

Hier kunt u de gewenste taal voor de bedieningsinterface van de wAppLoxx Pro Control kiezen.

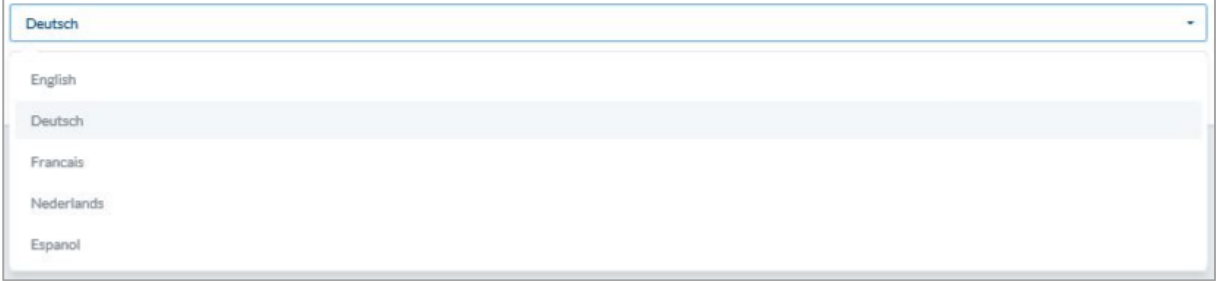

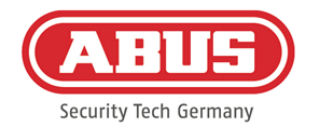

#### <span id="page-33-0"></span>**7.6. Upgrade en herstel**

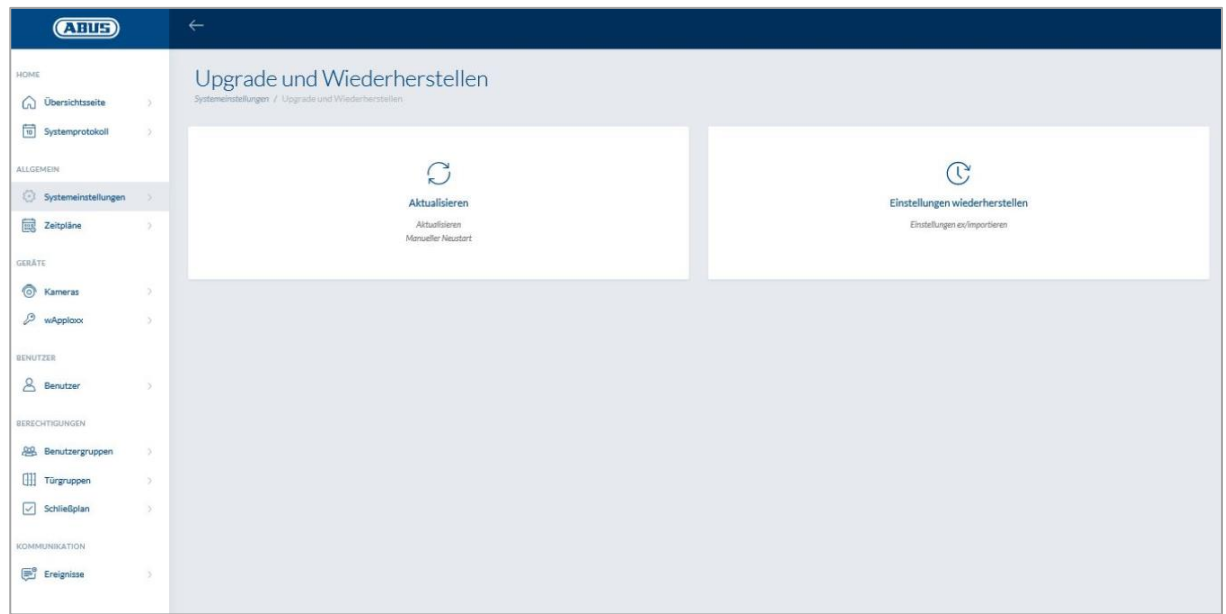

#### **Updaten**

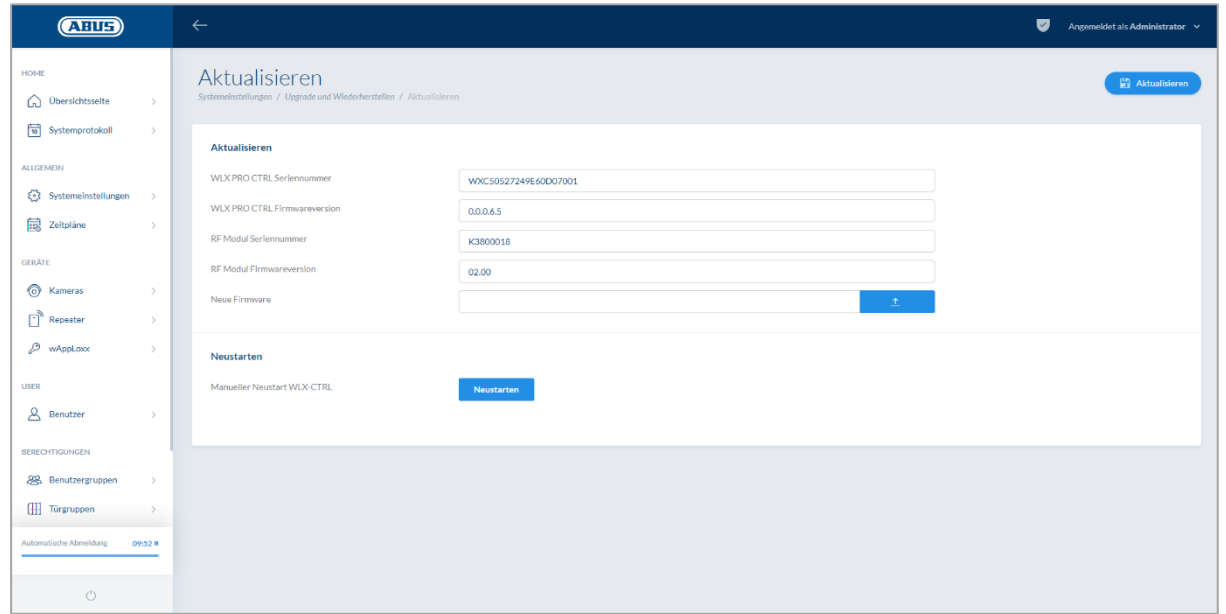

De nieuwste firmware van de wAppLoxx Pro Control kan worden gedownload op

www.abus.com.

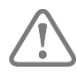

Aanbevolen wordt om altijd de nieuwste firmware te gebruiken. U kunt deze vinden onder de volgende link op het tabblad "Downloads": [https://www.abus.com/ger/Objektsicherheit/Zutrittskontrolle/wAppLoxx-](https://www.abus.com/ger/Objektsicherheit/Zutrittskontrolle/wAppLoxx-Pro/WLX-Pro-Control)[Pro/WLX-Pro-Control](https://www.abus.com/ger/Objektsicherheit/Zutrittskontrolle/wAppLoxx-Pro/WLX-Pro-Control)

ABUS | Security Center GmbH & Co. KG abus.com

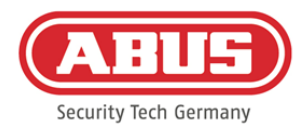

Om een update uit te voeren, laadt u het bestand (\*.iso) met de nieuwe firmwareversie en selecteert deze met de knop. Klik rechtsboven op de knop "Vernieuwen". De update wordt nu uitgevoerd en de wAppLoxx Pro Control wordt automatisch herstart.

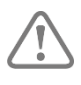

Tijdens het updateproces mag de voedingsspanning van de wAppLoxx Pro Control niet worden onderbroken.

Om een de wAppLoxx Pro Control handmatig te herstarten, klikt u op de knop "Herstarten".

#### Herstelproces met microSD-kaart:

Als de update onderbroken is of niet goed is uitgevoerd, kan via het herstelproces met microSD-kaart een firmware worden geladen. Sluit daarvoor de spanning van de wAppLoxx Pro Control af. Plaats de meegeleverde microSD-kaart met de actuele firmware en sluit de bedrijfsspanning weer aan.

#### Instellingen herstellen:

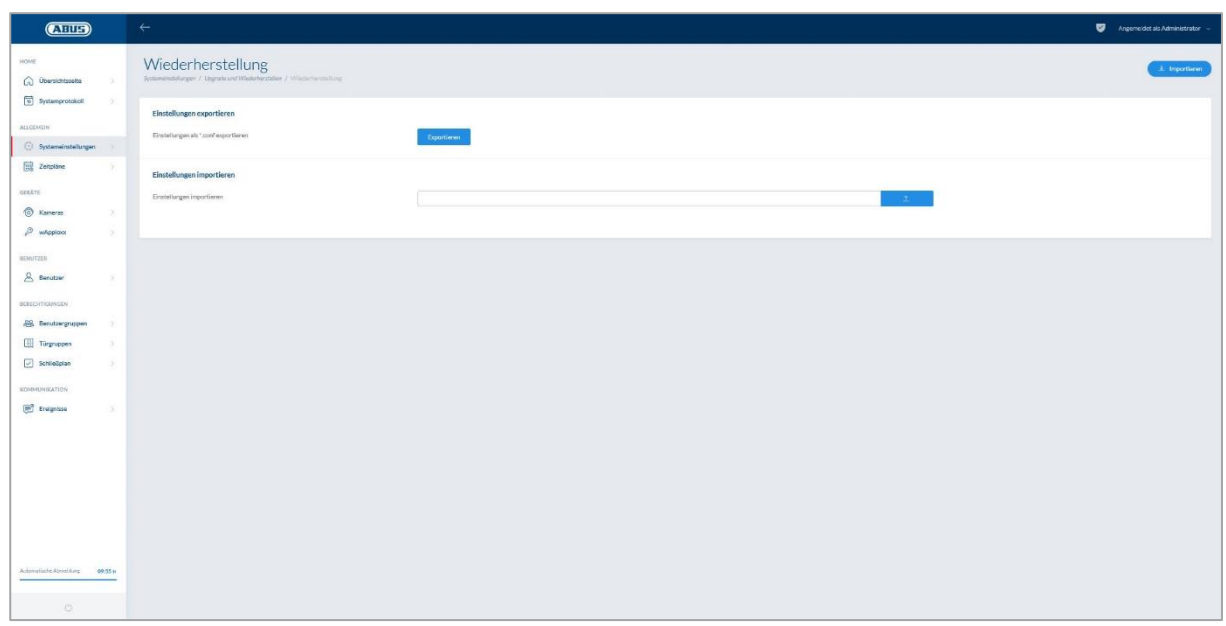

Als u uw instellingen wilt opslaan of als u deze wilt overzetten naar een andere wAppLoxx Pro Control, kunt u deze naar een configuratiebestand (\*.conf) exporteren. Dit bestand bevat alle instellingen behalve de wAppLoxx-cilinders. Deze moeten weer opnieuw worden geprogrammeerd. Om een configuratiebestand te importeren, kiest u deze met de knop "Bladeren" en sluit het proces af door op "Importeren" te klikken.

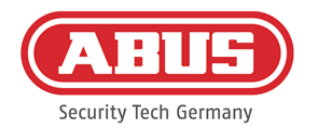

#### <span id="page-35-0"></span>**7.7. Gebruik van wAppLoxx Pro in combinatie met aanvullende apparaten en gebruikers**

Naast de administrator kunnen ook gebruikers via het web of de app verbinding maken met de wAppLoxx Pro Control. Hiervoor moet een gebruiker met webtoegang zijn aangemaakt zoals beschreven in hoofdstuk 5.4.

Er kan met een willekeurig aantal apparaten toegang worden verkregen tot de wAppLoxx Pro Control. Aanbevolen wordt om gebruik te maken van wAppLoxx Pro Control Finder, als de WLX PRO CTRL via een desktopcomputer of laptop moet worden benaderd. Deze kan via de volgende linke worden gedownload:

#### <https://www.abus.com/ger/Objektsicherheit/Zutrittskontrolle/wAppLoxx-Pro/WLX-Pro-Control>

De wAppLoxx Pro Control kan via de wAppLoxx Pro-app ook met mobiele apparaten worden bediend. De app is beschikbaar via de App Store (iOS) dan wel de Google Play Store (Android).

#### <span id="page-35-1"></span>**7.7.1. Sleuteluitwisseling bij gebruik via een lokaal netwerk**

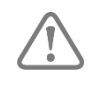

Om de wAppLoxx Pro Control ook bij gebruik via het lokale netwerk met meerdere apparaten te kunnen besturen of bedienen, moet er een handshake (sleuteluitwisseling) met de wAppLoxx Pro Control via wAppLoxx Control Finder plaatsvinden.

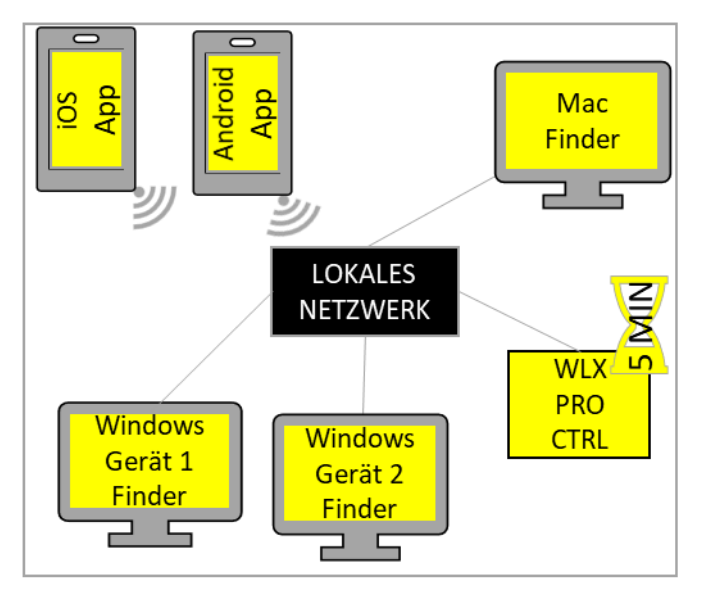

De wAppLoxx Pro Control is binnen de eerste vijf minuten na het starten klaar om de beveiligingssleutel uit te wisselen met een apparaat binnen het lokale netwerk. Deze tijd kan opnieuw worden gestart door de wAppLoxx Pro Control te herstarten (bijv. met behulp van reset A).
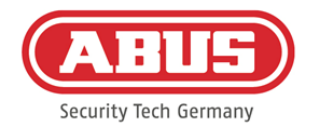

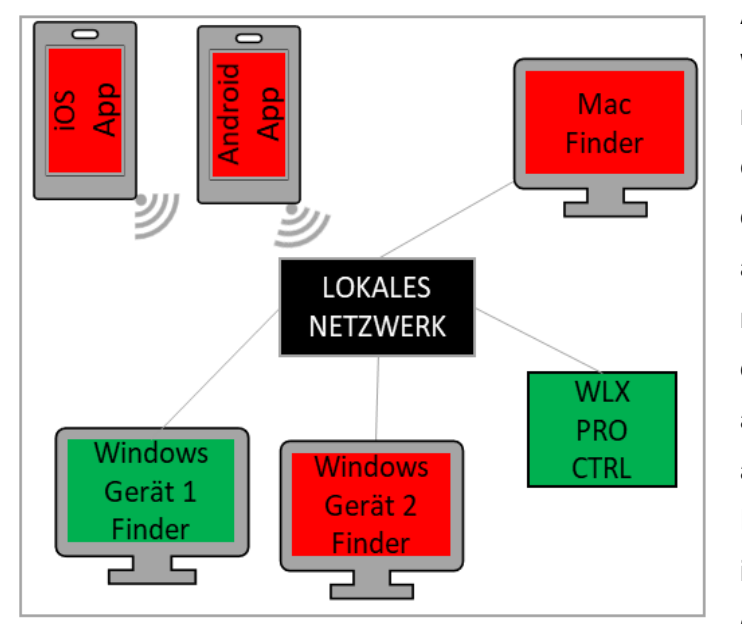

Als het eerste apparaat (in dit geval Windows-apparaat 1) is verbonden met de wAppLoxx Pro Control, is er een beveiligingssleutel gegenereerd die nog niet bekend is bij de overige apparaten. Om verbinding te kunnen maken met de WLX PRO Control moet de beveiligingssleutel door het eerste apparaat (in dit geval Windowsapparaat 1) worden doorgegeven. Door reset D in te drukken, kan de initiële sleuteluitgifte ongedaan worden gemaakt.

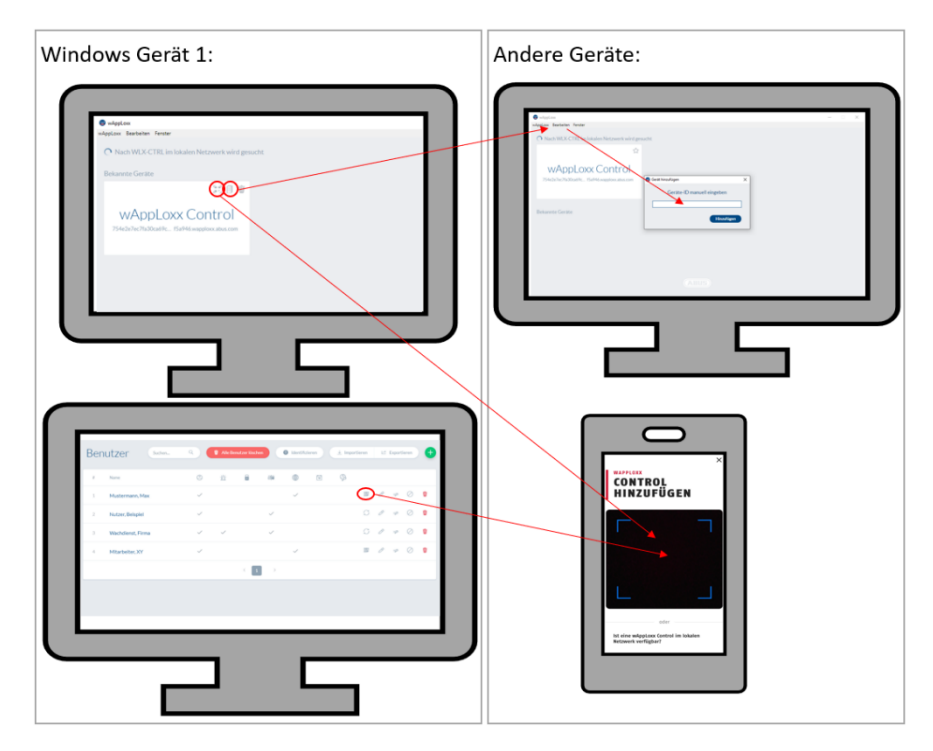

De beveiligingssleutel kan nu worden doorgegeven aan de andere apparaten, zodat ook zij verbinding kunnen maken met de wAppLoxx Pro Control.

Om een andere computer/laptop aan te verbinden met de Control, kan de ID van de Control in Finder worden gekopieerd en via de functie "Bewerken"

handmatig in het andere apparaat worden geplakt. Als de WLX PRO CTRL via een smartphone of tablet moet worden benaderd, kan in de wAppLoxx Pro-app de QR-code van wAppLoxx Pro Finder, de gebruikerspagina van de administratorinterface of de gebruikersinterface (zie hoofdstuk 10) worden gescand. Als de wAppLoxx Pro Control al via de app met een mobiel apparaat in het lokale netwerk is benaderd, kan op dit apparaat via

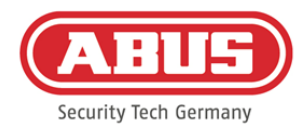

"SHARE DEVICE" ook een QR-code worden aangemaakt in de app en door andere apparaten worden gescand.

# **7.7.2. Externe toegang tot wAppLoxx Pro System**

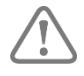

Zorg ervoor dat de webverbinding van uw wAppLoxx Pro Control is ingeschakeld zoals beschreven in hoofdstuk 5.8.

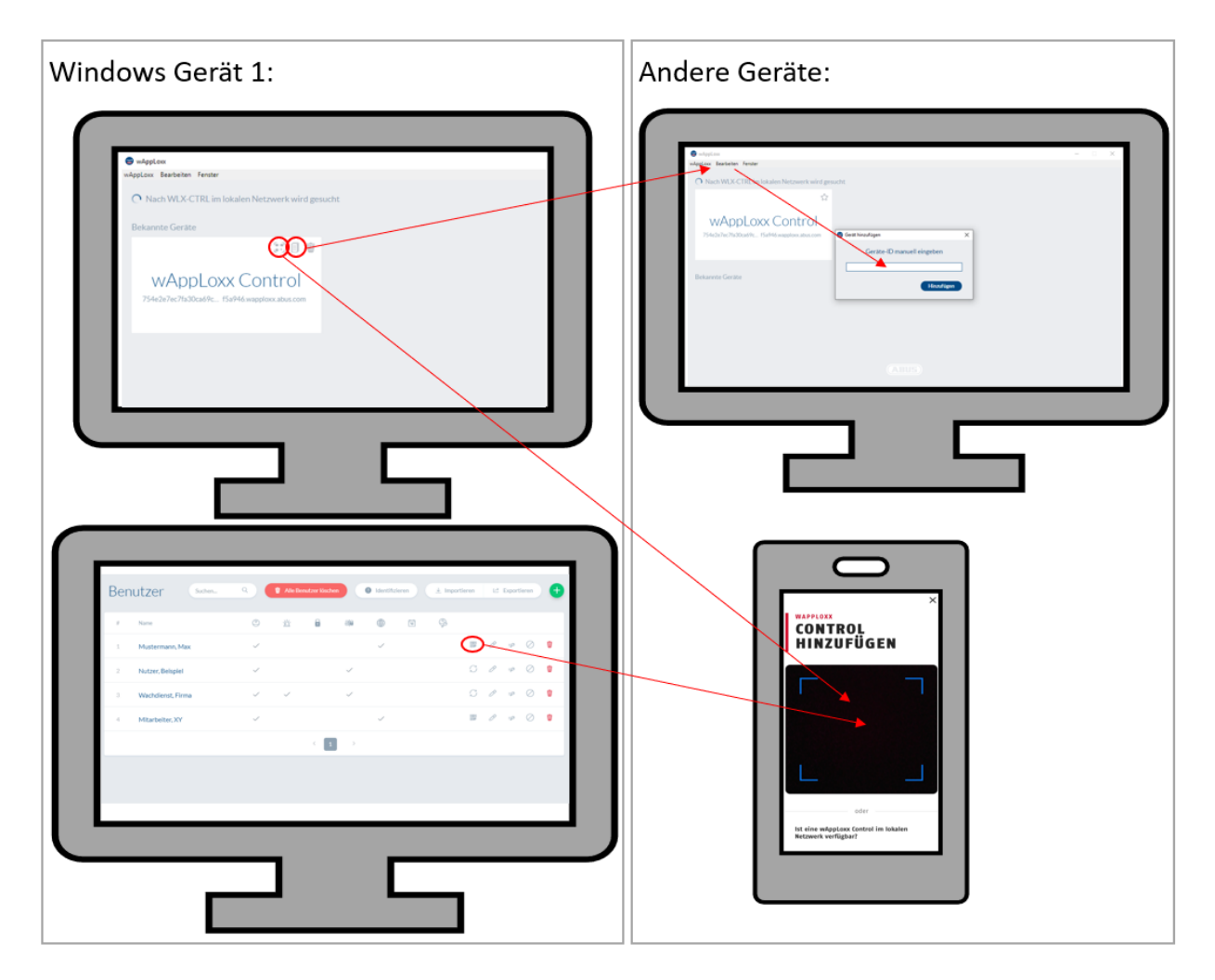

Om via een computer/laptop toegang te krijgen tot de Control, kan de ID van de Control worden gekopieerd in Finder en via de functie "Bewerken" handmatig worden geplakt in Finder van het andere apparaat. Als de WLX PRO CTRL via een smartphone of tablet moet worden benaderd, kan in de wAppLoxx Pro-app de QR-code van Finder, de administratorinterface of de gebruikersinterface (zie hoofdstuk 10) worden gescand. Als de wAppLoxx Pro Control al via de app met een mobiel apparaat is benaderd, kan op dit apparaat via "SHARE DEVICE" ook een QR-code worden aangemaakt in de app en door andere apparaten worden gescand.

ABUS | Security Center GmbH & Co. KG abus.com

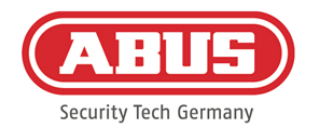

# **8. Opbouw van een sluitinstallatie**

In dit hoofdstuk wordt de werkwijze bij de programmering van een sluitinstallatie in de wAppLoxx Pro Control met verschillende bevoegdheden en tijdprofielen stap voor stap beschreven. De programmering kan ook in willekeurige volgorde worden uitgevoerd en op ieder moment worden gewijzigd. Bij de eerste inbedrijfstelling wordt onderstaande werkwijze aanbevolen:

- 1. Deuren aanmaken (wAppLoxx-cilinders maken)
- 2. Resetkaart programmeren
- 3. Tijdschema's maken (optioneel)
- 4. Toewijzingen van deuren aan deurgroepen
- 5. Gebruiker aanmaken
- 6. Toewijzing gebruiker en tijdschema's aan gebruikersgroep
- 7. Aanmaken van het sluitschema

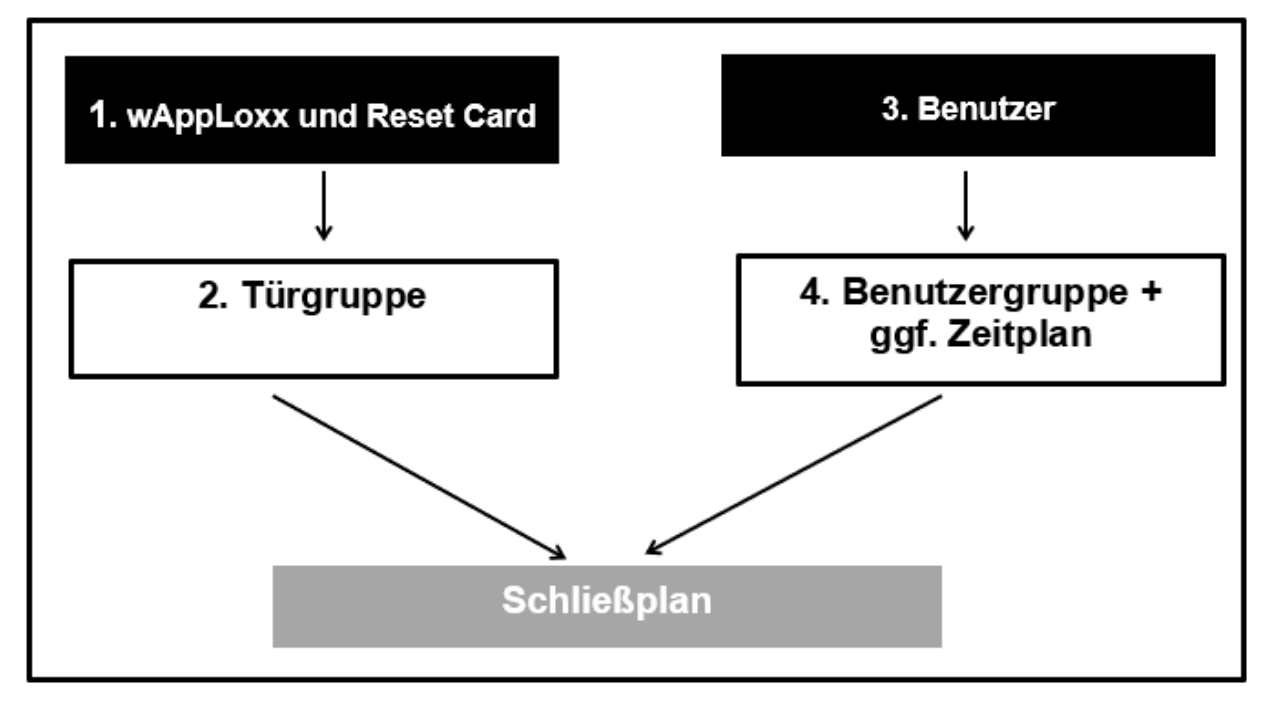

ABUS | Security Center GmbH & Co. KG abus.com

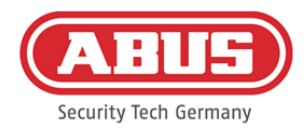

## **8.1. wAppLoxx Pro Repeater**

#### Inbedrijfstelling zonder batterij:

- 1. Antenne monteren
- 2. Netstekkervoeding aansluiten en insteken
- 3. Alle leds lichten gedurende 2 seconden op. Wanneer led 1 continu brandt, is de repeater gereed voor installatie.

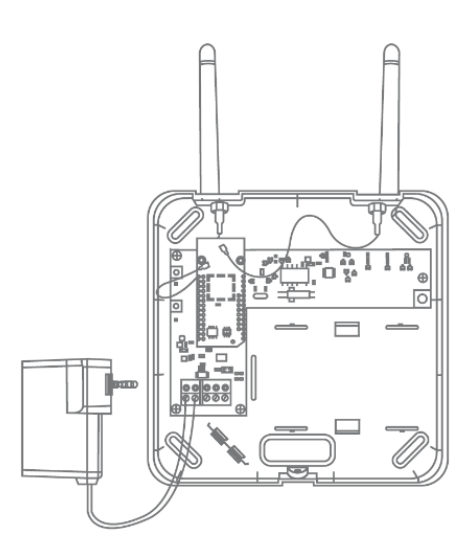

#### Inbedrijfstelling met batterij:

- 1. Antenne monteren
- 2. Plaats de batterij en verbindt de batterijkabel met de BAT:
- 3. Netstekkervoeding aansluiten en insteken
- 4. Alle leds lichten gedurende 2 seconden op. Wanneer led 1 continu brandt, is de repeater gereed voor installatie.
- 5. De netstekkervoeding kan voor de looptest worden verwijderd - led 1 licht rood op Aanvullende informatie over de looptest vindt u in dit hoofdstuk onder het kopje Looptest.

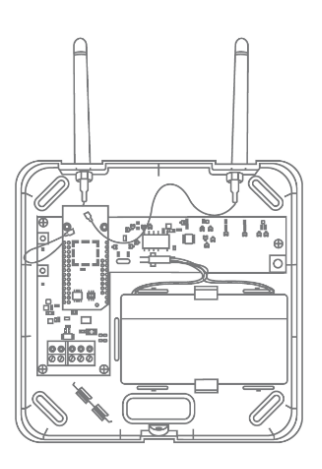

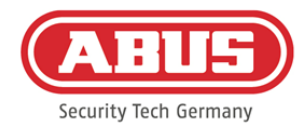

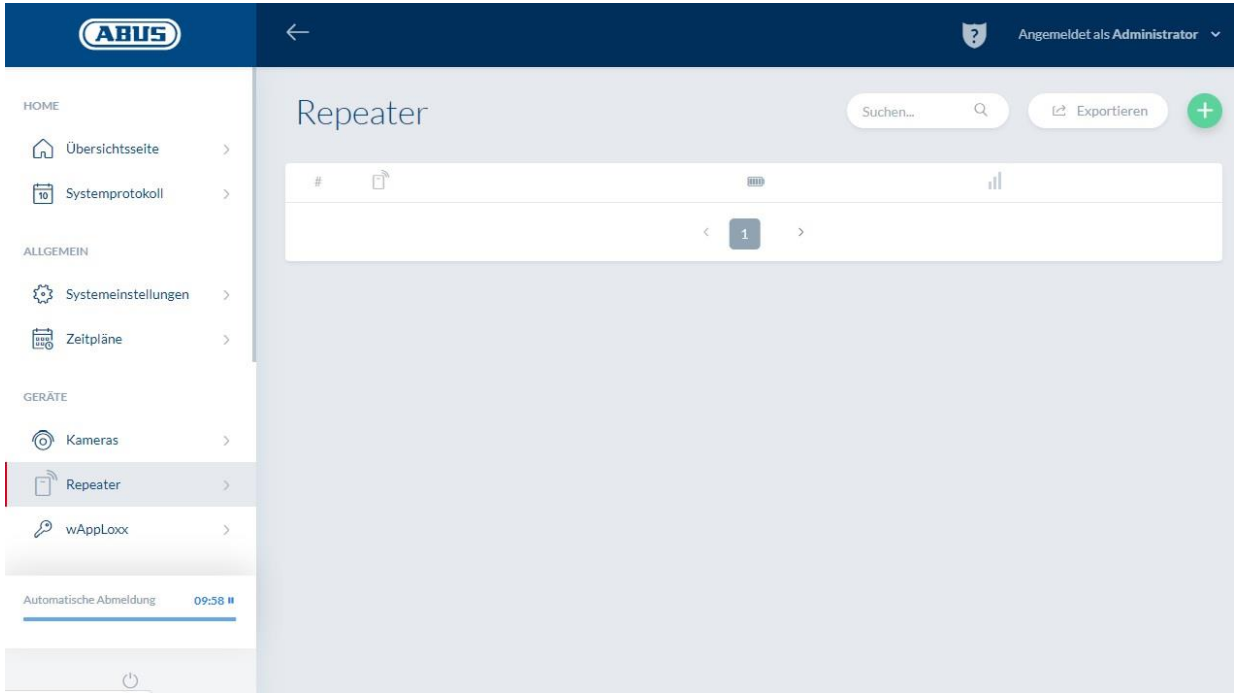

Via het menu-item Repeaters krijgt u een overzicht van alle repeaters met de bijbehorende signaalsterkte en batterijstatus. Bovendien zijn er symbolen voor het bewerken, blokkeren en wissen.

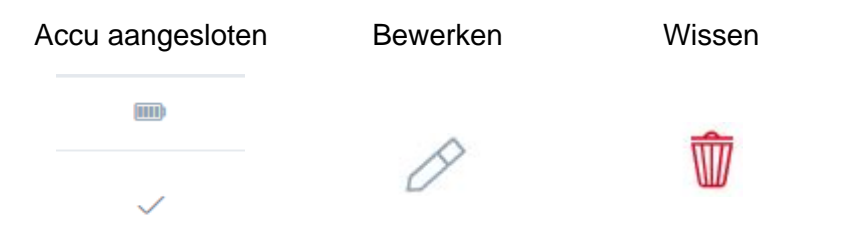

#### Signaalsterkte:

Na iedere communicatie tussen de wAppLoxx Repeater en de wAppLoxx Pro Control wordt de als laatste gemeten signaalsterkte als balkdiagram weergegeven.

# ď

- Geen balk: er is geen draadloze verbinding met de wAppLoxx Pro Repeater
- 1 balk: onvoldoende geen aanbevolen werking
- 2 balken: voldoende
- 3 balken: sterk

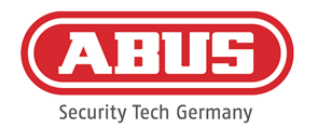

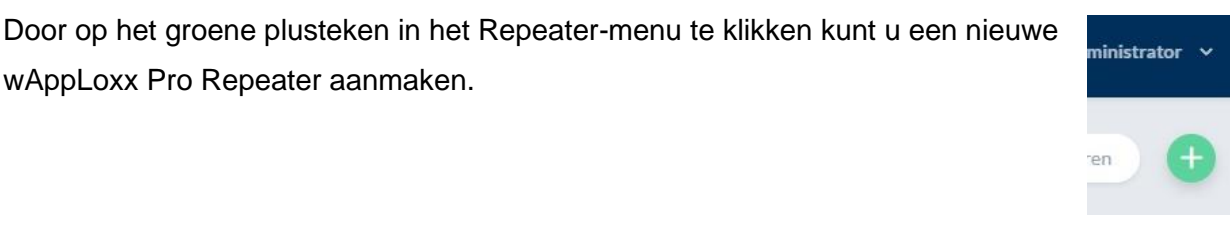

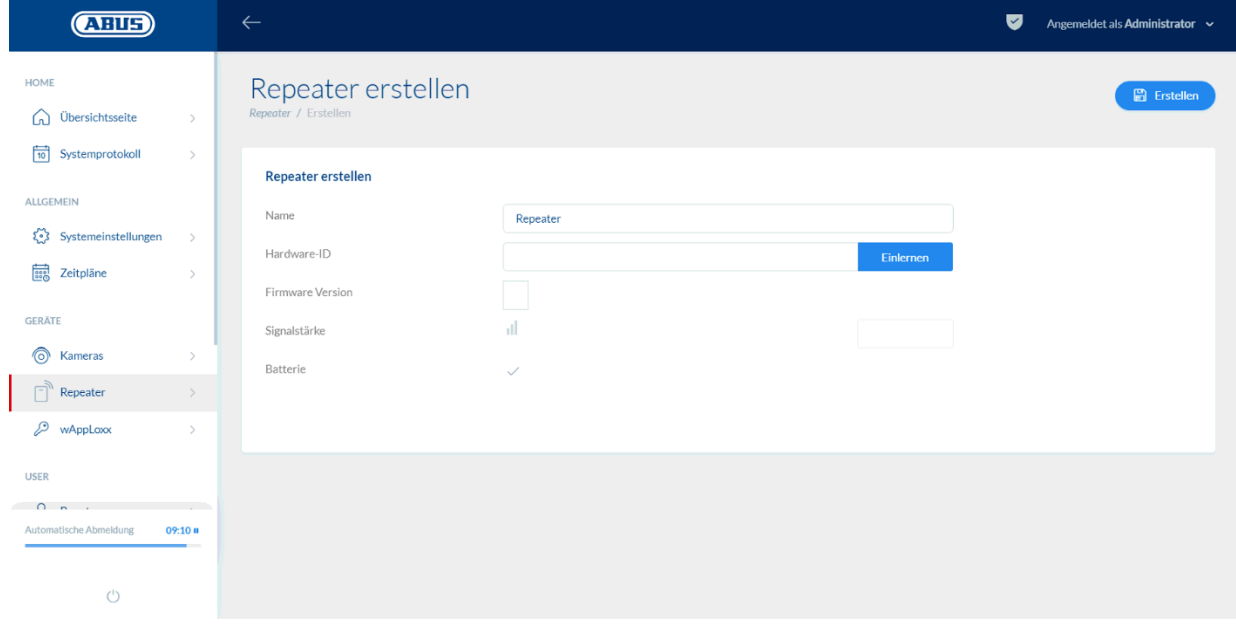

#### Naam:

Voer de naam van de repeater in. Het verdient aanbeveling om te beginnen met een prefix, bijvoorbeeld de etage, om dat het overzicht alfanumeriek is gerangschikt.

#### Programmeren:

Om een wAppLoxx Repeater te programmeren in de wAppLoxx Pro Control klikt u op de knop "Programmeren". Houd vervolgens koppelingstoets "A" 3 seconden lang ingedrukt. Led 2 knippert groen. Zodra het koppelen voltooid is, licht led 2 blauw op.

ABUS | Security Center GmbH & Co. KG abus.com

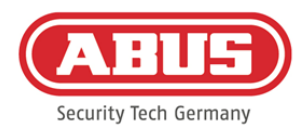

#### Looptest:

Druk op looptestknop "B" van de repeater om een looptest te starten. Bij minimaal voldoende signaalsterkte kunt u nu de wAppLoxx Pro Repeater op de gewenste positie inbouwen.

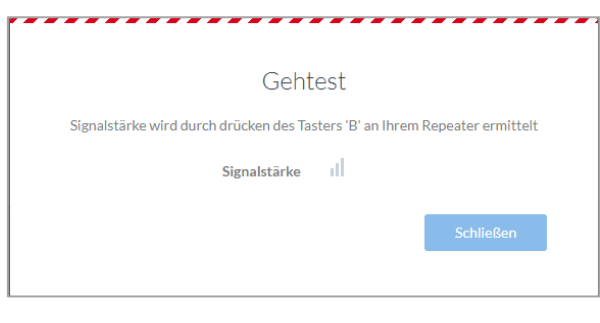

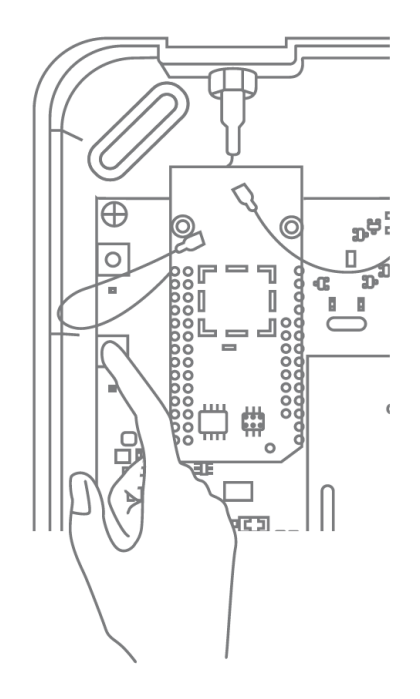

Aanbevolen wordt om de looptest met de batterij uit te voeren.

#### Repeater deprogrammeren:

Via de koppelingsknop "A" van de repeater:

Om de wAppLoxx Pro Repeater te deprogrammeren houdt u de koppelingsknop "A" ingedrukt tot de led-signalering bevestigt dat de repeater gedeprogrammeerd is. De repeater wordt hierbij automatisch verwijderd uit de wAppLoxx Pro Control.

Via de wAppLoxx Pro Control:

Via de knop "Wissen" wordt de wAppLoxx Pro Repeater verwijderd uit de wAppLoxx Pro Control. Hiervoor moet er een draadloze verbinding zijn. Anders moet de wAppLoxx Pro Repeater handmatig via de koppelingsknop "A" worden gedeprogrammeerd.

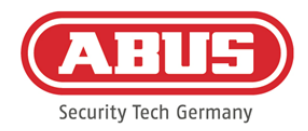

# **8.2. wAppLoxx Pro-cilinder**

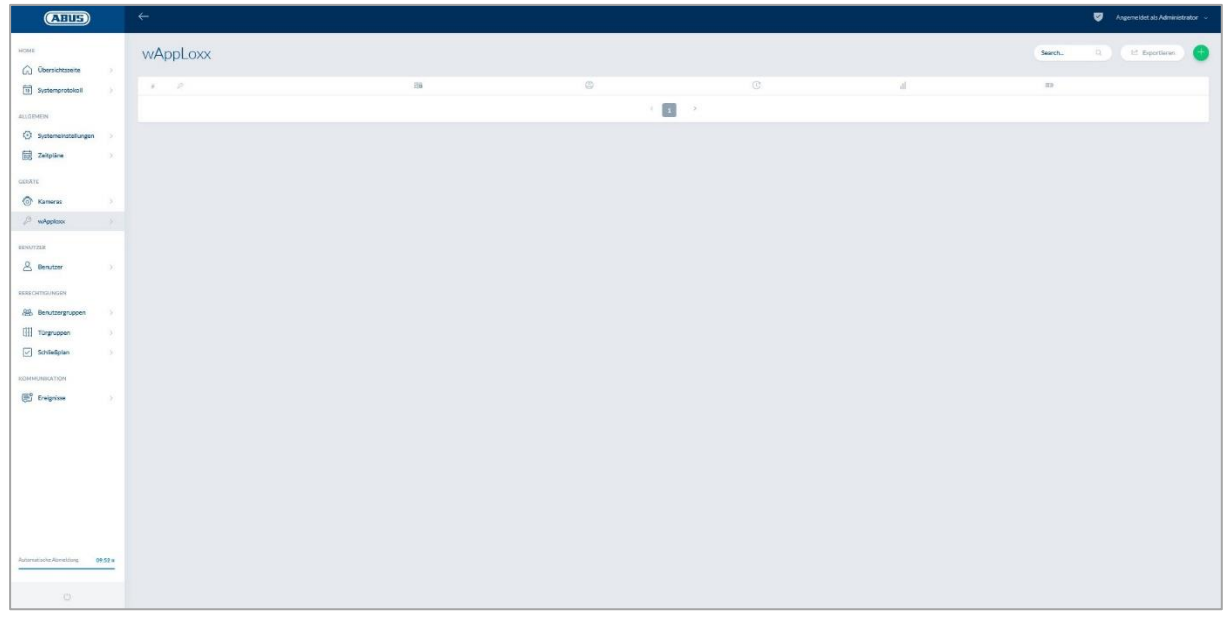

Menu-item wAppLoxx geeft een overzicht van alle aangemaakte wAppLoxx Prodeurcomponenten met de bijbehorende signaalsterkte en batterijstatus. Bovendien zijn er symbolen voor het bewerken, blokkeren en wissen.

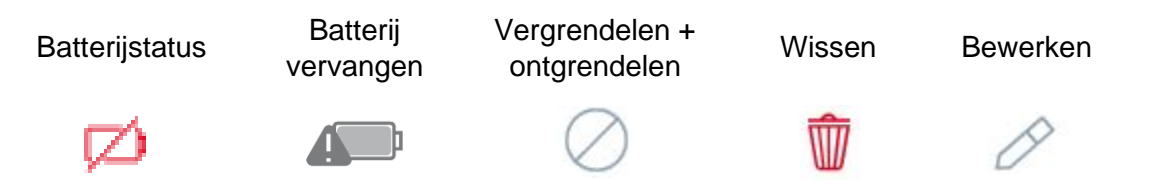

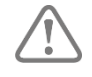

Het symbool "Batterij vervangen" verschijnt als de wAppLoxx-cilinder stroomloos is geweest. Als u een batterijvervanging met "Ja" bevestigt, wordt de teller voor het aantal openingen (cycli) van de cilinder gereset. Als de batterij niet is vervangen, kiest u "Nee" om de telling van het aantal openingen (cycli) voort te zetten.

De verkeerde keuze kan ertoe leiden dat de cilinder niet op tijd waarschuwt dat de batterij bijna op is en de deur niet meer kan worden geopend.

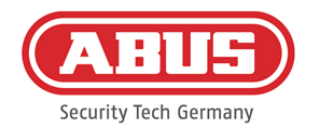

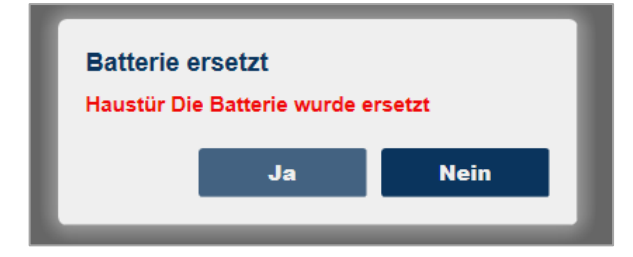

# Signaalsterkte:

Na iedere communicatie tussen de wAppLoxx Pro-cilinder en de wAppLoxx Pro Control wordt de als laatste gemeten signaalsterkte als balkdiagram weergegeven.

# ۵H

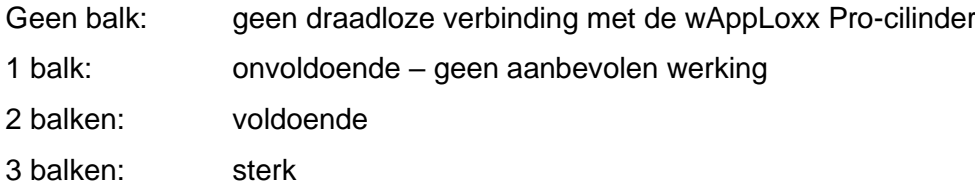

# Batterij:

Na iedere communicatie tussen de wAppLoxx-cilinder en de wAppLoxx Pro Control wordt de als laatste gemeten batterijstatus grafisch weergegeven.

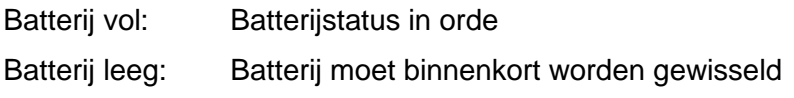

Bij levering van de wAppLoxx Pro Control zijn een systeemkaart en een resetkaart inbegrepen. Deze kaarten hebben de volgende functie:

# Systeemkaart**:**

Omdat de wAppLoxx Pro-cilinder niet beschikt over een mechanische resetknop, wordt de cilinder door het presenteren van de systeemkaart in de (de)programmeermodus gezet. De systeemkaart kan op elke wAppLoxx Pro-cilinder worden gebruikt.

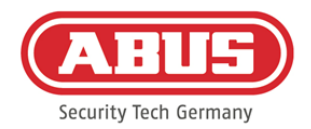

#### Resetkaart:

Om onbevoegd programmeren van de cilinder door derden te voorkomen, moet absoluut een resetkaart worden geprogrammeerd. De ID van de resetkaart wordt dan op elke cilinder in het systeem geschreven (analoog aan een noodgeval-gebruiker) en is dus een unieke identiteitsdrager. Daardoor wordt gegarandeerd, dat een cilinder alleen in combinatie met de door u aangemaakte, unieke resetkaart kan worden gereset.

Bewaar de resetkaart altijd op een veilige plaats. Mocht u de resetkaart onverhoopt verliezen, dan kan de administrator een nieuwe kaart aanmaken.

Door op het groene plusteken in het wAppLoxx-menu te klikken kunt u een nieuwe wAppLoxx Pro-cilinder/wandlezer aanmaken.

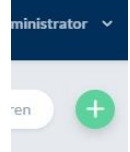

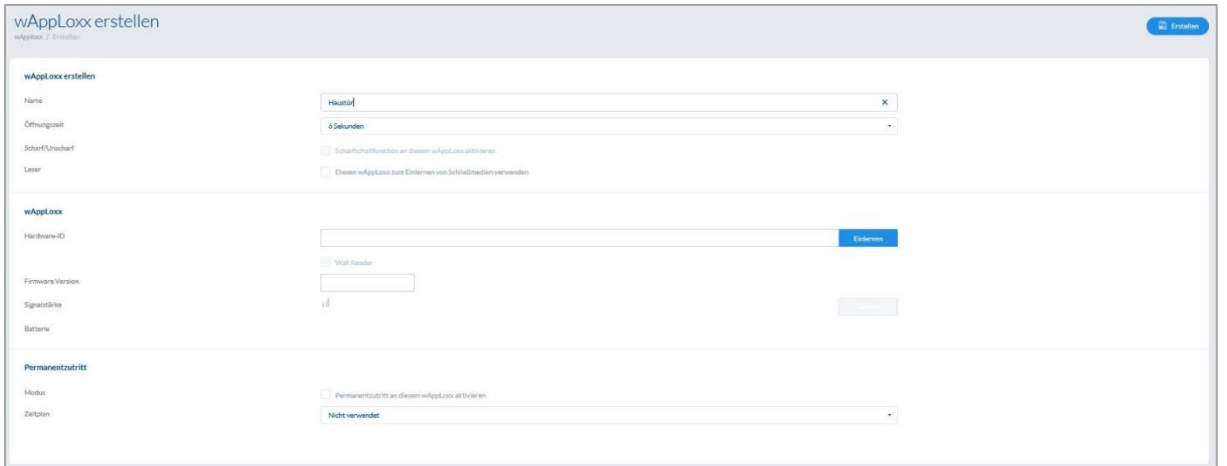

#### Naam:

Voer de naam van de deur/wAppLoxx in. Aanbevolen wordt om met een prefix zoals de etage te beginnen omdat in het deurenoverzicht de deuren alfanumeriek worden geordend.

#### Openingstijd:

Kies een inkoppeltijd van de wAppLoxx Pro-cilinder tussen 6 en 12 seconden.

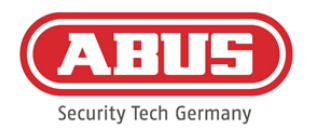

## Aan/uit:

Vink deze optie aan om de cilinderrechten voor aan- en uitschakeling van het alarmsysteem toe te kennen.

Deze functie is alleen voor de intrusion-cilinder beschikbaar en niet voor de access-cilinder.

#### Lezer:

Om de wAppLoxx Pro te gebruiken voor het inlezen van nieuwe sluitmedia, activeert u de functie in het keuzevakje. Per wAppLoxx Pro Control kan slechts één wAppLoxx Pro als lezer worden gedefinieerd.

#### Programmeren:

Om een wAppLoxx in de wAppLoxx Pro Control te programmeren, klikt u op de knop "programmeren". De systeemkaart moet vervolgens aan de wAppLoxx Pro-cilinder worden gepresenteerd.

#### Looptest:

Om een looptest uit te voeren, activeert u de looptest. U wordt gevraagd om de bijbehorende wAppLoxx Pro-cilinderknop te draaien. Terwijl u deze draait, wordt de signaalsterkte van de

cilinder in de software weergegeven. Bij minimaal voldoende signaalsterkte kunt u nu de wAppLoxx Pro-cilinder op de gewenste positie inbouwen. De signaalsterkte van een Bridge Box wordt in de looptest weergegeven door de contactknop van het deksel in te drukken. (zie illustratie)

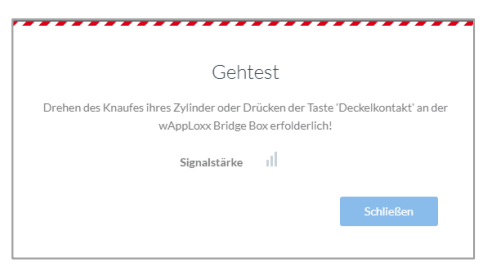

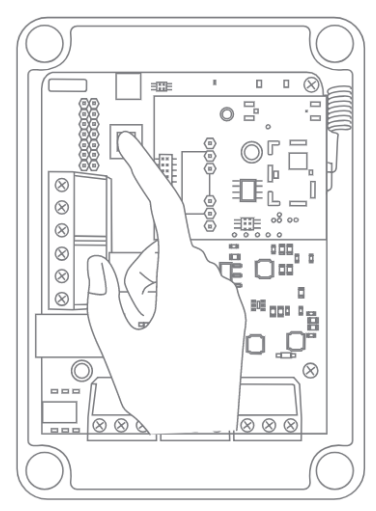

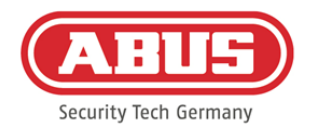

#### Permanente toegang:

Als de permanente toegang van een cilinder is geactiveerd, kan de deur zonder sluitmedium door het draaien van de cilinderknop worden geopend. Om de permanente toegang tot een bepaalde tijd te beperken, kunt u aan de wAppLoxx Pro-cilinder een zelf gedefinieerd tijdschema toewijzen.

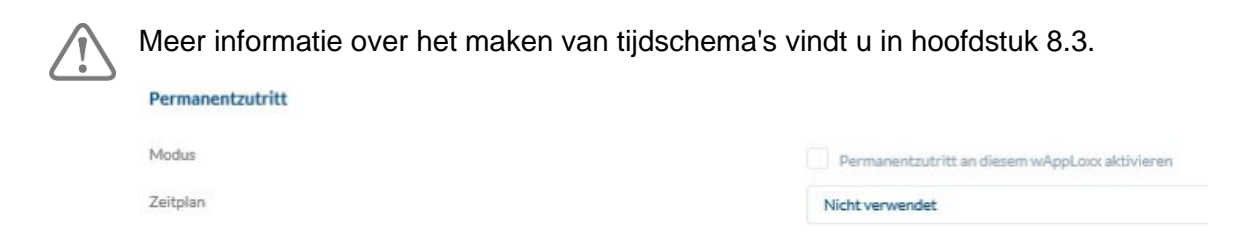

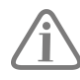

Er moet echter rekening mee worden gehouden dat de permanente toegang in de ingeschakelde toestand bij een intrusion-cilinder niet kan worden geactiveerd. Deze moet eerst door een geautoriseerde persoon worden uitgeschakeld.

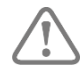

Meer informatie over het gebruik van de wAppLoxx Pro-cilinder vindt u in de aparte "Montagehandleiding wAppLoxx Pro".

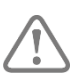

Als de permanente toegang is geactiveerd, wordt geen rekening gehouden met eventuele vakantiedagprofielen van het ingestelde schema.

#### **8.3. Tijdschema's**

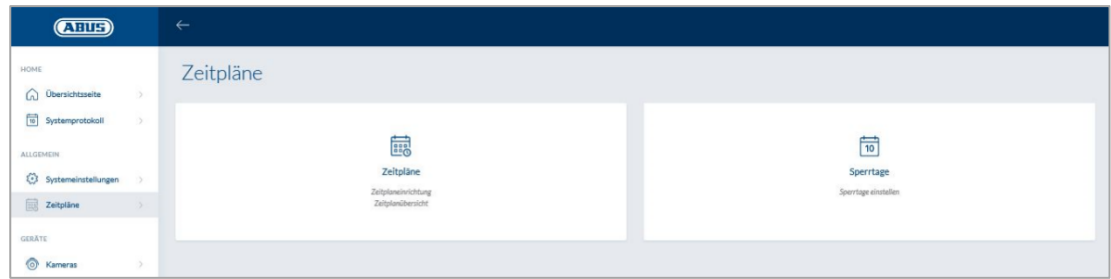

Met de tijdschema's kunnen aan bepaalde deurgroepen in tijd beperkte toegangsrechten voor verschillende deuren worden toegewezen. Er kunnen vakantiedagen worden ingericht om onafhankelijk van de weekdagen afwijkende toegangstijden in te stellen (bijvoorbeeld feestdagen).

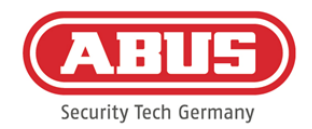

#### Tijdschema aanmaken

Om een tijdschema te maken, selecteert u in het hoofdmenu "Tijdschema's" en klikt daarna op "Aanmaken".

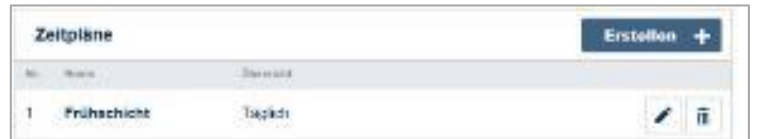

In de lijst worden alle opgeslagen tijdschema's weergegeven die direct bewerkt en gewist kunnen worden. Om een nieuw tijdschema aan te maken, klikt u op "Aanmaken"

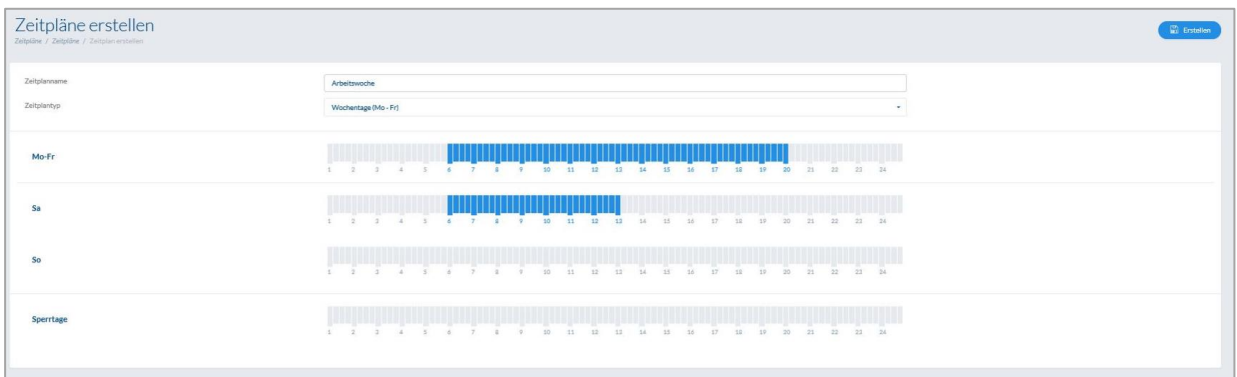

Naam: Voer de naam van het tijdschema in dat u gaat maken. Type: Hier kunt u een keuze maken uit de verschillende soorten tijdschema's.

Voor het kiezen van toegangstijden markeert u de balken met de muis (pc) of vinger (tablet/smartphone). Een balk komt overeen met 15 minuten.

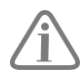

# Bijvoorbeeld:

De balk boven de "6" komt overeen met een tijdvenster van 06:00 uur tot 06:15 uur.

Om de keuze toe te passen, klikt u op "Toepassen".

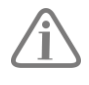

# Bijvoorbeeld:

De vroege dienst heeft toegang van maandag tot donderdag tussen 6:00 uur en 14:00 uur. Vrijdag en zaterdag is de toegang slechts mogelijk van 6:00 uur tot 13:00 uur. Op de bijbehorende vakantiedagen is toegang mogelijk van 7:00 uur tot 10:00 uur.

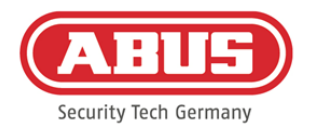

# **8.4. Vakantiedagen**

In het menu "Vakantiedagen" kunt u de aan de tijdschema's verschillende vakantiedagen toewijzen.

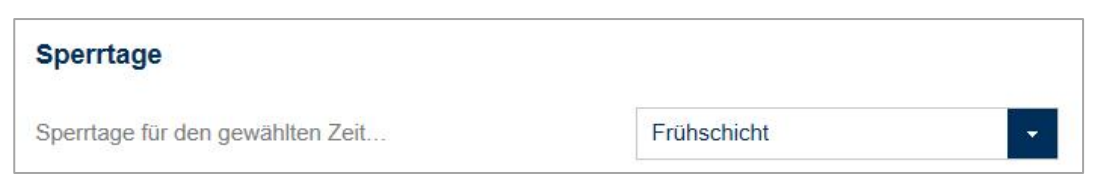

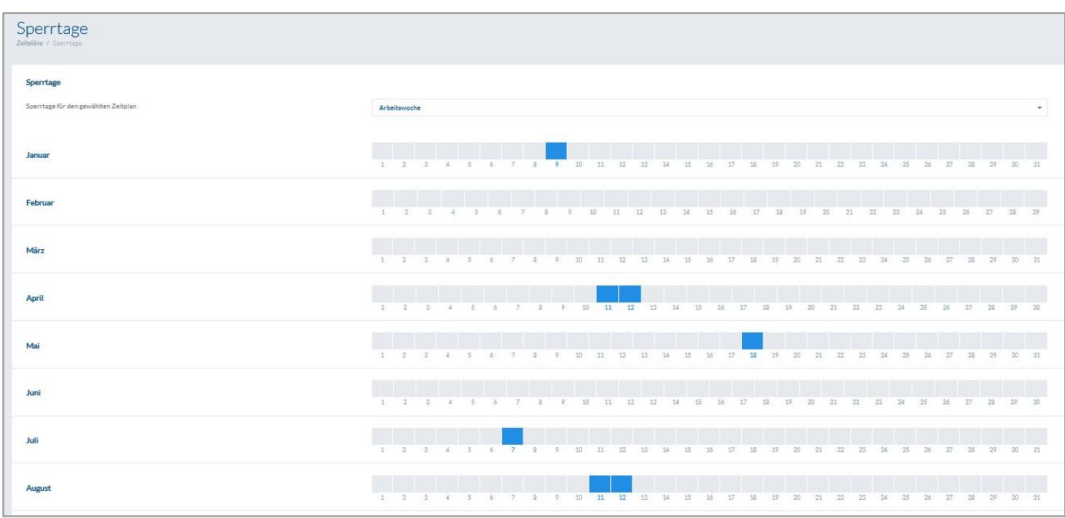

Op de gekozen vakantiedagen gelden de in de tijdschema's voor vakantiedagen aangegeven toegangstijden.

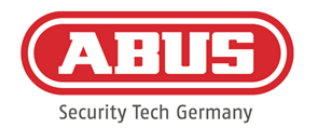

# **8.5. Gebruikersgroepen**

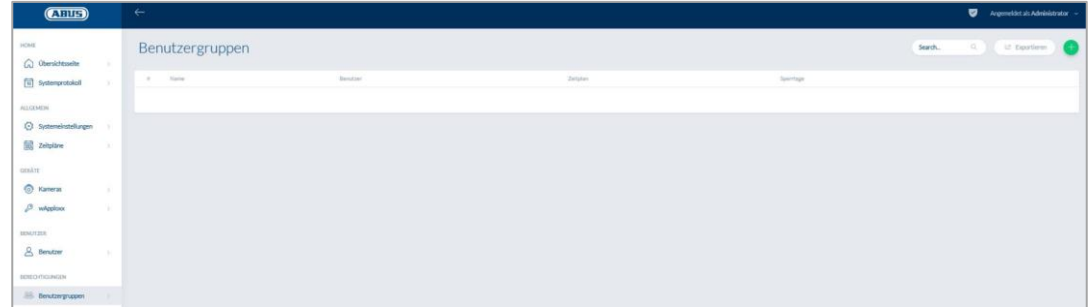

De afzonderlijke gebruikers worden gegroepeerd in de gebruikersgroepen. Om een nieuwe gebruikersgroep aan te maken, kiest u in het hoofdmenu "Gebruikersgroepen" en klikt daarna op het groene plusteken.

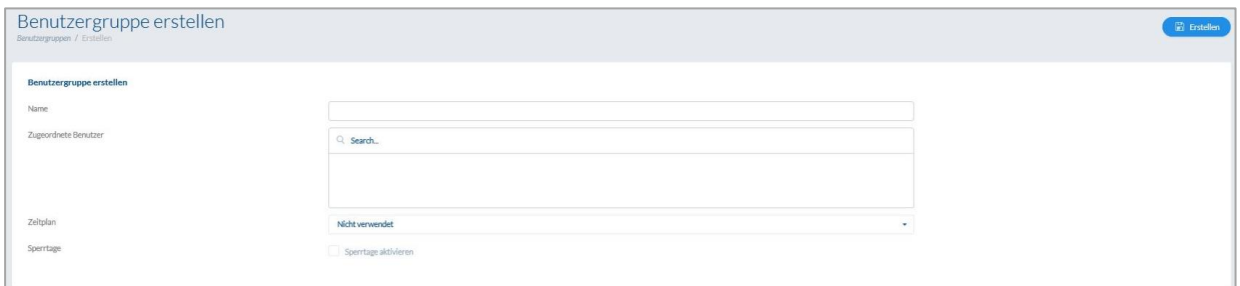

#### Naam:

Voer een naam in voor de specifieke gebruikersgroep. (bijv. Directie)

#### Toegewezen gebruikers:

Kies hier de gebruikers die aan deze toegangsgroep moeten worden toegewezen.

# Tijdschema:

Selecteer hier eventueel een tijdschema voor de deurgroep.

#### Vakantiedagen:

Vink hier deze optie eventueel aan om de vakantiefunctie voor de gebruikersgroep te activeren.

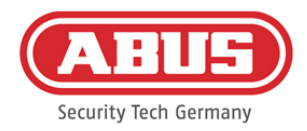

# **8.6. Gebruikers en sluitmedia**

#### Gebruiker aanmaken:

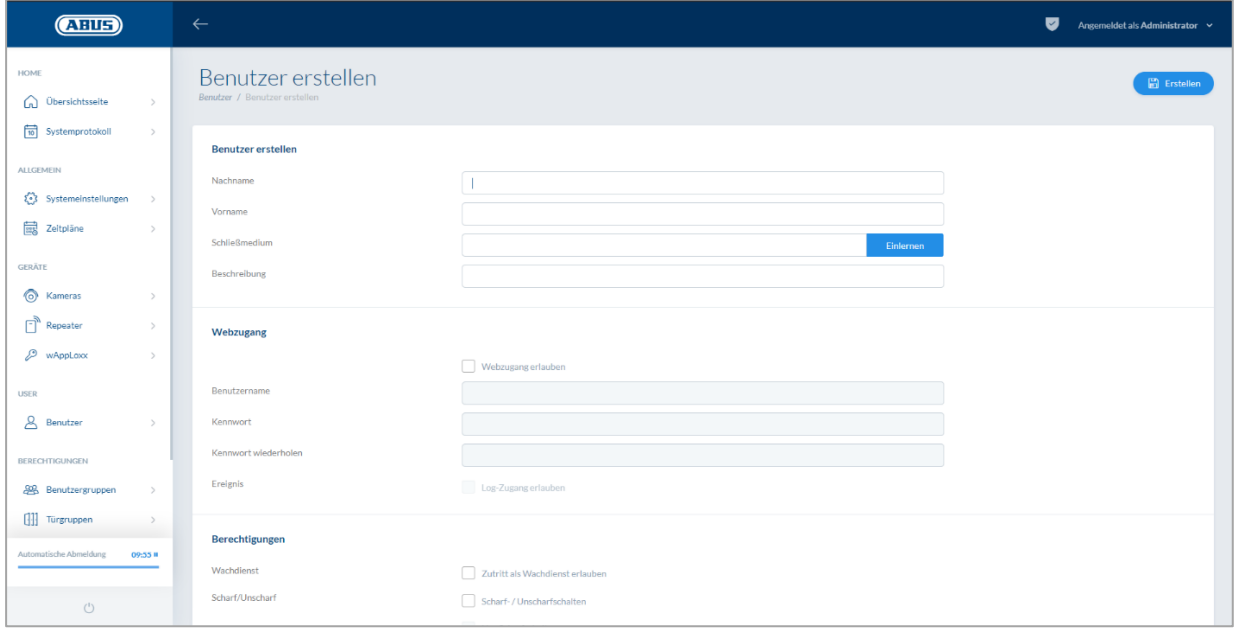

Voer hier de achter- en voornaam van de gebruiker in. Als de gebruiker een sluitmedium moet krijgen, klikt u op "Programmeren" en houdt u het niet eerder toegewezen sluitmedium vóór de als lezer gedefinieerde wAppLoxx Pro-cilinder.

#### Webtoegang:

Als de gebruiker toegang via het weg moet hebben, vinkt u "Webtoegang toestaan" aan. met de webtoegang kan de gebruiker afhankelijk van de toegewezen rechten deuren openen op afstand en/of veiligheidszones in-/uitschakelen. Elke gebruiker kan hier zijn sluitmedium wissen bij verlies. Optioneel is het mogelijk dat de gebruiker de logboeken van de deuren kan inzien. Daarvoor klikt u op "Toegang logboek toestaan". Om deze functies te kunnen uitvoeren, moet de gebruiker zich via een eigen gebruikersinterface aanmelden (zie hoofdstuk 11). Om voor de gebruiker een account te maken, voert u een gebruikersnaam en een wachtwoord in.

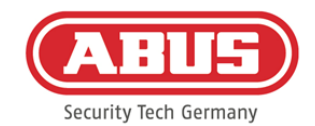

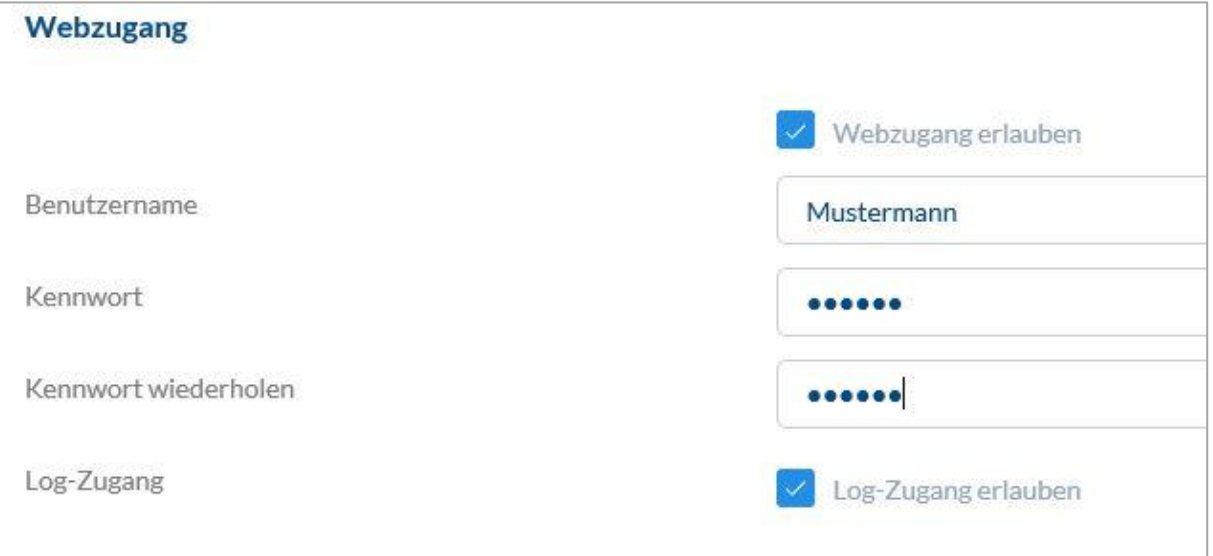

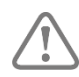

Als de gebruiker zijn wachtwoord op de gebruikersinterface heeft gewijzigd, kan het door de administrator niet meer worden gewijzigd. Als de gebruiker het door hem gewijzigde wachtwoord vergeten is, moet hij gewist en opnieuw aangemaakt worden.

Na bevestiging van de invoer door te klikken op "Aanmaken" resp. "Opslaan" kan de QR-code van de betreffende gebruikers worden weergegeven, zodat deze via een app verbinding kunnen maken met het wAppLoxx Pro-systeem (zie ook hoofdstuk 7.7).

#### Bevoegdheden**:**

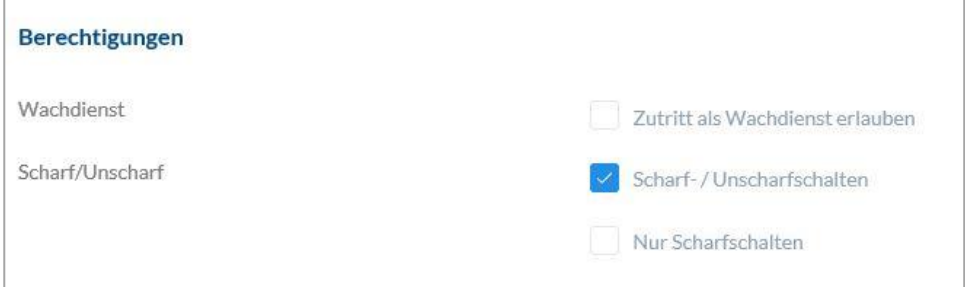

Via de bevoegdheden wijst u de verschillende rechten toe die een gebruiker in de geselecteerde deurgroepen moet krijgen.

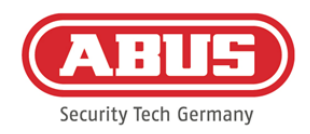

# Bewakingsdienst:

Als een gebruiker toegang heeft als bewakingsdienst, kan hij alleen bij een alarm in de toegewezen deurgroep uitschakelen en krijgt hij daarna toegangsrechten. Na opheldering van de alarmoorzaak kan hij één keer weer inschakelen.

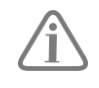

Voorwaarde is dat een interface met het alarmsysteem is geconfigureerd (zie hoofdstuk 11.1)

#### In-/uitschakelen:

De gebruiker is bevoegd de deuren van de geselecteerde deurgroep in en uit te schakelen.

#### Alleen inschakelen:

De gebruiker is alleen bevoegd de deuren van de geselecteerde deurgroep in te schakelen.

#### Deurgroepen**:**

Kies de deurgroepen waarvoor de gebruiker toegang moet krijgen. Door het selecteren van de deurgroep krijgt de gebruiker toegang tot de deuren in de deurgroep met het toegewezen tijdschema.

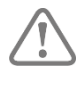

Zonder deurgroep kan de gebruiker ook geen toegangsrecht krijgen. Aan iedere gebruiker moet dus minimaal één deurgroep worden toegewezen.

#### Noodgeval:

De noodgeval-toegang is direct in de wAppLoxx Pro-cilinder geprogrammeerd en staat toegang toe als er geen draadloze verbinding met de wAppLoxx Pro Control is. Daarvoor moet het sluitmedium bij een onderbroken draadloze verbinding drie keer aan de wAppLoxx Procilinder worden gepresenteerd. Per wAppLoxx Pro-cilinder kunnen tien noodgeval-sluitmedia worden geprogrammeerd.

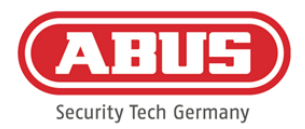

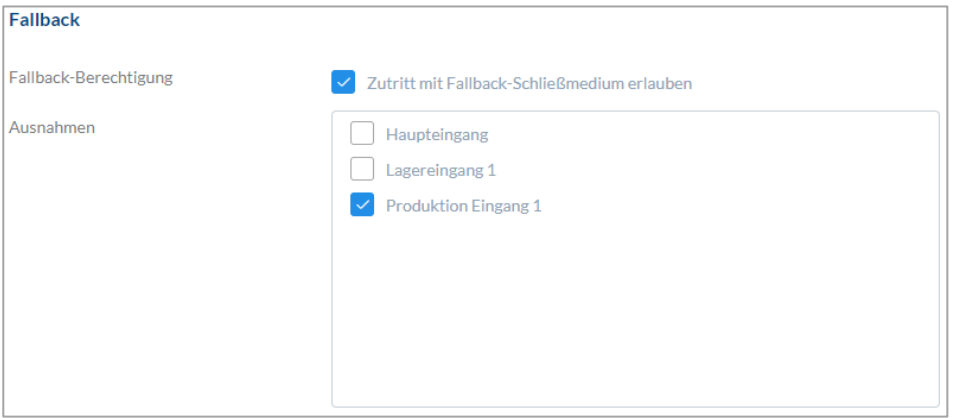

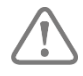

Indien voor één of meer cilinders geen noodgevalfunctie gewenst is, moeten deze als uitzondering worden opgegeven. Bij het kiezen van de noodgevalbevoegdheid worden alle geprogrammeerde cilinders automatisch als noodgevalcilinders geselecteerd.

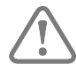

Aanbevolen wordt om in ieder sluitschema minimaal één noodgevalsluitmedium aan te maken!

Als een gebruiker met terugvalrechten wordt gedeactiveerd, telt deze toegewezen terugval nog steeds mee voor het maximum aantal van 9 terugvallen. Als er een andere terugvalbevoegdheid moet worden toegekend, moet deze eerst worden ingetrokken bij de gedeactiveerde gebruiker.

#### Toegang geldig:

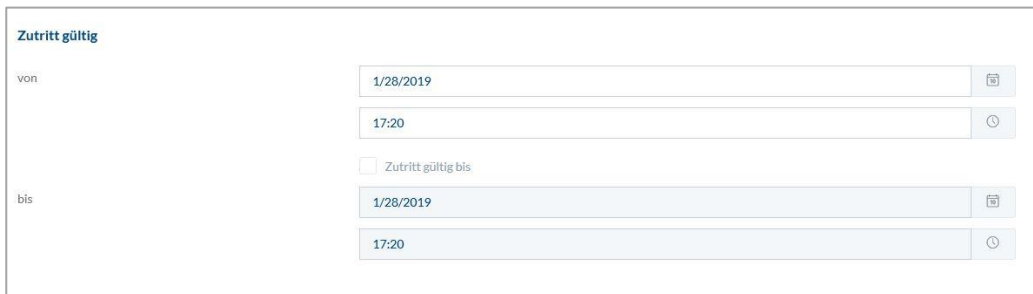

In deze paragraaf kan voor de gebruiker een individuele geldigheidsperiode worden gedefinieerd. De gedefinieerde geldigheidsperiode geldt voor alle bevoegdheden binnen het systeem, zowel voor de toegang van de bijbehorende wAppLoxx Pro-cilinders als voor de webtoegang.

#### Gebruikers identificeren:

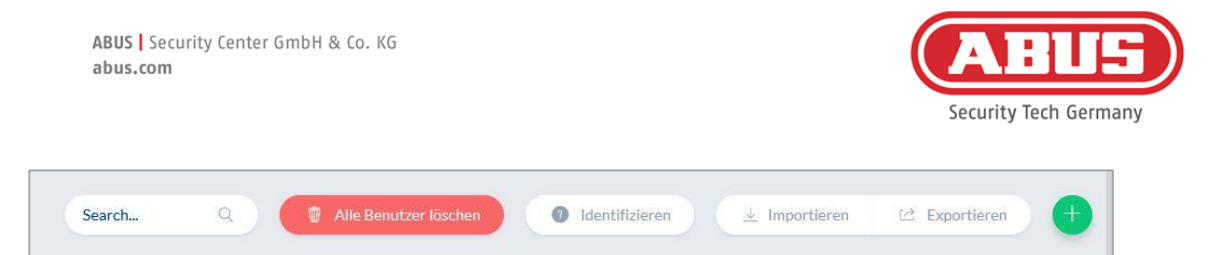

Om een sluitmedium te identificeren, klikt u op "Identificeren" en presenteert u het sluitmedium aan de wAppLoxx Pro-cilinder die voor het lezen van sluitmedia wordt gebruikt. Nu wordt de gebruiker getoond aan wie het sluitmedium is toegewezen.

#### Exporteren:

Om de lijst met gebruikers te exporteren, klikt u op de knop "Exporteren".

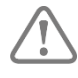

Om de bescherming van persoonlijke gegevens te waarborgen, worden de gebruikersgegevens voor webtoegang niet geëxporteerd. Ze moeten na het importeren van de gebruikerslijst opnieuw worden toegewezen.

Het bestand wordt in CSV-formaat uitgevoerd. Voor de correcte weergave van het bestand moet bij het openen van het CSV-bestand het UTF-8-formaat worden gekozen:

- 1. Open een lege werkmap in MS-Excel.
- 2. Op het tabblad "Gegevens" klikt u op "Van andere bronnen". Daar kiest u het punt "Van XML-gegevensimport"

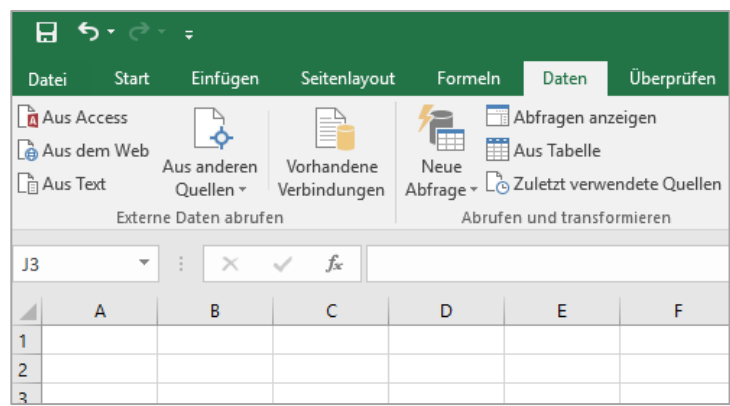

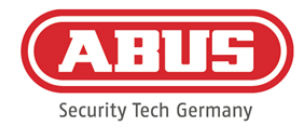

3. Let er bij het openen van het gewenste bestand op dat het formaat "Alle bestanden" is geselecteerd.

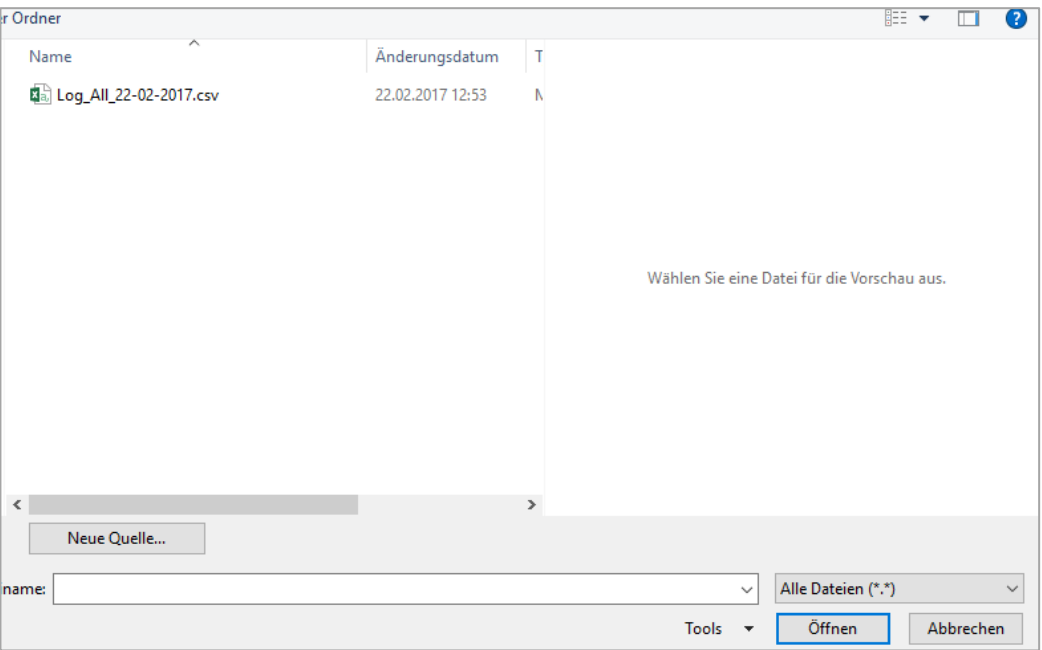

4. Kies in de tekstconverteringswizard bestandsoorsprong "Unicode (UTF-8)" en let erop dat "Gescheiden" is aangevinkt. Ga daarna verder met "Volgende"

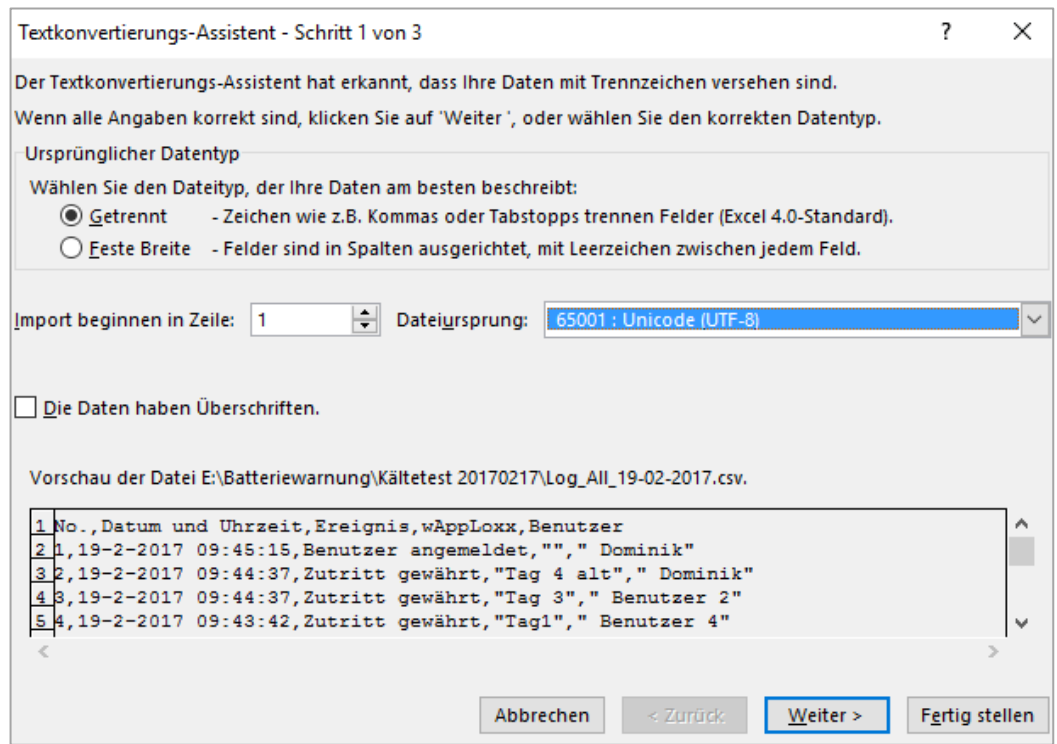

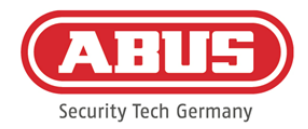

5. Als scheidingsteken kiest u "Tab" en "Komma" en klikt u op "Volgende".

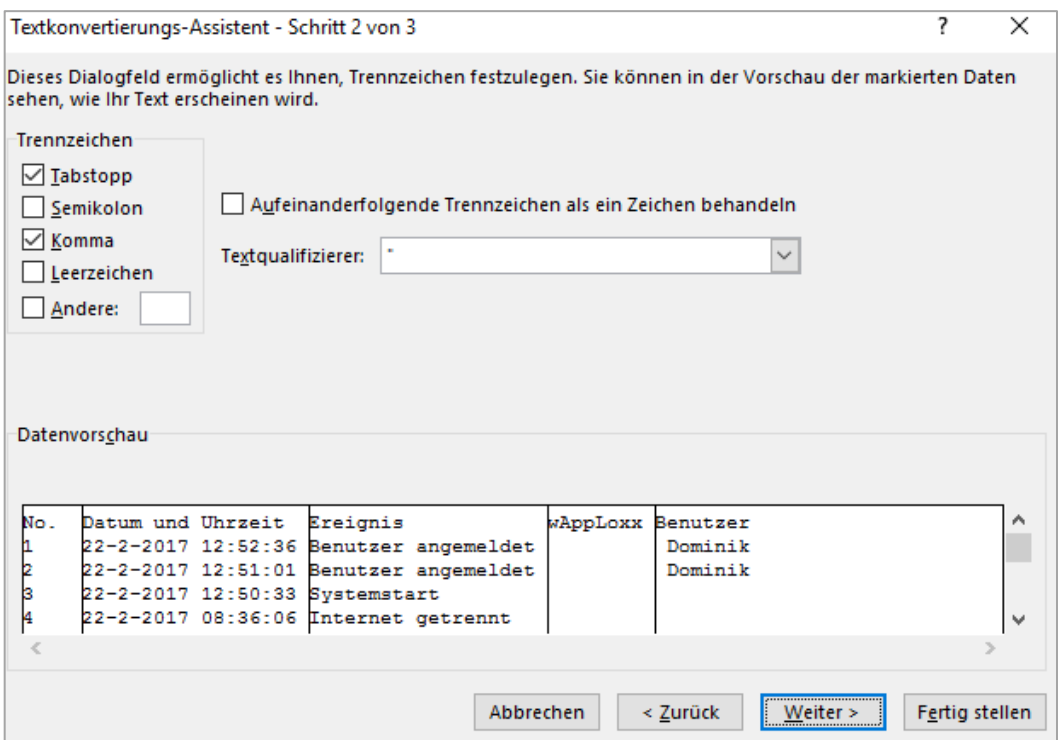

6. Kies nu het gegevenstype "Standaard" en klik op "Voltooien".

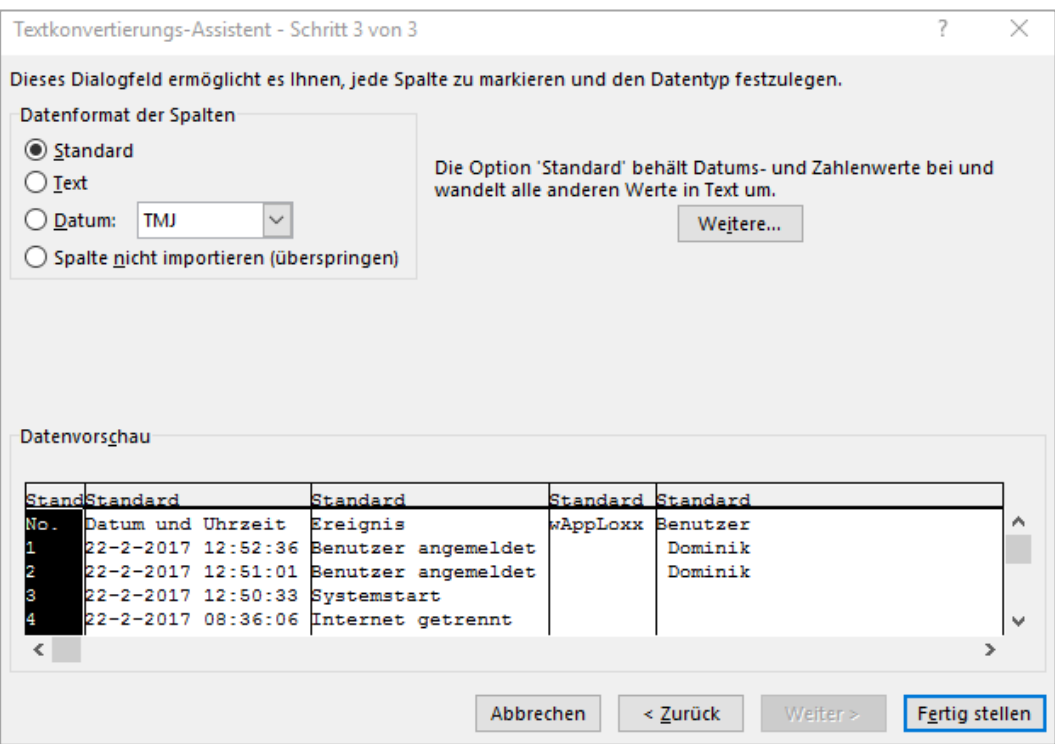

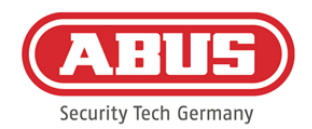

#### Importeren**:**

Om de geëxporteerde gebruikerslijsten weer te importeren, klikt u op de knop "Importeren". Er moet dringend rekening mee worden gehouden dat alleen het geëxporteerde, niet geformatteerde originele bestand voor het importeren van de gebruikers kan worden gebruikt, bijvoorbeeld bij het herstel van de wAppLoxx Pro Control.

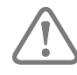

De gegevens en de kolomtitels moeten voor een succesvolle gebruikersimport zoals in het voorbeeld getoond als .csv-bestand worden aangemaakt.

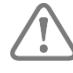

Om de bescherming van persoonlijke gegevens te waarborgen, worden de gebruikersgegevens voor webtoegang niet geëxporteerd. Ze moeten na het importeren van de gebruikerslijst opnieuw worden toegewezen.

#### Instellingen herstellen:

Het wordt aanbevolen om regelmatig back-ups van het systeem te maken. Deze worden aangemaakt door de exportfunctie in het menu "Herstellen". In hetzelfde menu kunt u de opgeslagen gegevens op elk gewenst moment weer op uw wAppLoxx Pro Control installeren.

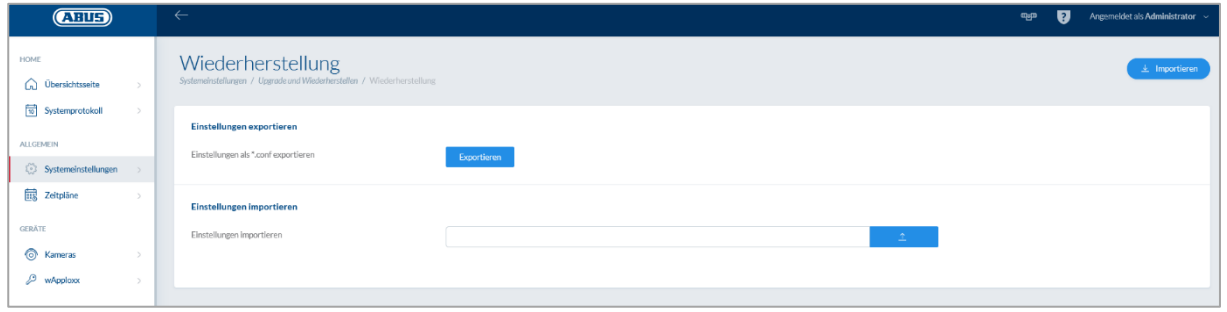

# **8.7. Sluitschemamatrix**

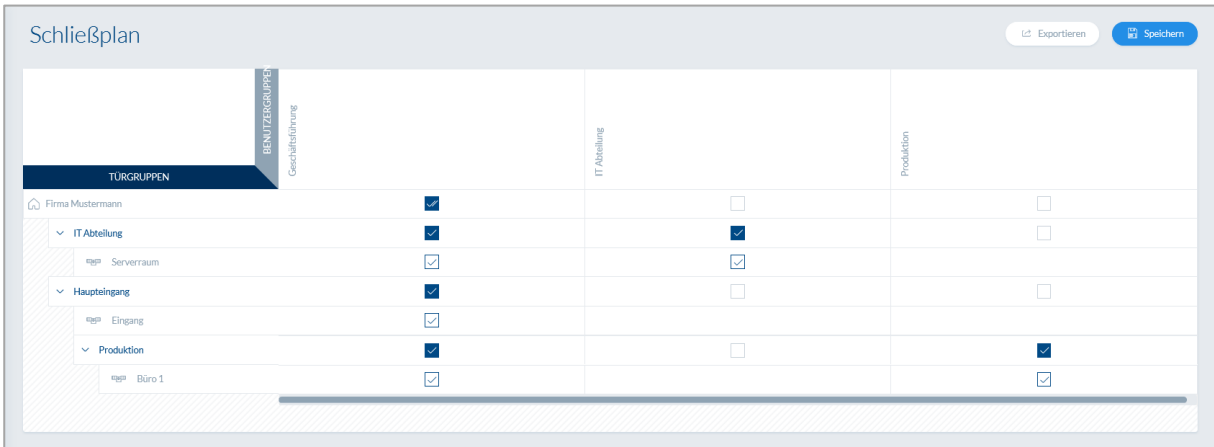

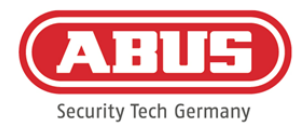

Het toewijzen van de specifieke bevoegdheden voert u uit in het wAppLoxx Pro-systeem door middel van een sluitschemamatrix. De toewijzingen, resp. toegangsrechten worden toegewezen door gewoon in de opgegeven vakjes te klikken. Als u op een van de vakjes klikt, verschijnen de volgende keuzemogelijkheden:

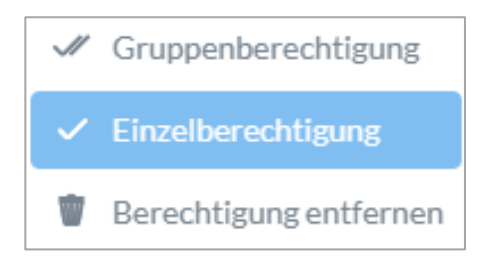

Geef algemene toestemming: De toegangsbevoegdheid wordt zowel voor de geselecteerde deurgroepen als voor alle ondergeschikte deurgroepen verleend.

Geef eenmalig toestemming: De toegangsbevoegdheid wordt alleen voor de geselecteerde deurgroep verleend.

Toestemming intrekken: De toegangsbevoegdheid wordt zowel voor de geselecteerde deurgroepen als voor alle ondergeschikte deurgroepen onttrokken.

# Voorbeeld (zie boven)

Dubbel vinkje (groepsbevoegdheid) van de gebruikersgroep "Directie" in het hoogste hiërarchieniveau "Voorbeeldfirma". Dit betekent dat de directie toegang heeft tot alle deuren van de voorbeeldfirma resp. toegangsbevoegdheid heeft tot alle ondergeschikte groepen.

Een enkelvoudig vinkje bij gebruikersgroep "Productie" en deurgroep "Productie". Dit betekent dat de gebruikers van de deurgroep alleen toegang hebben tot de deur "Kantoor 1".

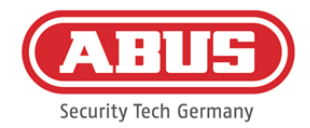

# **9. Camera's**

Het is mogelijk dat videobewaking in een wAppLoxx-systeem wordt geïntegreerd.

Er kunnen maximaal 6 ABUS IP-camera's in een wAppLoxx Pro Control worden geïntegreerd.

Opnemen van een IP-camera in het wAppLoxx-systeem:

Door in het administratiemenu op "Camera's" te klikken ziet u alle reeds geïnstalleerde IPcamera's. Als u een nieuwe IP-camera wilt toevoegen, klikt u op het groene plusteken.

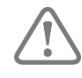

Als u de **nieuwe** wAppLoxx-app gebruikt, is het voldoende om de lokale verbindingsgegevens van de gewenste camera in te voeren om ook via de app externe toegang tot de camera te hebben. Een verbinding met de ABUS-server is niet langer noodzakelijk.

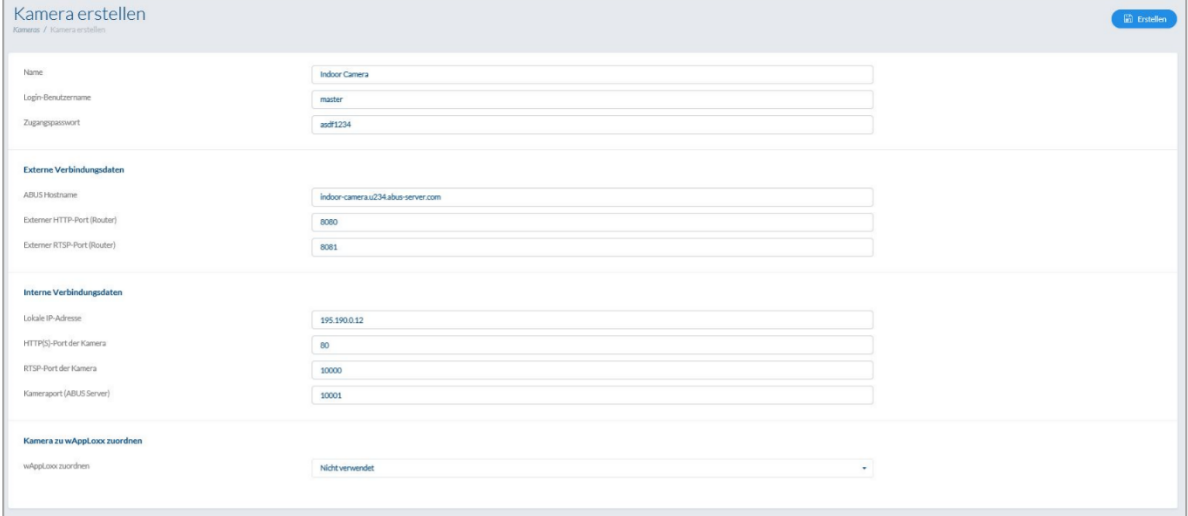

Hoe u een IP-camera verbindt met de ABUS-server, vindt u in de handleiding van uw ABUS IP-camera. Nadat u de gewenste camera bij de ABUS-server heeft aangemeld, voert u de door de ABUS-server toegewezen gegevens in het configuratiemenu in. Nu kunt u de camera nog toevoegen aan de gewenste wAppLoxx Pro-cilinder.

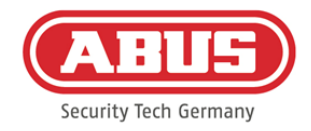

# **10. Gebeurtenissen**

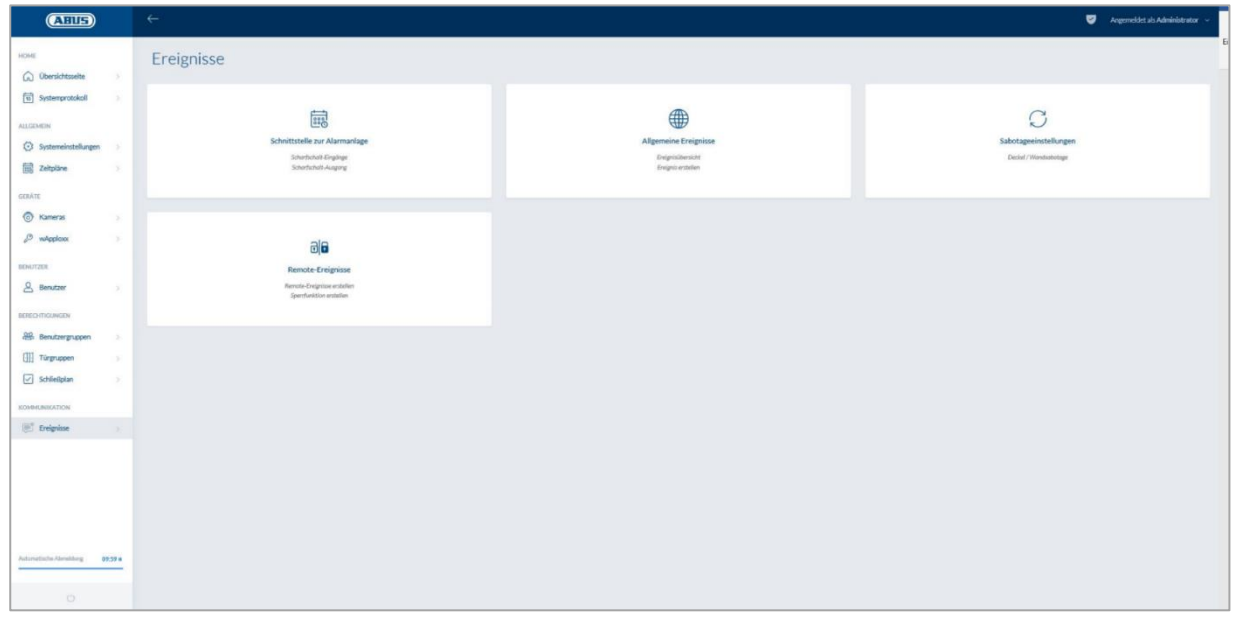

# **10.1. Interface voor alarmsysteem**

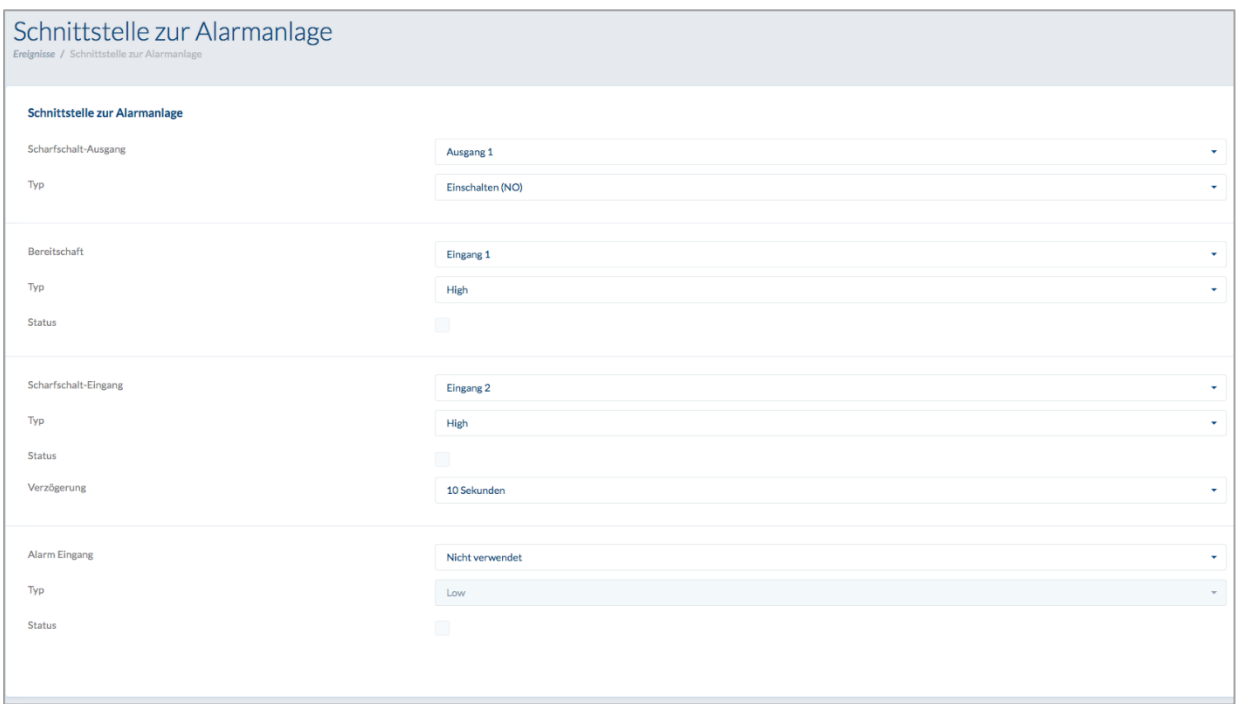

Om een interface met een alarmsysteem te definiëren, kiest u in het hoofdmenu "Gebeurtenissen" en klikt daarna op "Interface voor alarmsysteem".

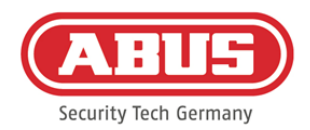

## **Inschakeluitgang:**

Met behulp van de inschakeluitgang kunt u een aangesloten alarmsysteem inschakelen en uitschakelen. Standaard wordt relais 1 voor het in- en uitschakelen gebruikt.

## Type:

Kies tussen de verschillende relaistypen die uw aangesloten alarmcentrale nodig heeft.

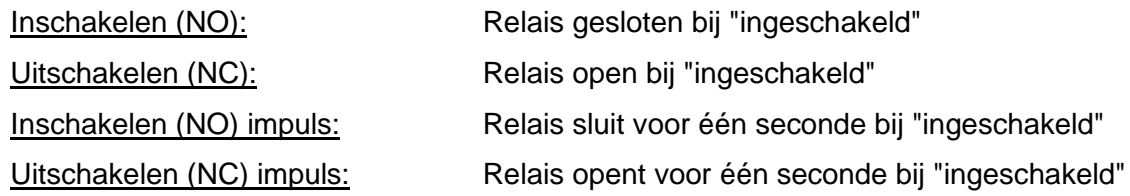

# Stand-by:

Voor de inschakelstand-by moet een signaal van het alarmsysteem op de wAppLoxx Pro Control aanwezig zijn. Als de centrale niet gereed is en de ingang "Stand-by" niet actief, voorkomt de wAppLoxx Pro Control het inschakelen en signaleert dit via de wAppLoxx Procilinder. Standaard wordt ingang 1 gebruikt (zie hoofdstuk 3).

# Type:

Via "Type" kunt u de ingangsverwerking wijzigen.

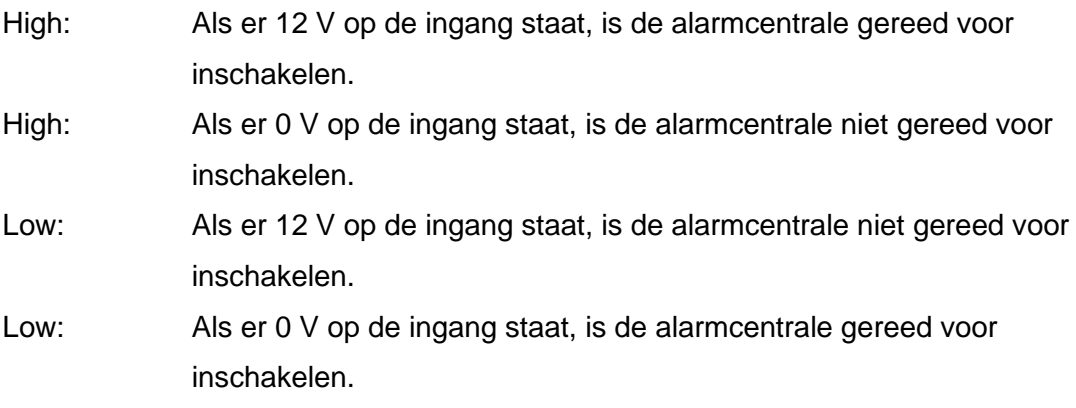

#### Status:

Als deze optie wordt aangevinkt, is deze ingang actief.

#### **Inschakelingang:**

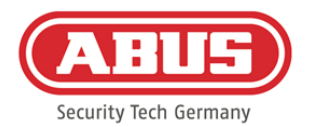

Met behulp van de inschakelingang kan de wAppLoxx Pro Control door een aangesloten alarmcentrale in- en uitgeschakeld worden. Bij iedere toestandswissel van de aangesloten alarmcentrale tussen in- en uitgeschakeld wordt ook de wAppLoxx Pro Control overeenkomstig in- en uitgeschakeld. Daarmee is gegarandeerd dat de aangesloten alarmcentrale en de wAppLoxx Pro Control zich altijd in dezelfde toestand bevinden. Standaard wordt ingang 2 gebruikt (zie hoofdstuk 3).

# Vertraging:

Kies een vertraging tussen 10 of 20 seconden. De vertragingstijd bepaalt de wachttijd tot een antwoord van de alarmcentrale wordt ontvangen door de wAppLoxx Pro Control.

# Type:

Via "Type" kunt u de ingangsverwerking wijzigen.

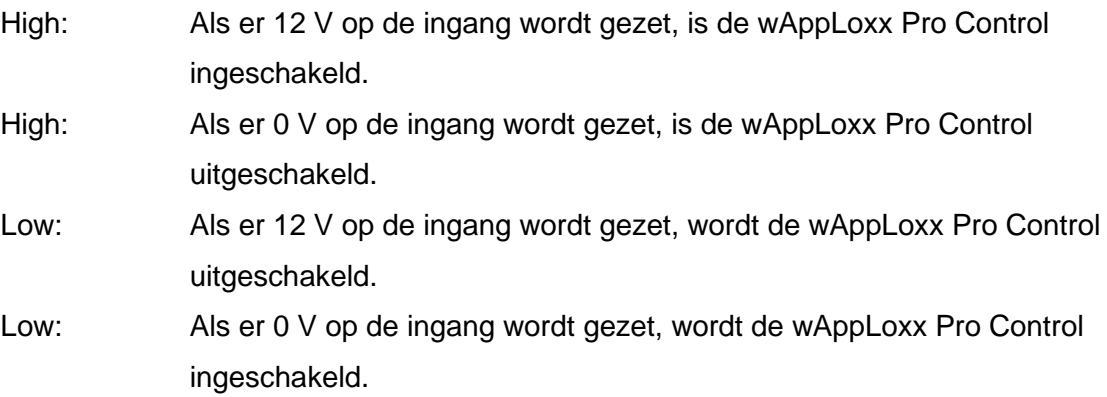

# Status:

Als deze optie wordt aangevinkt, is deze ingang actief.

# Alarmingang:

Een alarmsituatie wordt via de alarmingang van de wAppLoxx Pro Control meegedeeld. Als standaard wordt ingang 3 gebruikt (zie hoofdstuk 3).

# Type:

Via "Type" kunt u de ingangsverwerking wijzigen.

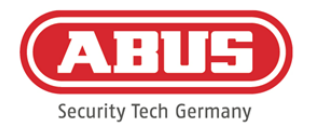

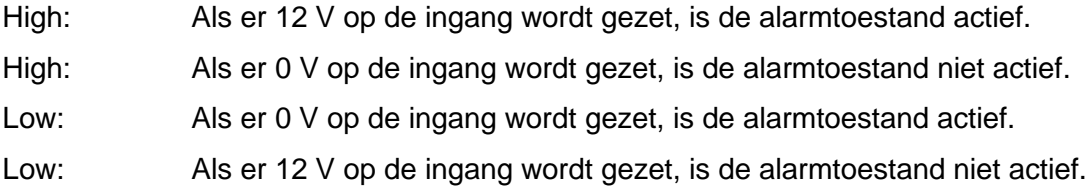

# Status**:**

Weergegeven wordt de actuele status van de ingang. Als deze optie is aangevinkt, is deze ingang actief.

# Verbinding met IAC:

Er zijn vier opties om de wAppLoxx Pro Control met de IAC te verbinden:

# 1. Alarmsysteem geheel aangesloten:

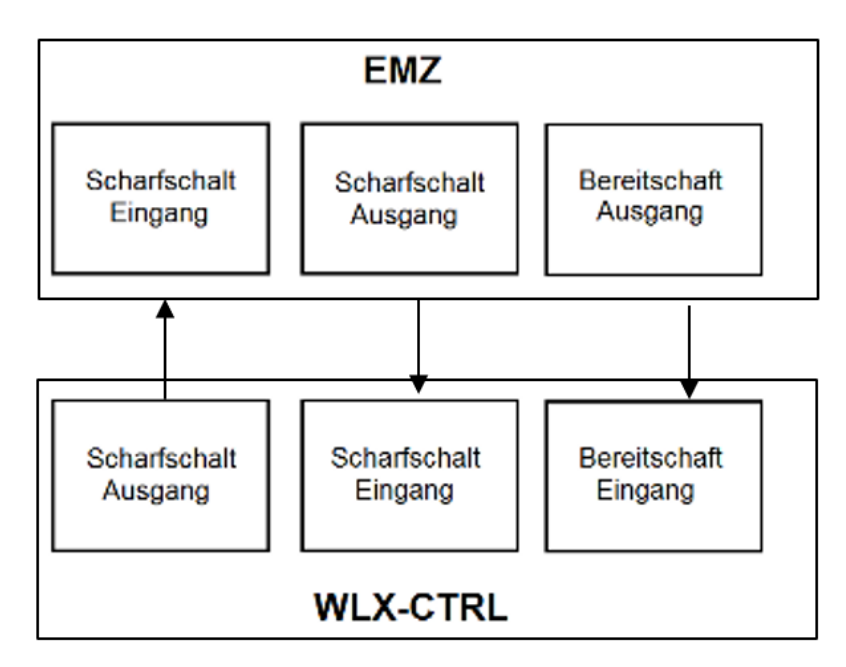

Inschakelingang, de inschakeluitgang de inschakel-stand-by van de IAC worden aangesloten. Daardoor kan het alarmsysteem met de wAppLoxx Pro Control worden in- en uitgeschakeld. Bovendien wordt het inschakelcommando alleen doorgegeven als dit onvermijdelijk is door de stand-by-ingang. Het inschakelen heeft de hoogste prioriteit en schakelt tegelijkertijd de wAppLoxx Pro Control.

ABUS | Security Center GmbH & Co. KG abus.com

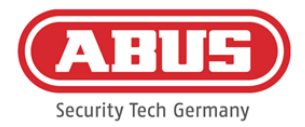

# 2. Alarmsysteem zonder stand-by (blokmagneet):

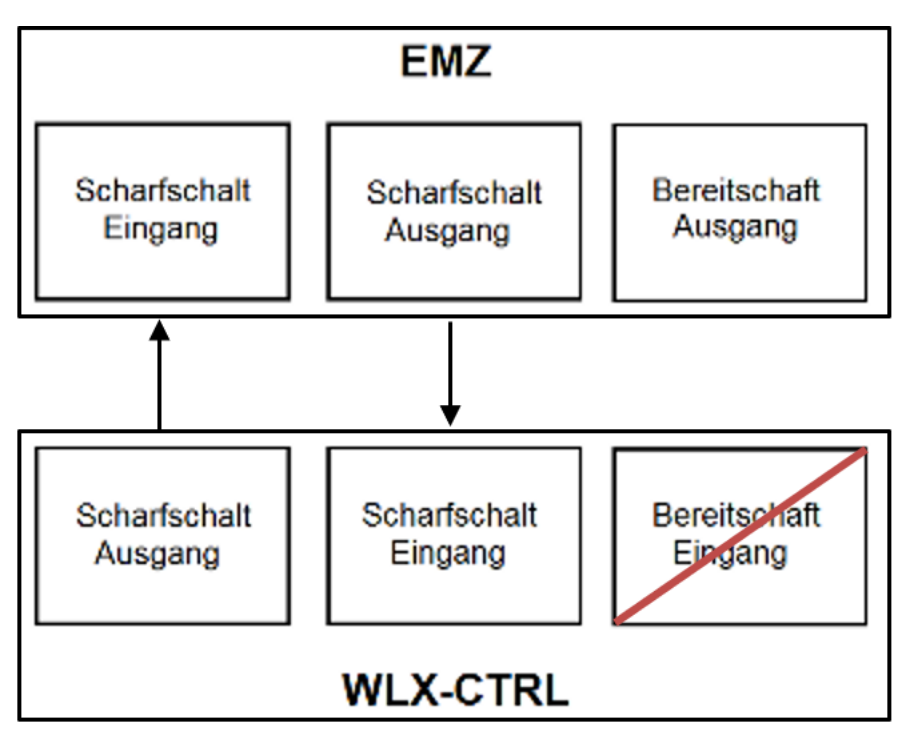

3. Alarmsysteem domineert (blokkeringsfunctie via IAC)

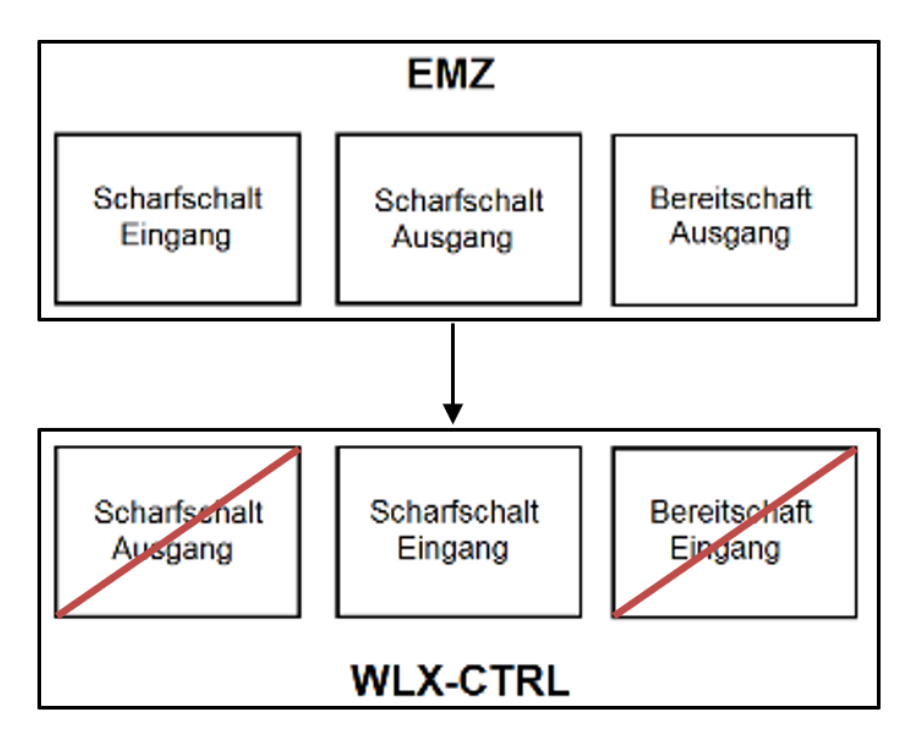

Alleen de inschakelingang wordt op de IAC aangesloten. Daardoor wordt de wAppLoxx Pro Control door de IAC in ingeschakelde toestand geblokkeerd, totdat deze weer wordt gedeblokkeerd door de IAC. Uitschakelen door de wAppLoxx Pro Control is hier niet mogelijk. U kunt de verbonden wAppLoxx Pro-cilinders alleen bedienen als het alarmsysteem uitgeschakeld is.

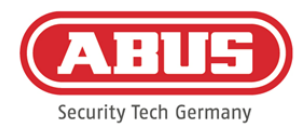

#### 4. Zonder IAC (blokkeringsfunctie via wAppLoxx Pro Control)

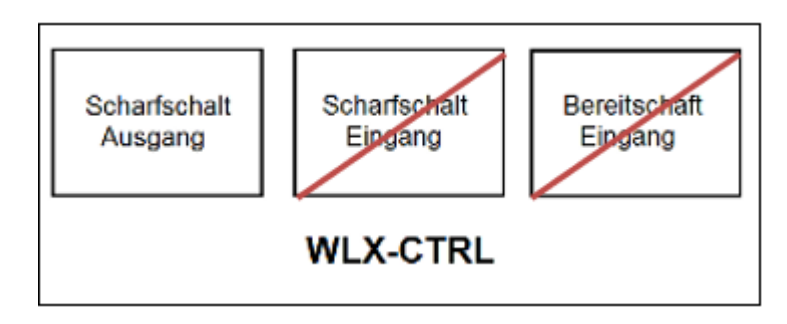

Alleen de inschakeluitgang van de wAppLoxx Pro Control wordt geconfigureerd, maar niet aangesloten. Daardoor is het mogelijk om met een inschakelcommando de cilinders te blokkeringen totdat een geldig in-/uitschakelmedium wordt gepresenteerd.

# **10.2. Voorbeeld Secvest**

Net als bij de wAppLoxx Pro Control wordt ingang 1 voor het inschakelen en ingang 2 voor het bevestigen van het inschakelen gebruikt. Uitgang 1 van de wAppLoxx Pro Control regelt daarbij zone-ingang 1 bij de Secvest voor het inschakelen.

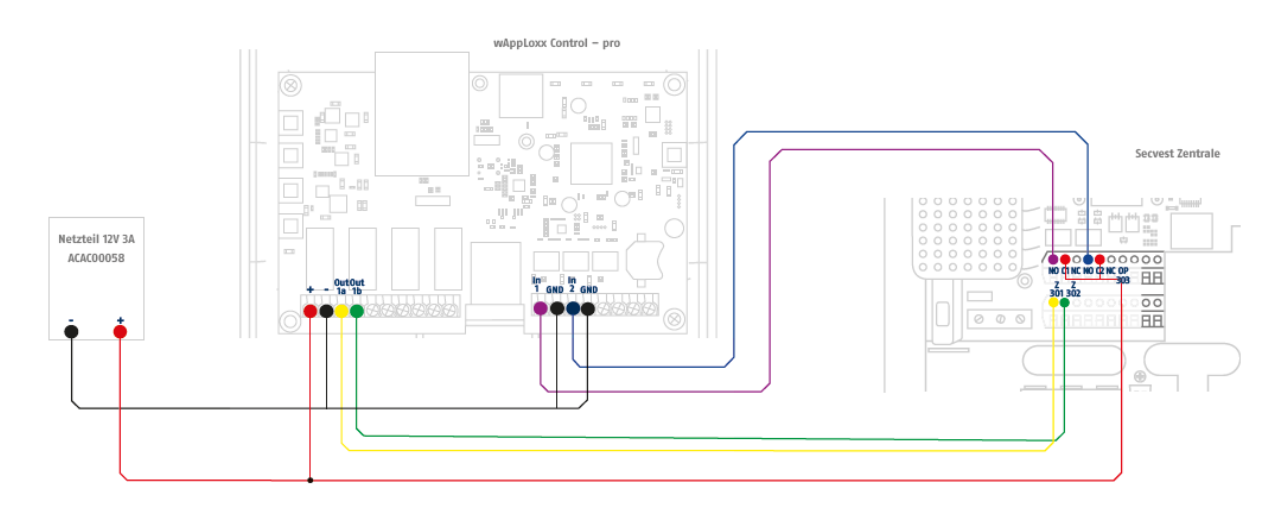

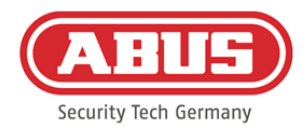

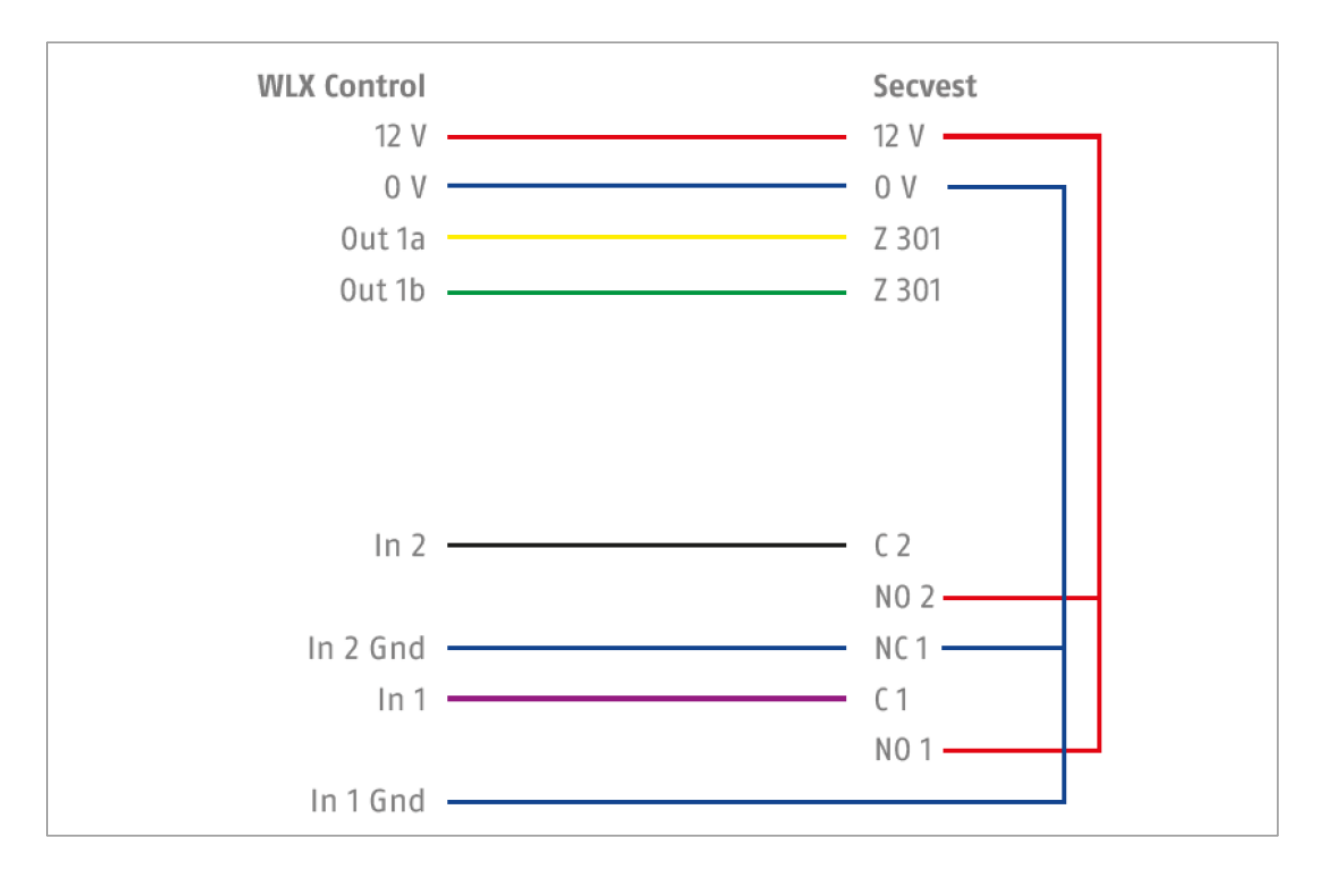

Configuratie van de wAppLoxx Pro Control voor de interface alarmcentrale Secvest

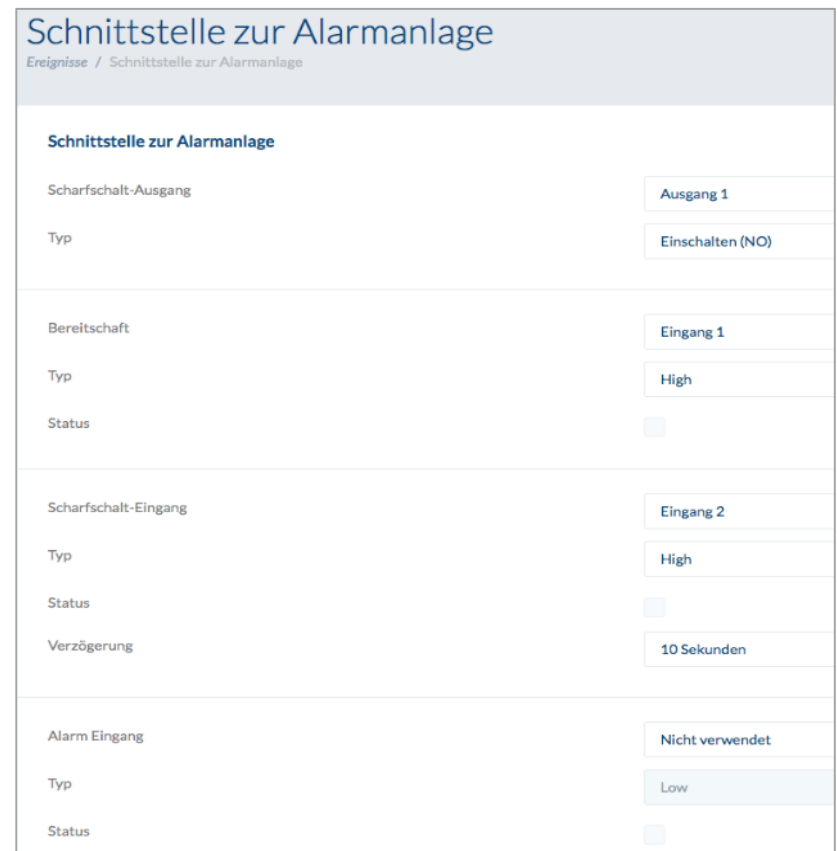

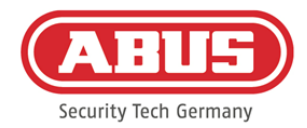

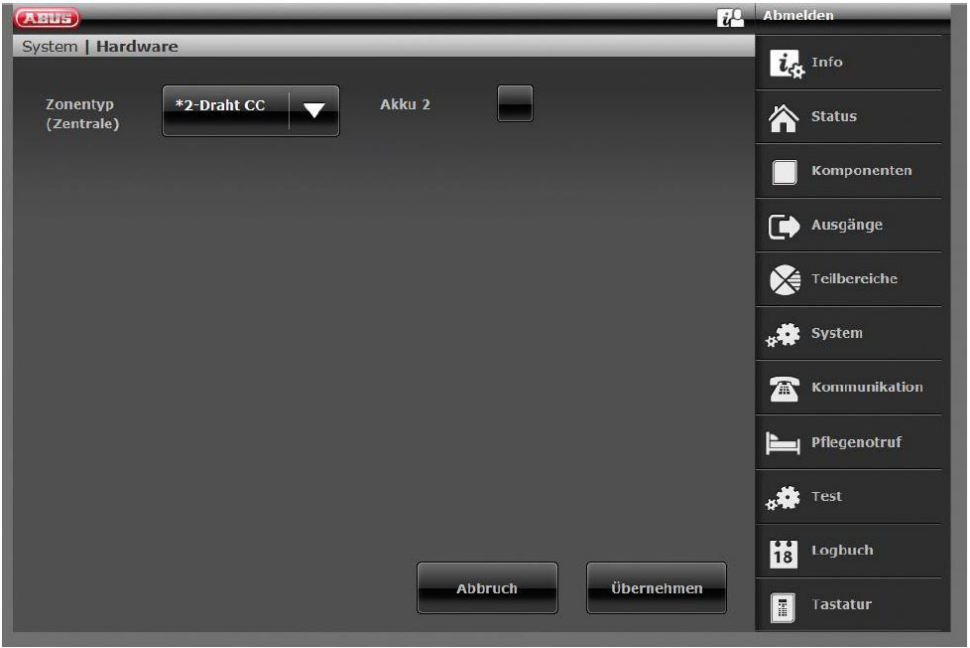

Configuratie van de draadzone 301 als sleutelschakelaar Duur bij de Secvest

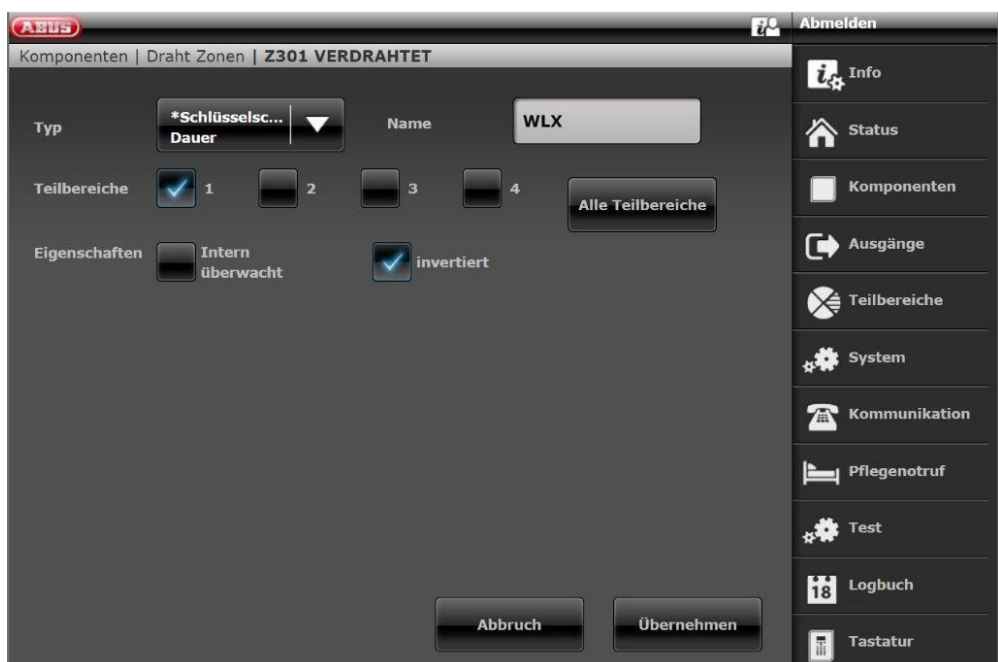

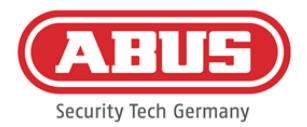

#### Configuratie draaduitgang 301 (relais 01) voor het gereedmeldingssignaal op de Secvest

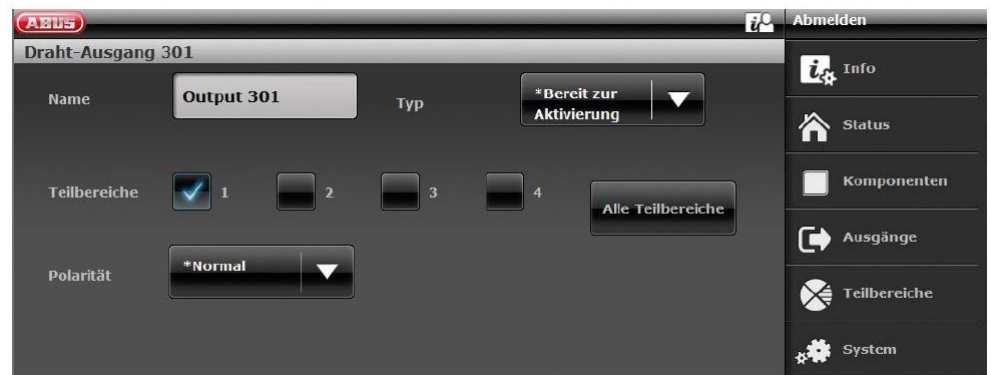

Configuratie draaduitgang 302 (relais 02) voor activering bij de Secvest

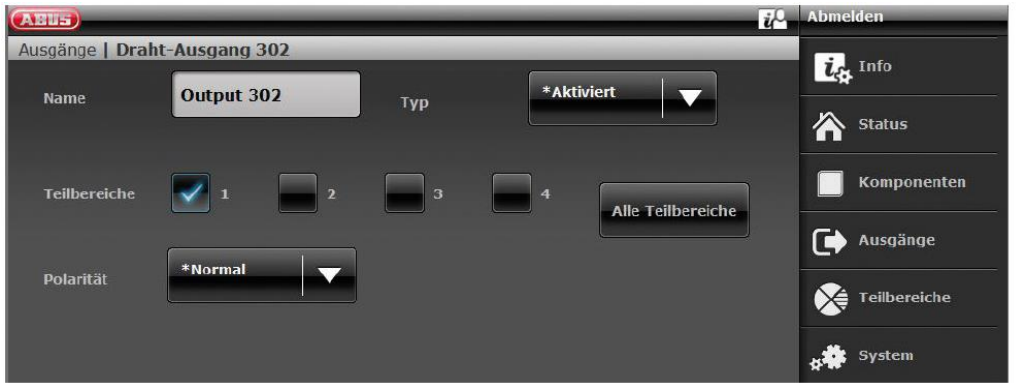

Configuratie van de uitgangsmodus per deelgebied van de Secvest (niet vooraf geconfigureerd)

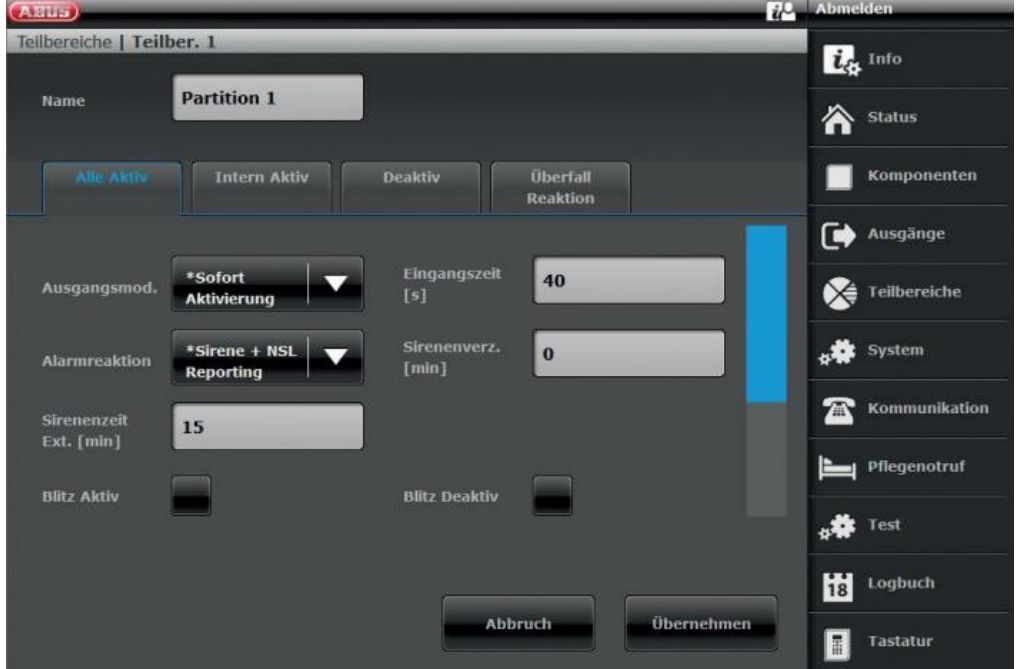

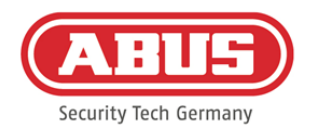

#### **10.3. Gebeurtenissen aanmaken**

Om een gebeurtenis te maken, kiest u in het hoofdmenu "Gebeurtenissen" en klikt u daarna op "Gebeurtenis aanmaken".

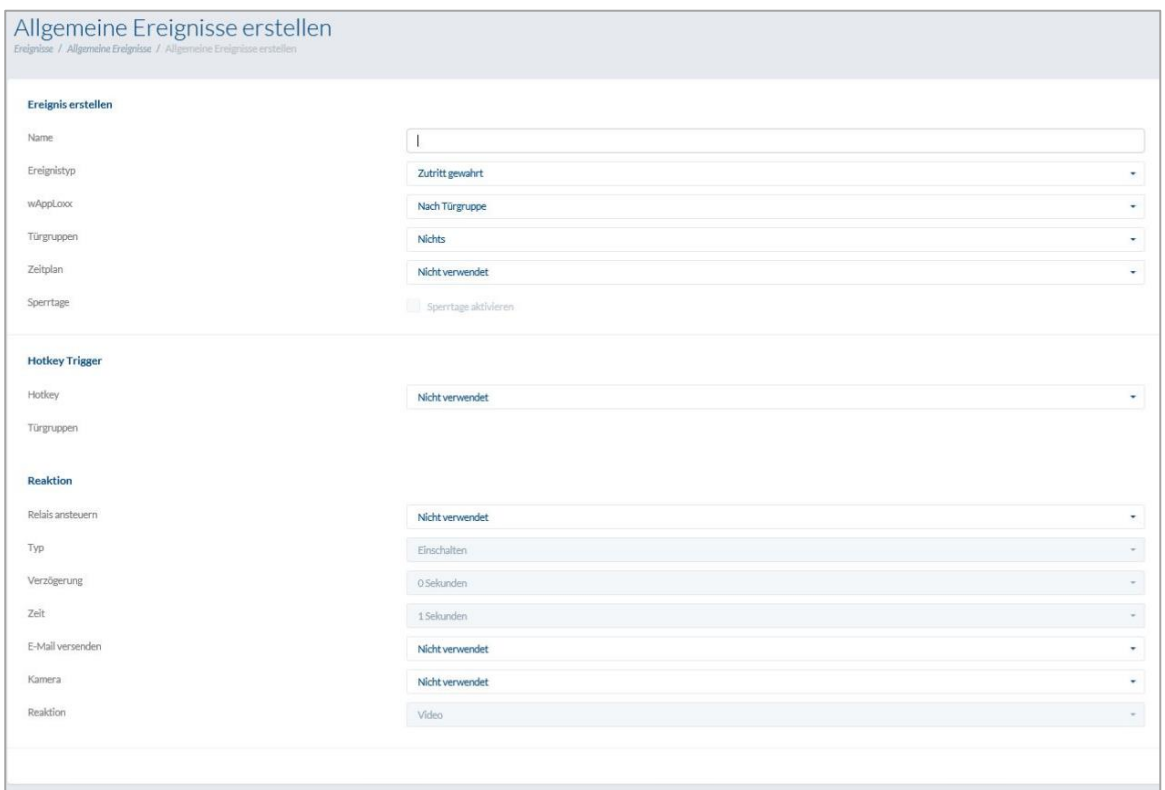

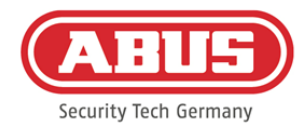

De gebeurtenis bestaat altijd uit een actie en reactie. Voer een naam in voor de gebeurtenis en selecteer een gebeurtenistype.

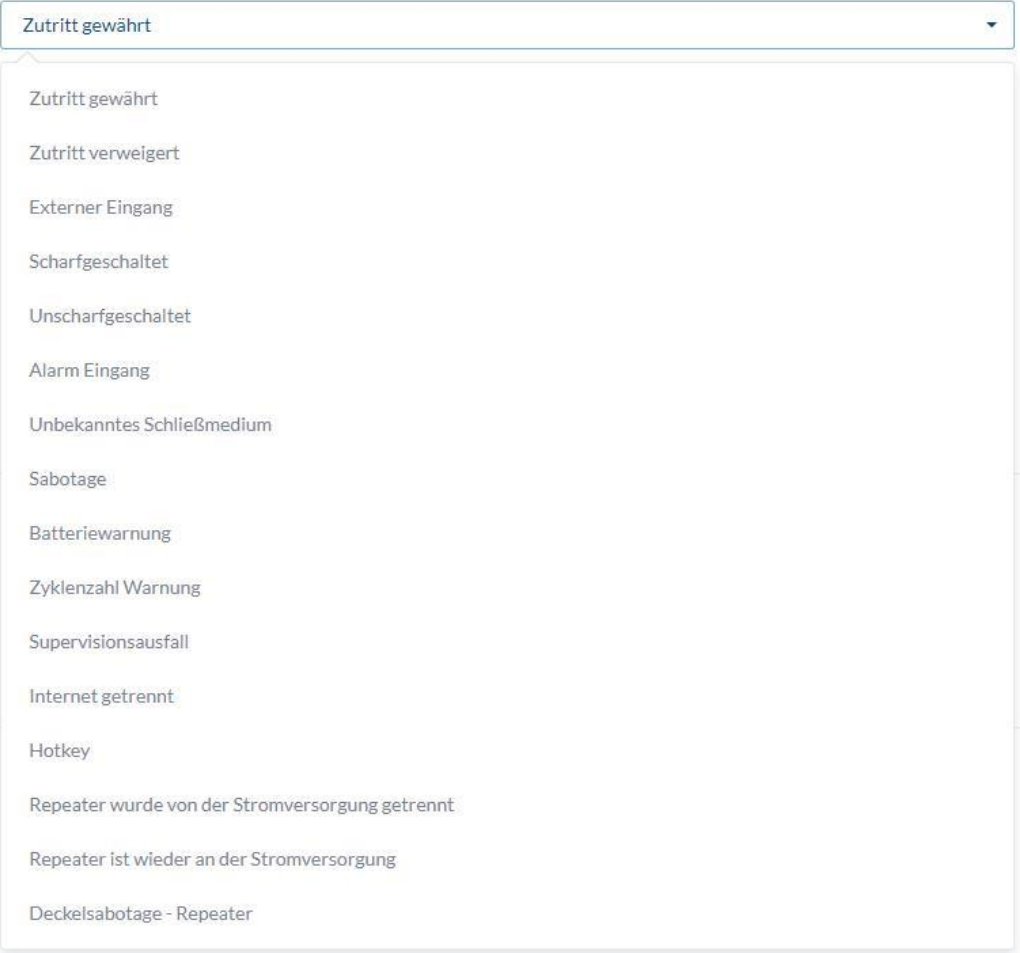

Gebeurtenistype: Kies een gebeurtenistype waarop een reactie moet volgen.

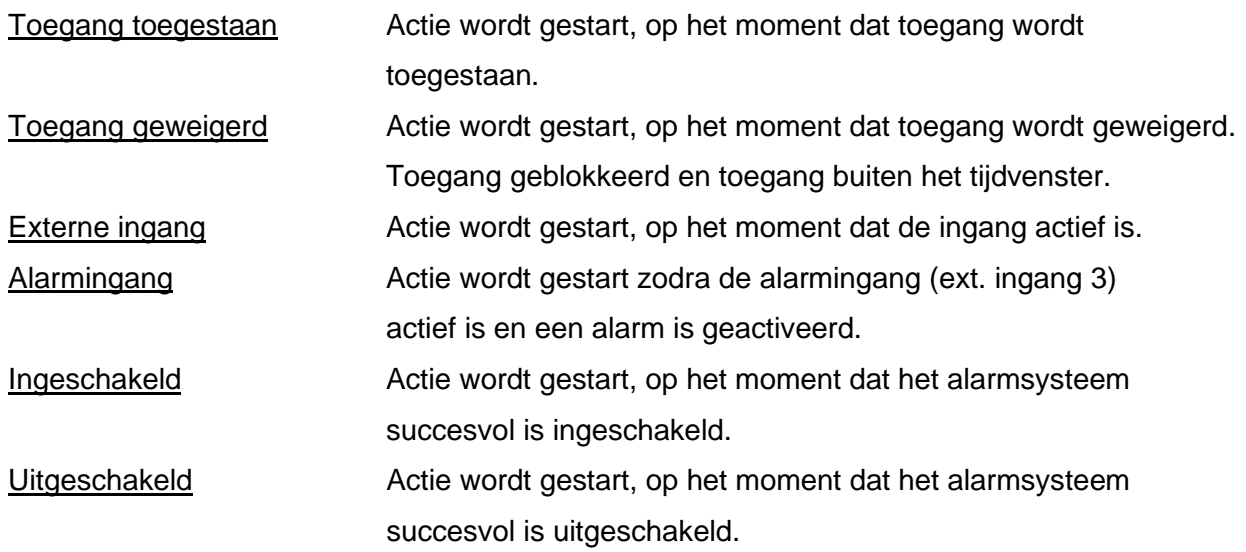
ABUS | Security Center GmbH & Co. KG abus.com

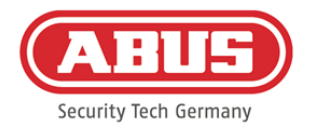

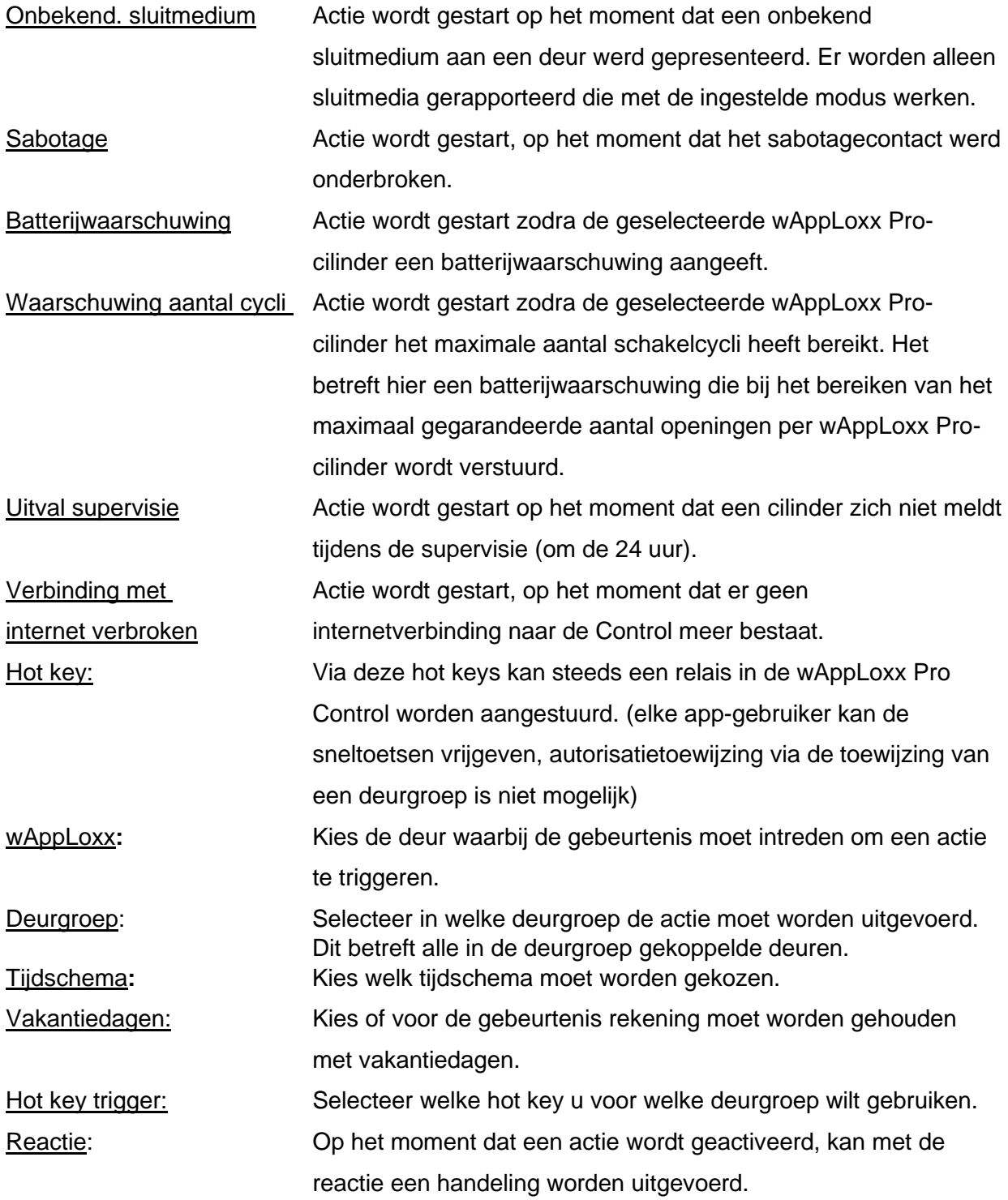

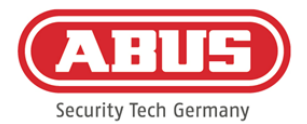

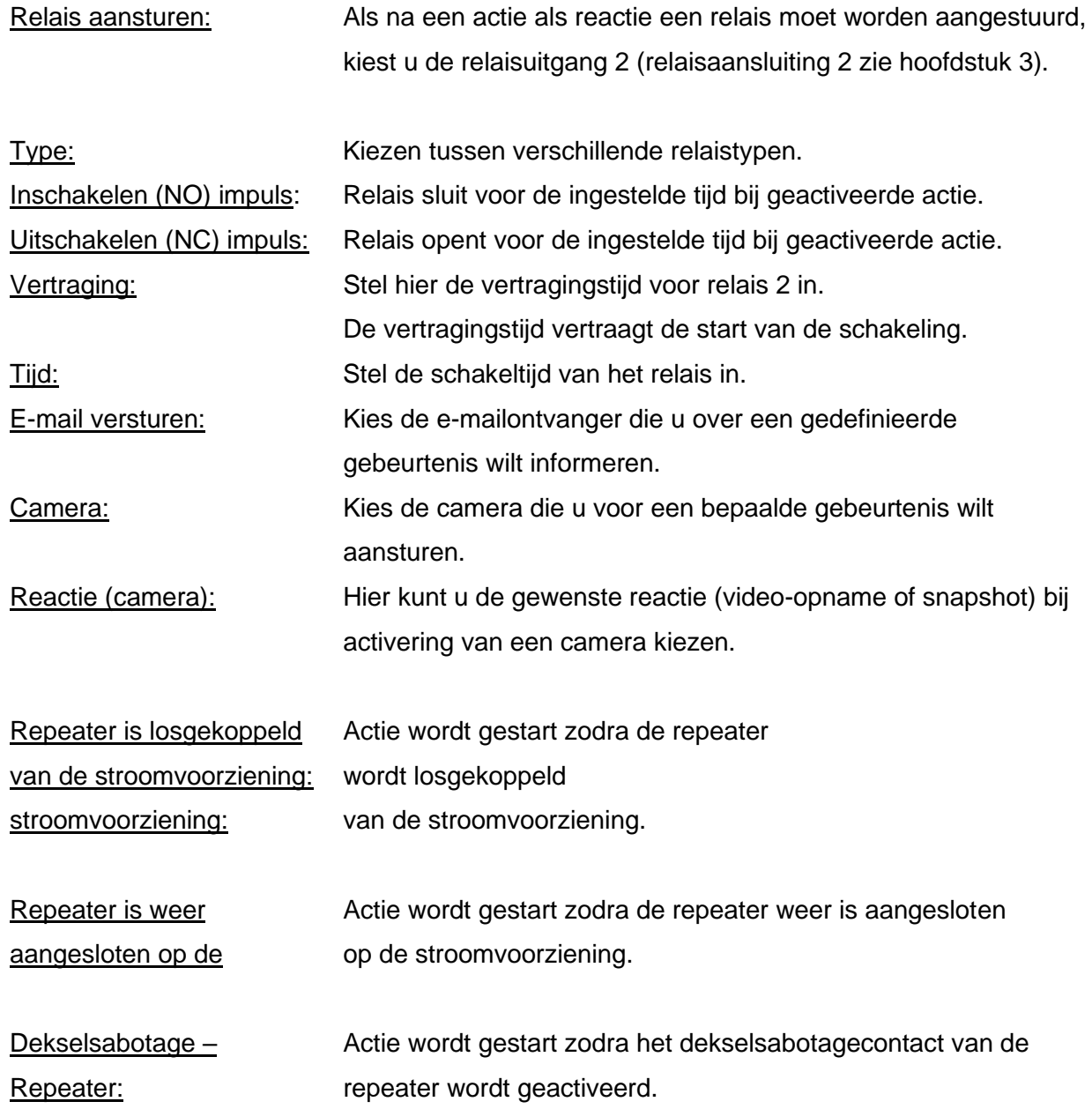

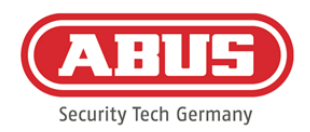

## **10.4. Instellingen sabotagebeveiliging**

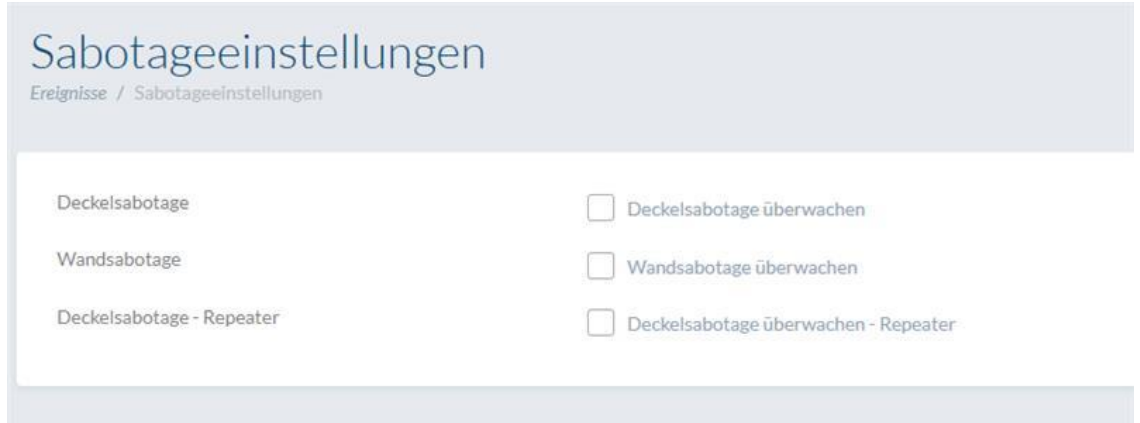

Kies in het hoofdmenu "Gebeurtenissen" en klik daarna op "Sabotage-instellingen" als u de deksel- of wandcontacten wilt opvragen om deze via een gebeurtenissen te evalueren (zie hoofdstuk 10.2)

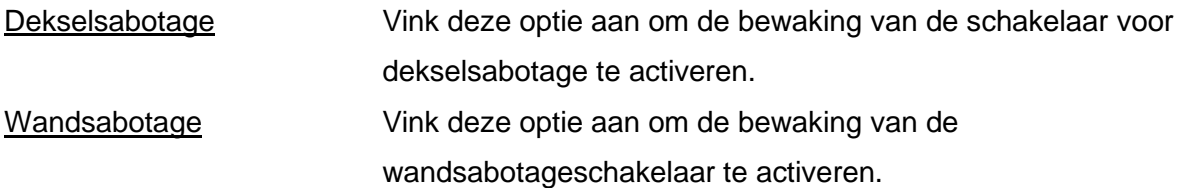

Op het moment dat een bewaking geactiveerd is, kan het gebeurtenistype "Sabotage" een actie triggeren. Maak hiervoor een bijbehorende gebeurtenis, zie 10.2.

## **10.5. Remote Event**

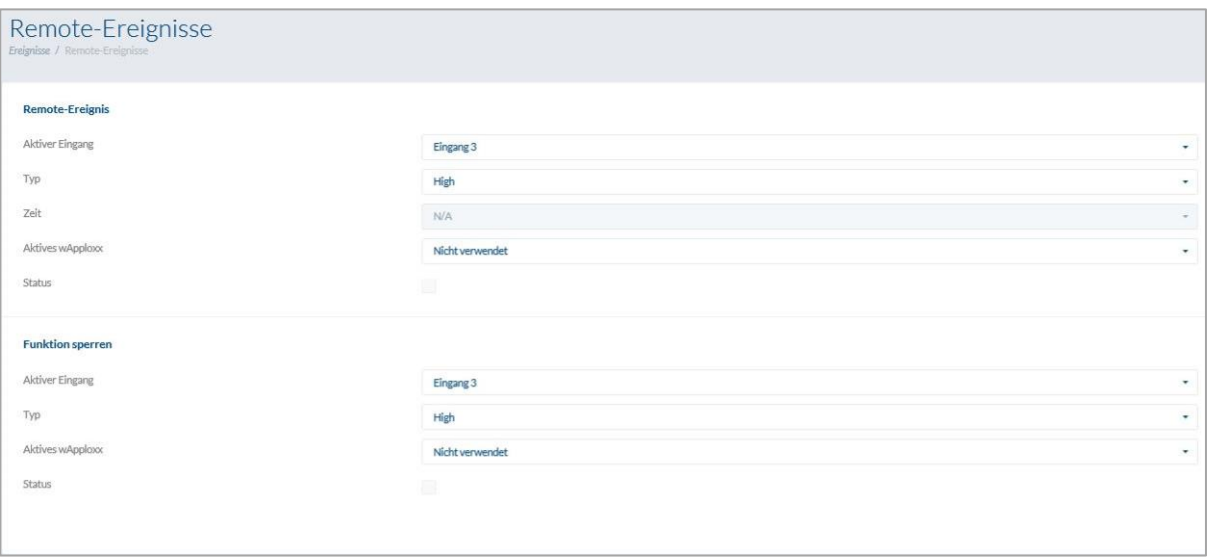

#### Remote Event (vrijgave van cilinders gestuurd door externe inschakeling)

Met de functie "Remote Event" kunt u een of meer cilinders vrijgeven door gebruik te maken van een van de drie ingangen van de wAppLoxx Pro Control.

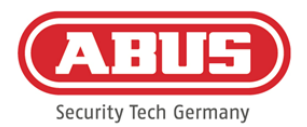

Tijdens het vrijgeven kan toegang worden verkregen door aan de toets te draaien zonder dat u een sluitmedium hoeft te presenteren. Om een vrijgave van de cilinder door een extern signaal te activeren, kiest u eerst de gebruikte ingang.

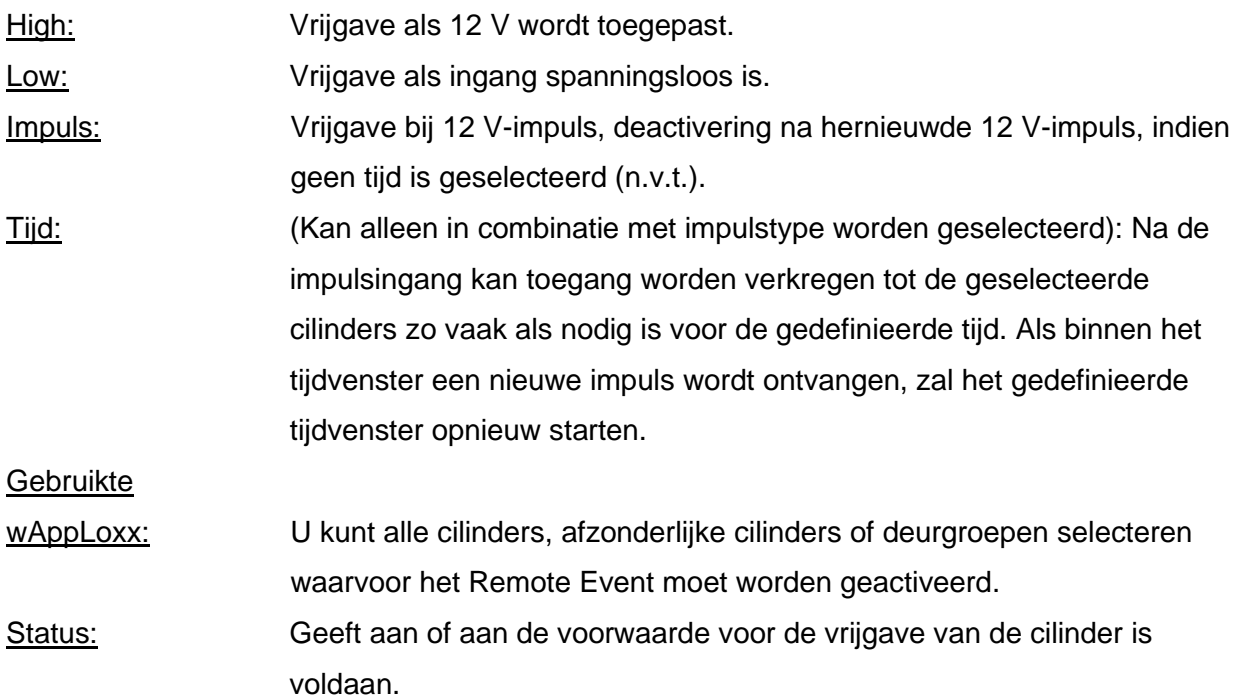

## Blokkeerfunctie (blokkeren van cilinders gestuurd door externe inschakeling)

Met de "blokkeerfunctie" kunt u een of meer cilinders blokkeren door gebruik te maken van een van de drie ingangen van de wAppLoxx Pro Control. Tijdens het blokkeren kan de toegang niet worden verkregen door het presenteren van een sluitmedium of door het op afstand vrijgeven van een sluitmedium. Om de blokkeerfunctie van de cilinder door een extern signaal te activeren, kiest u eerst de gebruikte ingang. Om een vrijgave van de cilinder door een extern signaal te activeren, kiest u eerst de gebruikte ingang.

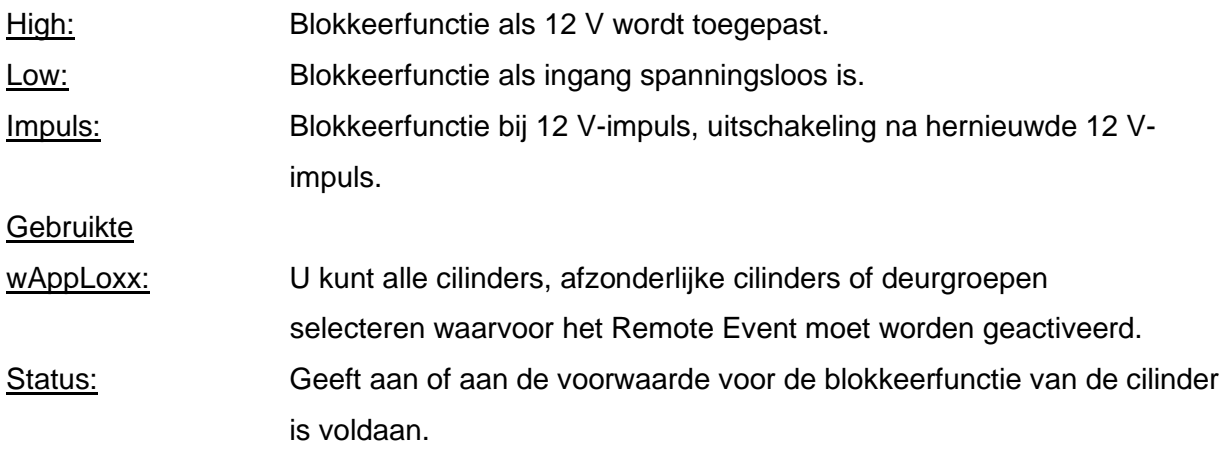

ABUS | Security Center GmbH & Co. KG abus.com

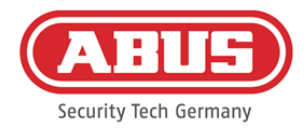

# **11. Gebruikersinterface**

Om naar het gebruikersniveau te gaan, voert u de gebruikersgegevens in. De gebruikersgegevens worden in het gebruikersmenu door de administrator vastgelegd (zie hoofdstuk 5.4).

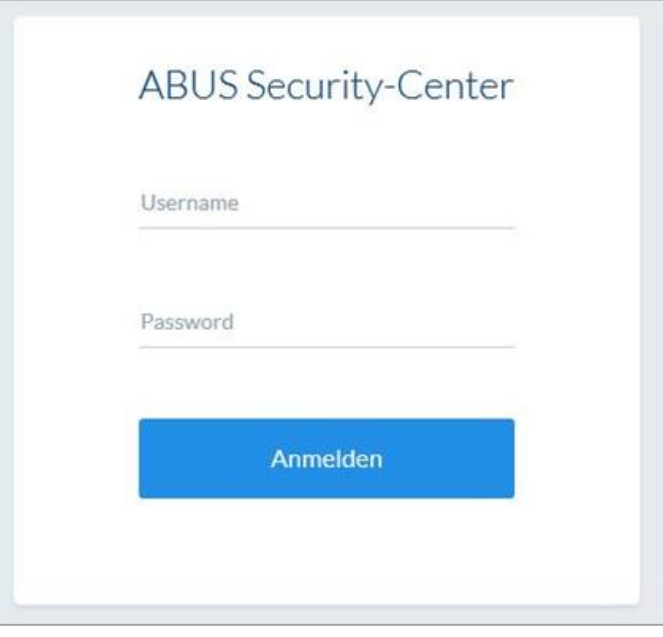

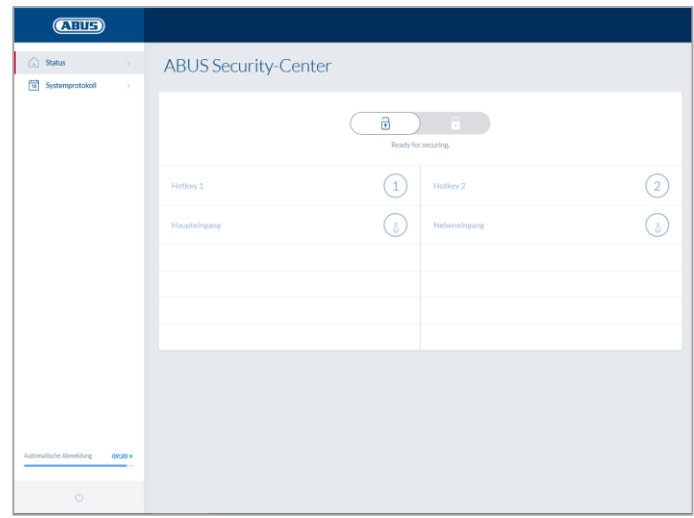

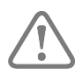

Aanbevolen wordt dat de gebruikers na de eerste start hun wachtwoord wijzigen. Door het selecteren van de gebruikersnaam ("Aangemeld als ...") opent het menu voor het wijzigen van het wachtwoord.

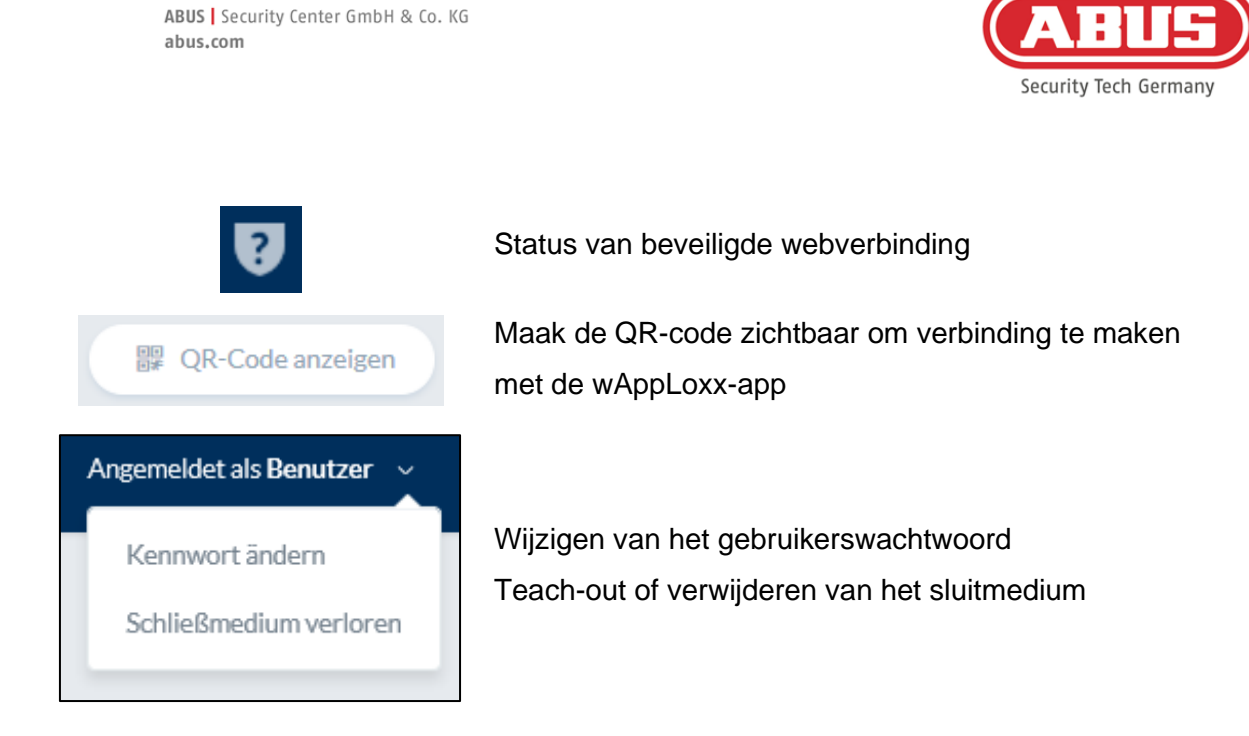

### **11.1. Remote-functies**

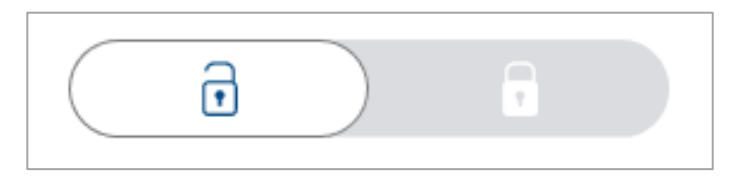

Met deze -toets activeert of deactiveert u een verbonden alarmsysteem. Daarbij wordt rekening gehouden met alle instellingen uit hoofdstuk 10.1.

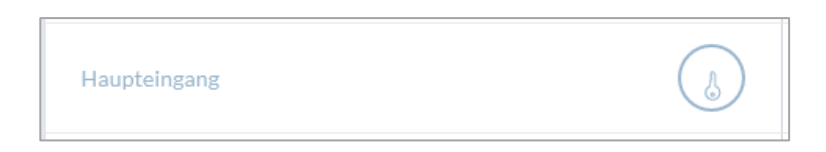

Met deze sleuteltoets activeert u de functie voor openen op afstand van de wAppLoxx Procilinder voor 30 seconden. Door de toets nog een keer in te drukken stopt de functie meteen. Na activering van de functie voor openen op afstand moet voor het openen aan de buitenknop van de wAppLoxx-cilinder worden gedraaid. Er worden alleen deuren weergegeven waarvoor de gebruiker toegangsrechten heeft. Intrusion-cilinders zijn bij geactiveerd alarmsysteem grijs gedeactiveerd en de afstandsbedieningsfunctie kan pas na het uitschakelen van het alarmsysteem worden gebruikt. Bij access-cilinders kan de afstandsbedieningsfunctie ook bij ingeschakeld alarmsysteem worden gebruikt.

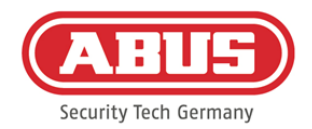

### **11.2. Protocol/logboek**

Om gevoelige persoonsgegevens te beschermen, kan de wAppLoxx Pro Control zo worden geconfigureerd dat het gebeurtenissenlogboek alleen wordt weergegeven na aanmelding van een tweede bevoegde gebruiker. Het vierogenprincipe kan worden gedefinieerd in de systeeminstellingen onder Systeemtoegang.

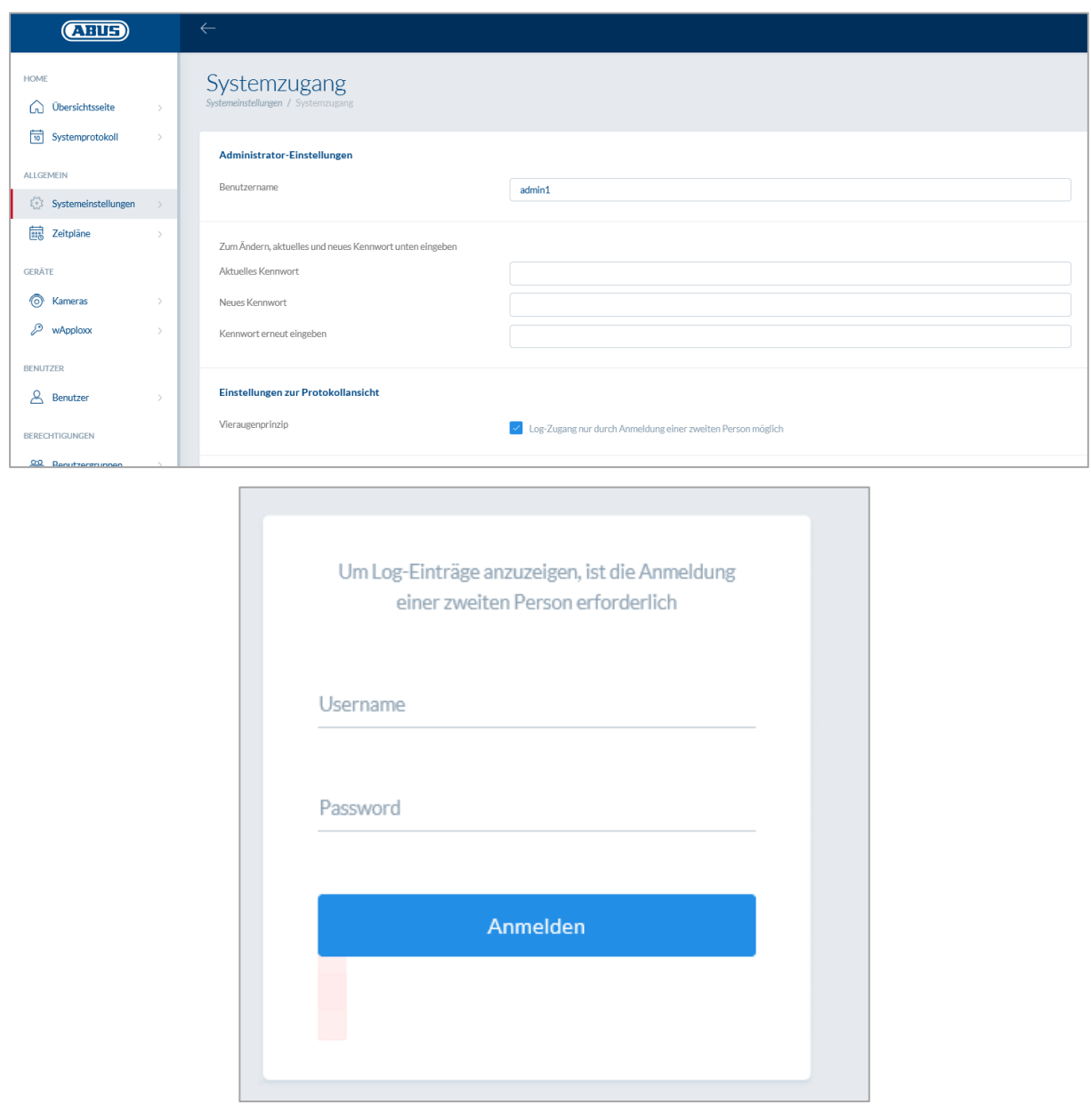

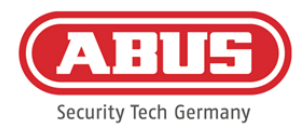

#### Mogelijke gebeurtenissen:

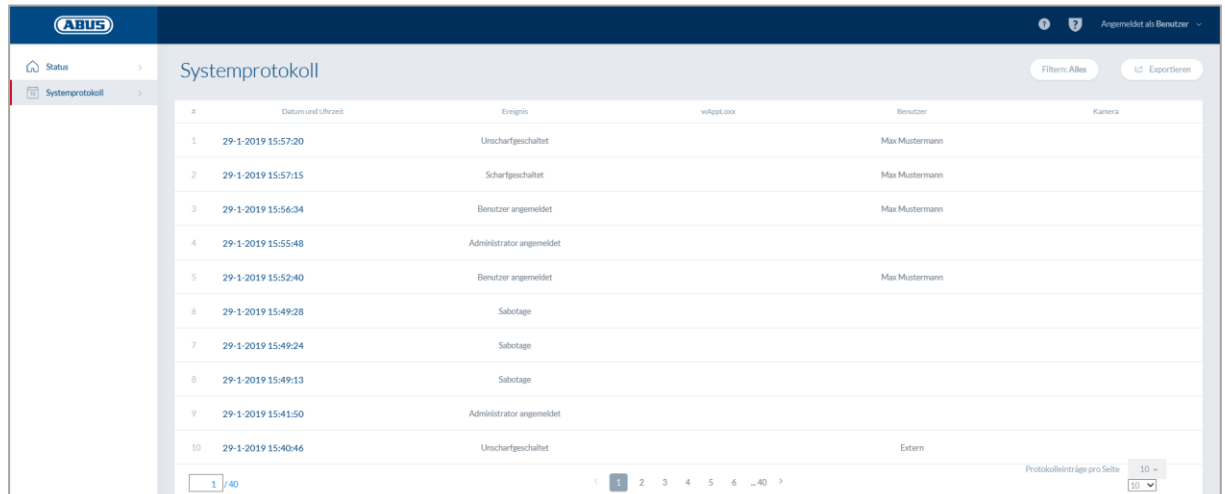

- Toegang toegestaan Gebruiker ingelogd
- Toegang geweigerd Vierogenprincipe
- Remote-opening example in the line of the Phoenix removement of the Phoenix removement of the Phoenix remove
- Onbekend sluitmedium Systeemstart
- 
- 
- Batterijwaarschuwing van versteen versteen van versteen van versteen van versteen van versteen van versteen v
- Toezichtfout Sabotage
- Repeater geprogrammeerd Internetaansluiting
- 
- Repeater dekselsabotage wAppLoxx aangemaakt
- Repeater Power Loss wAppLoxx gewist
- 
- 
- 
- 
- 
- 
- Ingeschakeld  **Herstart systeem**
- Uitgeschakeld Terugzetten naar fabrieksinstellingen
	-
	-
	-
- Repeater gewist Geen internetaansluiting
	-
	-
- Repeater Power Back Veiligheidsmodus activeren
- Administrator aangemeld Veiligheidsmodus activeren

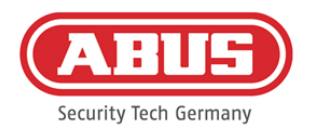

# **12. Gebruiksvoorwaarden voor wAppLoxx**

## **Gegevensbescherming**

Graag informeren we u over de principes van de gegevensbescherming van het product wAppLoxx. Deze zijn gebaseerd op de bepalingen in de Algemene Verordening Gegevensbescherming (AVG) en andere wettelijke bepalingen betreffende de gegevensbescherming. Nadere informatie vindt u in onze verklaring inzake gegevensbescherming onder https://www.abus.com/ger/Datenschutzerklaerung

ABUS heeft het product ontworpen voor gebruik in overeenstemming met de AVG. De exploitant is volgens de AVG de verantwoordelijke entiteit voor gebruik van het product in overeenstemming met de AVG.

## Persoonsgegevens

Relevant voor de gegevensbescherming zijn de zogenaamde persoonsgegevens. Dit zijn volgens artikel 4 AVG specifieke gegevens over persoonlijke of zakelijke verhoudingen van een identificeerbare natuurlijke persoon. Hiertoe behoren vooral gegevens zoals gebruikersnaam, wachtwoord en e-mailadres, maar ook, overeenkomstig enkele vonnissen, gebruiksgegevens zoals het openbare IP-adres.

## Gebruik en doel van de gegevensverzameling

Het product wAppLoxx kan uitsluitend worden gebruikt door instemming met de gebruiksvoorwaarden op grond van artikel 7 van de AVG. Op grond hiervan stemt de gebruiker in met de beschikbaarstelling van de volgende gegevens aan de wAppLoxxonlinedienst, wat een voorwaarde is voor het leveren van de diensten:

- apparaat-ID
- openbaar en lokaal IP-adres van apparaten

Bij het online gebruik van de apparaten slaan we de bovengenoemde persoonsgegevens op en gebruiken deze.

## Gegevensoverdracht aan derden

De gegevens worden in principe niet aan derden doorgegeven, voor zover dit niet nodig is voor het leveren van de dienst. Aan overheidsinstellingen of andere nationale instellingen worden alleen in het kader van de wettelijke informatieplichten of op grond van rechterlijke

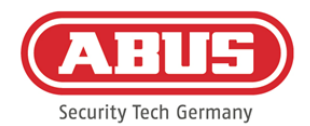

beslissingen inlichtingen verstrekt. Op verzoek van de bevoegde instanties mogen we in specifieke gevallen informatie over deze gegevens verstrekken, voor zover dit voor de naleving van de wettelijke taken van de veiligheidsdiensten of de militaire inlichtingendienst of voor de handhaving van de rechten uit hoofde van het intellectuele eigendom noodzakelijk is. Informatie en herroeping

U krijgt op ieder moment zonder opgave van redenen gratis informatie over uw bij ons opgeslagen gegevens. U kunt op ieder moment bezwaar maken tegen het verzamelen en opslaan van de gegevens. Ook kunt u op ieder moment de door u aan ons verleende toestemming voor het verzamelen en gebruiken van uw gegevens zonder opgave van reden herroepen. Het wissen van uw bij ons bewaarde gegevens en het herroepen van uw toestemming voor het verzamelen, opslaan en gebruiken van uw gegevens heeft ook de deactivering van de wAppLoxx-onlinedienst tot gevolg.

Wendt u zich hiervoor tot het volgende adres a.u.b.:

ABUS Security-Center GmbH & Co. KG Linker Kreuthweg 5 86444 Affing (Germany) Telefoon: 08207/95990-333 E-mail: info.de@abus-sc.com

Wij beantwoorden graag eventuele verdere vragen over onze verklaring inzake gegevensbescherming en de verwerking van uw persoonsgegevens via het e-mailadres datenschutz@abus.de.

Voor het gebruik van de volledige functieomvang is de verbinding van uw wAppLoxx-product met onze onlinediensten noodzakelijk. Bij een herroeping van de toestemming voor de verwerking van uw persoonsgegevens mag de wAppLoxx-onlinedienst door u niet meer worden gebruikt. In dat geval is het mogelijk om het door u gekochte wAppLoxx-product met beperkte functieomvang te gebruiken.

## Aansprakelijkheidsbeperking

De informatie werd met grote zorgvuldigheid samengesteld. Voor de juistheid en volledigheid kan evenwel geen garantie gegeven worden. Daarom is elke aansprakelijkheid voor eventuele schade in verband met het gebruik deze dienst uitgesloten. Door het gebruik van de

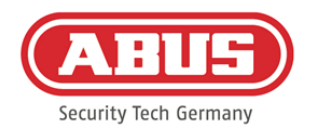

wAppLoxx-onlinedienst komt geen enkele contractuele verhouding tussen de gebruiker en ABUS tot stand.

De wAppLoxx-onlinedienst wordt "zoals gezien" beschikbaar gesteld en ABUS Security-Center kan in dit verband geen garantie geven. Deze gebruiksvoorwaarde is geldig vanaf 23- 5-2018

### Verwijdering

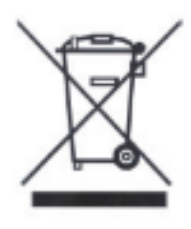

Apparaten met deze markering mogen niet met het gewone huisvuil worden meegegeven. Voer het product aan het einde van de levensduur af volgens de geldende wettelijke bepalingen. Neem contact op met uw distributeur of breng de producten naar het gemeentelijke verzamelpunt voor elektrisch afval.

Voor technische vragen neemt u contact op met uw speciaalzaak.

**ABUS Security Center GmbH & Co. KG Linker Kreuthweg 5 86444 Affing • Duitsland**